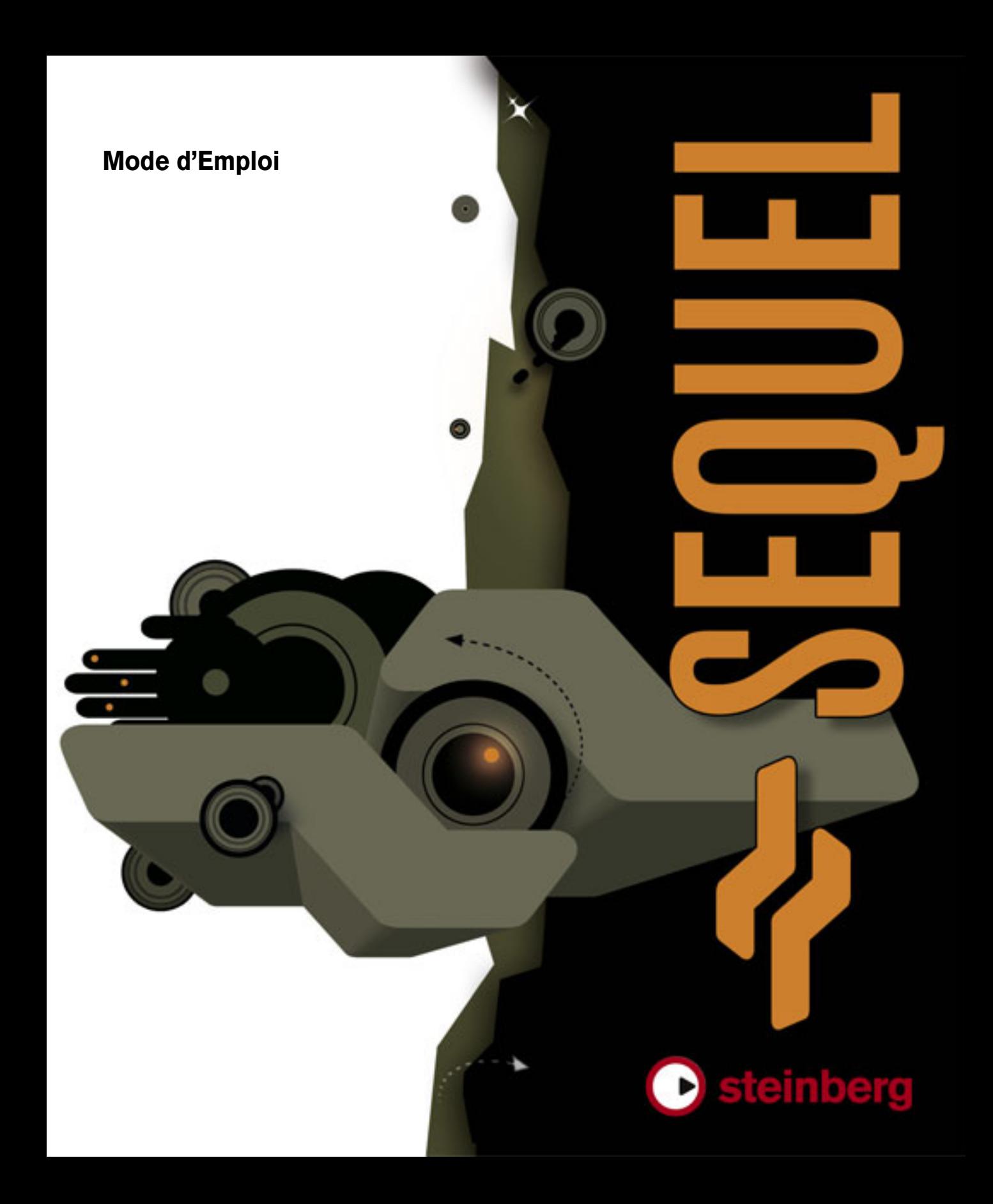

Mode d'Emploi : Steve Kostrey, Michael Baggley

Révision et contrôle qualité : Cristina Bachmann, Heiko Bischoff, Sabine Pfeifer

Les informations contenues dans ce document sont sujettes à modification sans préavis et n'engagent aucunement la responsabilité de Steinberg Media Technologies GmbH. Le logiciel décrit dans ce document fait l'objet d'une Licence d'Agrément et ne peut être copié sur un autre support sauf si cela est autorisé spécifiquement par la Licence d'Agrément. Aucune partie de cette publication ne peut en aucun cas être copiée, reproduite ni même transmise ou enregistrée, sans la permission écrite préalable de Steinberg Media Technologies GmbH.

Tous les noms de produits et de sociétés sont des marques déposées ™ ou ® de leurs propriétaires respectifs. Windows XP est une marque déposée de Microsoft Corporation. Le logo Mac est une marque déposée utilisée sous licence. Macintosh et Power Macintosh sont des marques déposées.

© Steinberg Media Technologies GmbH, 2007.

Tous droits réservés.

**Table des matières**

#### Introduction

- Bienvenue
- À propos de ce manuel
- Conventions appliquées aux commandes clavier

#### Équipement nécessaire et installation

- À propos de ce chapitre
- Équipement minimum
- Installation de Sequel
- Activation de Sequel
- Inscrivez votre logiciel
- Lisez plus loin...

#### Didacticiel 1 : Enregistrement

- Les didacticiels
- Enregistrement audio
- Enregistrement de conteneurs instrument

#### Didacticiel 2 : Édition

- Introduction
- Édition d'événements audio
- Édition de conteneurs d'instrument

#### Didacticiel 3 : Mixage

- Introduction
- Réglage des niveaux
- Réglage du panoramique
- Muet et Solo
- Ajouter de l'EQ
- Effets Audio
- Ajouter de l'automatisation
- Exporter le mix

#### Didacticiel 4 : Mode Live Pads et Lecture Séquentielle

- Introduction
- Conteneurs Arrangeur
- Mode Live
- Mode Lecture Séquentielle

### La Zone Pilote

- Introduction
- Le menu Sequel (Mac uniquement)
- Les menus Fichier et Édition
- Réduction, agrandissement et fermeture
- Le bouton/menu Fichier
- Le bouton/menu Édition
- À propos des boutons Projet, Automatisation et Éditer
- La règle
- L'accordeur (Tuner)
- Les commandes de Transport
- Le Métronome
- Charge ordinateur
- L'Affichage de la Zone Pilote

#### La Zone Arrangement

- Introduction
- Redimensionnement de la Zone Arrangement
- À propos des pistes et des commandes de piste
- Ligne temporelle et grille<br>54 Zoom sur la Zone Arrang
- Zoom sur la Zone Arrangement
- Travailler avec le "Smart Tool"

### La Zone Multi

- Introduction
- La page Mixer (Console)
- La page Inspecteur de piste
- La page Media Bay
- La page Éditeur
- La page Arrangeur
- La page Paramètres Programme

#### Caractéristiques avancées

- Introduction
- Ajouter un silence
- Quantification Audio et adaptation warp
- La Transposition "intelligente"
- Enregistrement à bouton unique

#### Configuration de votre système

- À propos de ce chapitre<br>84 Généralités sur la configu
- Généralités sur la configuration de votre système
- Défragmenter le disque dur (Windows uniquement)
- Équipement MIDI
- 
- Carte audio<br>86 Configuratio Configuration de l'audio
- Configuration MIDI
- Optimisation des performances audio

#### Commandes clavier

- Introduction
- Les commandes clavier disponibles

#### Synoptique des effets

- Introduction<br>96 Effets de Pis
- Effets de Piste/Globaux
- Paramètres Instrument
- Index

# **1**

<span id="page-5-0"></span>**Introduction**

### <span id="page-6-0"></span>**Bienvenue**

Félicitations et merci d'avoir choisi Steinberg Sequel. Vous comptez désormais parmi les membres de la plus grande communauté mondiale des utilisateurs de logiciels de production musicale. Fort d'un capital innovation de plus de 20 ans dans le domaine de la MAO, Steinberg a toujours été une véritable force motrice à la pointe de la technologie.

Sequel est un nouveau séquenceur d'entrée de gamme conçu comme une plate-forme de production musicale conviviale, entièrement intégrée. Sequel fournit tous les outils requis pour l'enregistrement, l'édition et le mixage musicaux.

Sequel peut être utilisé comme outil traditionnel d'enregistrement, d'édition et de mixage d'instruments audio ou virtuels. Ainsi, l'amateur de musique peut enregistrer le morceau qu'il joue (en utilisant un instrument soit acoustique, soit virtuel) ou qu'il chante. Une guitare électrique peut être branchée directement sur une interface audio pour être enregistrée en utilisant les effets intégrés Sequel.

Les accros de musique auront peut-être une approche tout à fait différente de la création musicale. Leur point de départ sera la très riche librairie de boucles et de phrases intégrée dans Sequel. Il est possible d'élaborer des morceaux musicaux en recourant uniquement aux boucles, sans jouer une seule note sur un clavier ou autre instrument. Il s'agit d'un travail plutôt orienté DJ, très apprécié, surtout pour les styles actuels de danse et de musique électrique.

Autre application clé du séquenceur Sequel, la lecture en direct. Le concept de mixage et remixage est aujourd'hui familier à pratiquement tout le monde. Ces opérations sont devenues des actes de création à part entière, sans plus aucune relation, parfois, avec la composition musicale proprement dite. Sequel fournit tous les outils requis pour le mixage et le remixage (réarrangement) musicaux.

Le fait de se servir de son ordinateur pour produire de la musique sur scène est devenu un standard dans le milieu de la musique et des discothèques d'aujourd'hui. Le désir de faire de la musique en public peut être à l'origine d'une motivation de l'artiste à utiliser son ordinateur pour créer de la musique. Sequel accorde une importance particulière à la création en direct de la musique, ce qui le différencie des séquenceurs classiques. Au lieu d'une lecture linéaire, il comporte des outils spécifiques de création et d'interaction par mixage et recombinaison des sections d'un morceau ou d'un projet.

Après avoir procédé à l'inscription en ligne de votre logiciel Sequel, prenez le temps de faire connaissance avec la communauté sur le site www.steinberg.net. Vous y trouverez une foule d'informations utiles et pourrez échanger vos idées sur nos forums de discussion. L'inscription sur www.mysteinberg.com vous permettra également de bénéficier d'offres spéciales Steinberg.

Nous vous souhaitons beaucoup de plaisir dans vos créations !

L'équipe Steinberg Sequel

# <span id="page-6-1"></span>**À propos de ce manuel**

Ce manuel est divisé en deux sections. La première section vous guide, au fil de plusieurs didacticiels, dans l'utilisation de Sequel.

La deuxième section constitue une brève description de chacune des fonctions Sequel. Vous trouverez à la fin du manuel des conseils qui vous seront utiles pour la configuration de votre ordinateur et pour travailler avec Sequel.

Nous sommes certains qu'après vous être familiarisé avec les explications de ce manuel, vous serez rapidement prêt à vous lancer dans la création de votre propre musique.

### <span id="page-6-2"></span>**Conventions appliquées aux commandes clavier**

De nombreuses commandes clavier par défaut de Sequel utilisent des touches mortes, certaines étant différentes en fonction du système d'exploitation installé. Par exemple, la commande clavier par défaut pour Annuler est [Ctrl]+[Z] sous Windows et [Commande]+[Z] sous Mac OS X.

Lorsque des commandes clavier employant des touches mortes sont mentionnées dans ce manuel, elles indiquent d'abord la touche morte Windows, selon la formule suivante :

[Touche morte Win]/[Touche morte Mac]+[Touche]

Ainsi, [Ctrl]/[Command]+[Z] signifie "enfoncez la touche [Ctrl] sous Windows ou [Commande] sous Mac OS X, puis pressez [Z]". De même, [Alt]/[Option]+[X] signifie "enfoncez la touche [Alt] sous Windows ou [Option] sous Mac OS X, puis pressez [X]".

# **2**

<span id="page-7-0"></span>**Équipement nécessaire et installation**

# <span id="page-8-0"></span>**À propos de ce chapitre**

Ce chapitre décrit l'équipement nécessaire et les procédures d'installation de Sequel sous Windows et sous Mac.

# <span id="page-8-1"></span>**Équipement minimum**

Le système minimum décrit ci-dessous est basé sur des mesures de performances basées sur un projet typique comportant une moyenne de 12 pistes (y compris 3 à 5 pistes instruments), effets globaux, compresseur et EQ pour chaque piste, mesurées pour une mémoire tampon de 512 échantillons. Les ordinateurs plus lents peuvent être utilisés également, avec un nombre de pistes réduit et/ou une capacité de mémoire tampon plus élevée.

Pour utiliser Sequel, votre ordinateur doit être au moins doté des équipements suivants :

#### **Windows**

- Windows XP Home (SP2) ou Windows Vista Home Basic
- Pentium/Athlon 2 GHz desktop, 1,7 GHz mobile ou Dual Core  $1.6$  GHz
- Mémoire de 1 Go RAM
- 6 Go d'espace disponible sur le disque dur
- Matériel audio compatible Windows DirectX ; Une carte audio compatible ASIO est recommandé du fait de son faible temps de latence.
- Moniteur de résolution 1280x800 pixels
- Lecteur de DVD ROM nécessaire pour l'installation
- Connexion internet nécessaire pour l'activation de la licence

### **Macintosh**

- Mac OS X 10.4
- Power Mac G5 1.8 GHz ou Intel Core Solo 1.5 GHz
- Mémoire de 1 Go RAM
- 6 Go d'espace disponible sur le disque dur
- Moniteur de résolution 1280x800 pixels
- Matériel audio compatible CoreAudio
- Lecteur de DVD ROM nécessaire pour l'installation
- Connexion internet nécessaire pour l'activation de la licence

## <span id="page-8-2"></span>**Installation de Sequel**

Lors de la procédure d'installation, tous les fichiers seront automatiquement rangés à leur place.

#### **Windows**

1. Introduisez le DVD Sequel dans le lecteur de DVD de votre ordinateur.

2. Repérez et double-cliquez sur le fichier "Setup.exe" sur le DVD d'installation Sequel.

3. Suivez les instructions données à l'écran.

#### **Macintosh**

1. Introduisez le DVD Sequel dans le lecteur de DVD de votre ordinateur.

- 2. Double-cliquez sur le fichier "Sequel.mpkg".
- 3. Suivez les instructions données à l'écran.

Indépendamment du type de système sur lequel vous installez Sequel, Mac ou Windows, vous devrez activer Sequel.

### <span id="page-8-3"></span>**Activation de Sequel**

Après avoir installé Sequel, vous serez amené à activer le programme sur votre ordinateur.

• L'installation se termine par l'ouverture du Centre de Contrôle de Licences de Syncrosoft. L'assistant "Téléchargement de licences" s'affiche.

• Suivez les instructions données et saisissez votre code d'activation Sequel.

### <span id="page-9-0"></span>**Inscrivez votre logiciel**

Nous vous invitons à enregistrer votre logiciel ! Vous bénéficierez ainsi de notre assistance technique et serez tenu informé des mises à jour et autres nouveautés concernant le logiciel Sequel. Pour l'inscription, deux démarches sont possibles :

• Dans Sequel, ouvrez le menu Fichier et sélectionnez l'option "Inscription utilisateur".

Il s'agit d'un lien internet permettant d'ouvrir la page d'inscription du site Steinberg. Pour effectuer l'inscription, suivez les instructions données à l'écran. Lorsque vous démarrez Sequel, vous serez également invité à lancer la procédure d'inscription.

• Vous trouverez également sur le DVD d'installation Sequel un formulaire d'inscription au format pdf. Pour vous inscrire, imprimez le formulaire, complétez-le dûment et retournez-le à Steinberg.

### <span id="page-9-1"></span>**Lisez plus loin…**

…pour vous familiariser avec l'utilisation du logiciel Sequel :

• Vous trouverez tout d'abord des didacticiels présentés sous forme de leçons qui vous permettront de maîtriser rapidement les fonctions du programme.

Ces didacticiels sont basés sur les fichiers projets situés dans le dossier de projet par défaut et les fichiers vidéo figurant sur le DVD du programme.

• Vous trouverez des descriptions détaillées de toutes les fonctions du programme en consultant les chapitres explicitant les différentes "Zones" de Sequel.

• À la fin de ce manuel, vous trouverez des informations sur des techniques plus avancées, des conseils de configuration de votre ordinateur pour effectuer vos travaux audio, un synoptique des effets ainsi qu'une liste des commandes de clavier Sequel.

# **3**

<span id="page-10-0"></span>**Didacticiel 1 : Enregistrement**

# <span id="page-11-0"></span>**Les didacticiels**

Les chapitres suivants permettent un apprentissage rapide de l'utilisation du logiciel Sequel. Mais avant de continuer, nous vous invitons à jeter un coup d'oeil à la figure ci-dessous qui vous donne une vue d'ensemble de l'interface du programme :

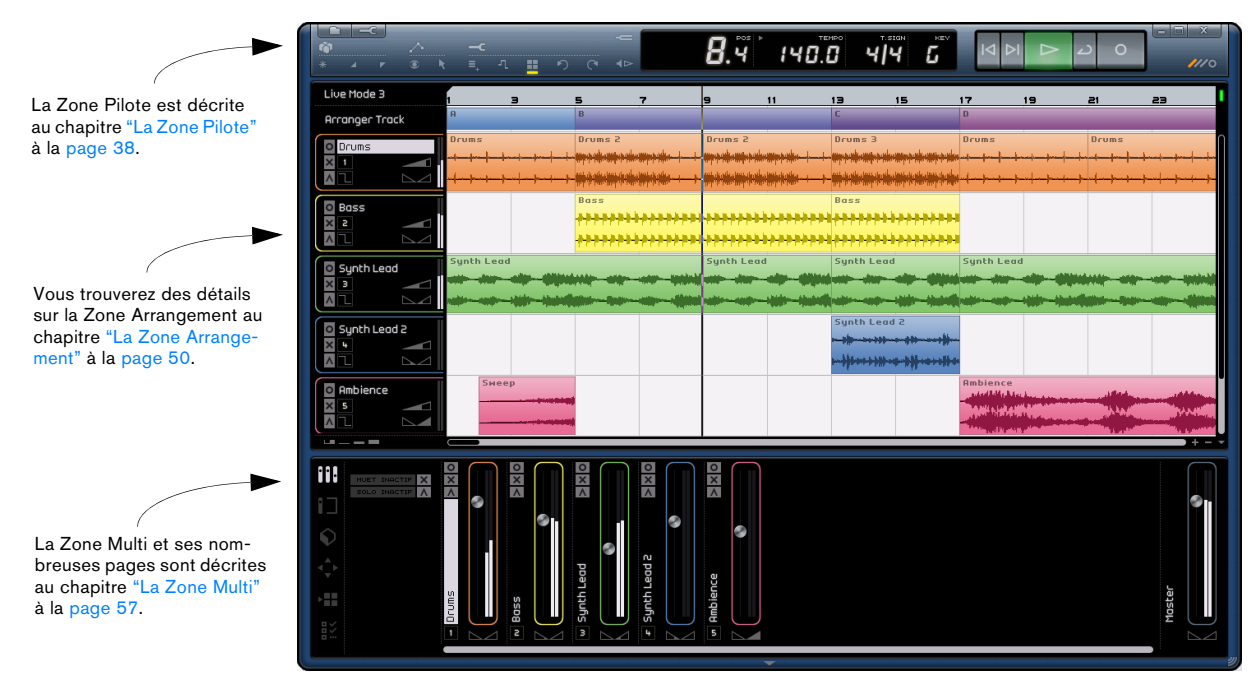

Ce chapitre vous présente l'interaction des Zones Pilote, Arrangement et Multi lorsque vous enregistrez des événements audio et des conteneurs d'instrument.

# <span id="page-11-1"></span>**Enregistrement audio**

Dans cette section, nous allons apprendre à enregistrer une ligne de guitare dans un projet, y ajouter une boucle de batterie et à relire le projet. Assurez-vous que votre carte audio est bien configurée. Pour des informations détaillées concernant la configuration audio, reportez-vous au chapitre ["Configuration de votre système" à la page 83.](#page-82-1)

### **Création d'un nouveau projet**

Sequel crée par défaut un nouveau projet lorsque vous démarrez le programme. Vous pouvez modifier cette configuration dans la "Page des Paramètres Programme". Reportez-vous à la section ["La page Paramètres Programme" à](#page-73-1)  [la page 74](#page-73-1) pour des détails supplémentaires.

#### **Créer un nouveau projet, lorsqu'un projet est déjà ouvert**

• Cliquez sur le bouton "Nouveau Projet" dans la Zone Pilote.

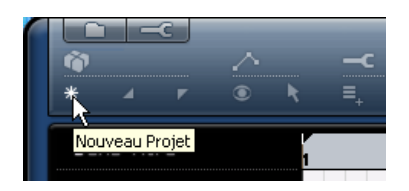

Le programme crée alors un nouveau projet vierge et ferme le projet ouvert préalablement. Si ce projet contient des modifications non sauvegardées, vous serez invité à confirmer si celles-ci doivent être sauvegardées ou non.

**!** Ce n'est pas fini ! Nous venons de créer un projet Sequel vierge. Nous devons maintenant enregistrer ce projet.

#### **Configuration du dossier de sauvegarde par défaut**

Pour sauvegarder les projets dans Sequel, il est important que vous sachiez où seront enregistrés ces projets.

1. Dans la Zone Multi, affichez la page des Paramètres Programme.

2. Cliquez sur le bouton "Emplacement de Projet".

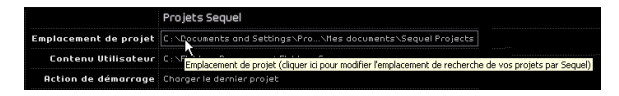

3. Une fenêtre de dialogue contextuel apparaît, vous permettant de parcourir votre ordinateur et de trouver un emplacement approprié. Lorsque vous avez installé Sequel, celui-ci a créé automatiquement un emplacement pour sauvegarder vos projets.

4. Vous pouvez cliquer sur "Créer" pour générer un nouveau dossier si vous souhaitez sauvegarder vos projets en un autre emplacement.

5. Pour l'instant, laissons le programme réglé sur le dossier par défaut créé par Sequel. Cliquez sur "OK".

#### **Enregistrer un projet**

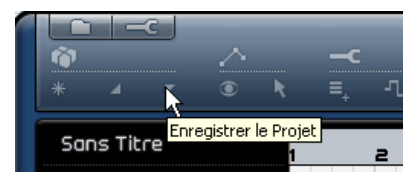

1. Cliquez sur le bouton "Enregistrer le Projet" dans la Zone Pilote.

2. Saisissez le nom que vous voulez donner à votre projet, vous pouvez le nommer "Premier Projet Sequel" par exemple.

3. Cliquez sur "OK".

Le projet sera automatiquement enregistré dans le dossier spécifié à la page des Paramètres Programme.

#### **Ajout d'une piste audio**

 $\Rightarrow$  Les sections suivantes se réfèrent à des objets utilisés dans les didacticiels, et qui se trouvent dans le dossier de projet Sequel par défaut.

**!** Chargez le projet appelé "Recording" trouvé dans le dossier "Sequel Tutorial 1".

Ajoutons maintenant une piste audio sur laquelle nous pourrons effectuer un enregistrement. Dans notre exemple, nous allons enregistrer de la guitare. Vous pouvez aussi bien enregistrer un instrument différent. La méthode est la même, quel que soit l'instrument de votre choix.

1. Cliquez sur le bouton "Ajouter une nouvelle piste" dans la Zone Pilote.

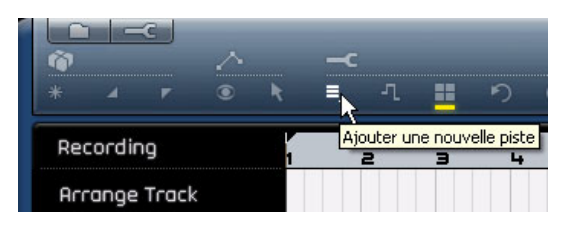

2. Dans le dialogue qui s'affiche alors, sélectionnez le bouton "Audio".

3. Sélectionnez "empty" (vide) et cliquez sur "OK". Une piste audio est alors ajoutée au projet.

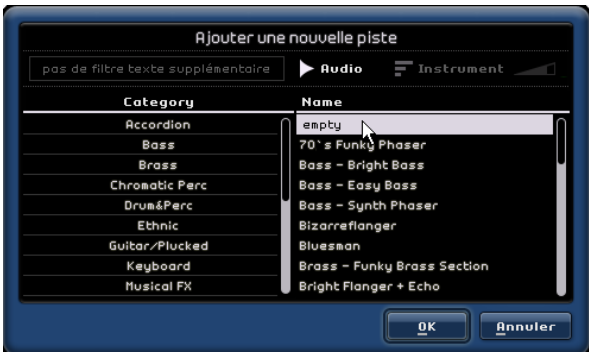

4. Double-cliquez sur le nom de la piste et modifiez-le en "Guitar".

5. Sélectionnez l'entrée souhaitée pour la piste dans le menu contextuel de sélection d'entrée.

Pour voir l'entrée sélectionnée, vérifiez que la hauteur de piste est réglée sur Piste Moyenne, en bas de la liste des pistes.

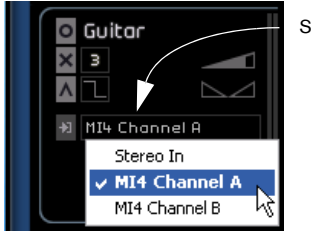

Sélectionnez une entrée ici.

**Activation du clic du métronome**

Nous désirons avoir un clic ou un métronome jouant en fond sonore pendant que nous enregistrons la guitare afin d'être bien aligné sur les mesures et les temps affichés dans la Règle.

• Activez le bouton Métronome dans la Zone Pilote.

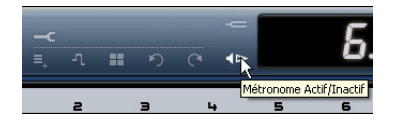

Le métronome est configuré de sorte qu'il ajoute automatiquement un décompte de deux mesures avant le début de l'enregistrement.

Nous devons maintenant régler la vitesse ou le tempo de notre projet. Ceci affectera directement la vitesse du clic du métronome. Vous pouvez modifier le tempo dans le champ d'affichage Tempo. Pour plus de détails sur la modification du tempo, reportez-vous à la section ["Le Tempo](#page-47-2)  [\(TEMPO\)" à la page 48.](#page-47-2)

Nous avons un réglage par défaut de 120, ce qui signifie 120 BPM ou battements par minute. Nous pouvons laisser ce réglage tel quel.

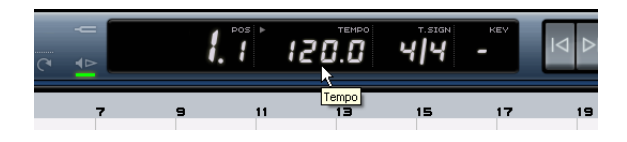

### **Ajout d'une boucle de batterie**

Ajoutons un peu de batterie à notre projet.

 $\Rightarrow$  L'ajout d'une boucle de batterie au projet est une fonction très pratique, non seulement pour assister le métronome lors d'un enregistrement de basse ou de guitare, mais aussi si vous n'êtes pas un batteur ou si vous n'avez pas la possibilité d'enregistrer de batterie à la maison.

1. Sélectionnez la page Media Bay dans la Zone Multi.

2. Dans la colonne Category, sélectionnez "Drum & Perc".

3. Dans la colonne Sub Category, sélectionnez "Beats".

4. Dans la colonne "Style", sélectionnez le style le mieux adapté au style de la partition de guitare que vous souhaitez enregistrer.

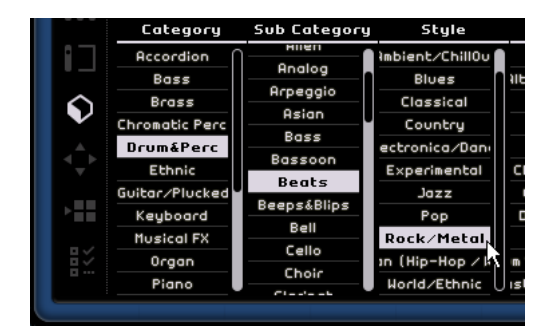

5. Activez le mode Pré-écoute et recherchez dans les résultats celui qui vous convient le mieux.

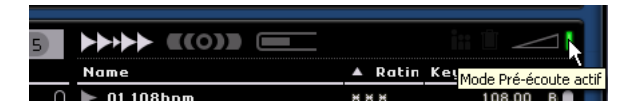

6. Faites glisser la boucle de batterie sélectionnée pour l'amener dans la Zone Arrangement et alignez-la sur la mesure 1, juste en dessous de la piste de guitare.

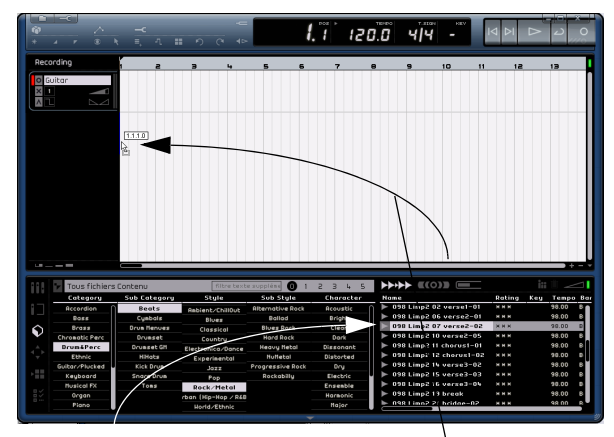

Boucle batterie… …à glisser dans la Zone Arrangement

7. À l'aide de la fonction Répétition, copiez la boucle sur 4 mesures.

Pour cela, il vous suffit de cliquer au centre du bord droit de l'événement et de le déplacer vers la droite, de sorte que la boucle soit répétée jusqu'au début de la mesure 5. Voir ["Répétition des événements" à la](#page-54-1)  [page 55](#page-54-1) pour des informations plus détaillées sur la fonction de répétition.

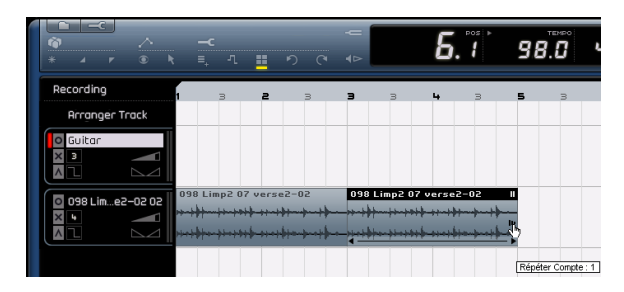

8. Renommez la piste "Drums".

 $\Rightarrow$  Notez que le tempo du projet a été modifié et adapté à la boucle de batterie. Lorsque vous insérez un fichier dans un projet et qu'il s'agit du premier fichier ajouté, c'est le tempo de ce fichier qui définit le tempo du projet. Vous trouverez des informations plus détaillées sur la définition ou la modification du tempo du projet dans ["Le Tempo \(TEMPO\)" à la page 48](#page-47-2).

#### **Réglage des niveaux**

Dans notre exemple, nous avons une guitare jouant via un amplificateur, avec un microphone placé devant le hautparleur de l'amplificateur. Ce microphone est branché directement sur l'entrée microphone de l'interface MI|4 de Steinberg. Nous avons réglé le niveau sur la MI|4 afin d'avoir suffisamment de volume mais sans avoir d'écrêtage.

En activant le bouton "Prêt à enregistrer", nous pouvons écouter la guitare. Sur la droite de la piste, vous devriez voir et entendre l'audio entrant.

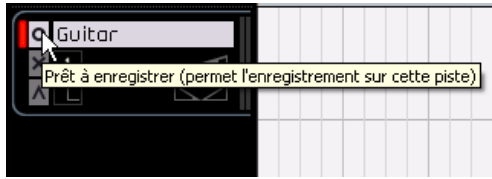

Faites de votre mieux pour envoyer un volume maximum sur les entrées audio de votre carte audio, en veillant à ce qu'il n'y ait pas de distorsion. La plupart des cartes audio donnent une indication de ce niveau ou volume. Si la vôtre ne le fait pas, ne vous inquiétez pas, nous allons régler le volume en utilisant le curseur de volume de piste.

### **Accord de votre instrument**

Sequel est doté d'un accordeur (tuner) intégré pour les instruments tels que guitare ou basse.

1. Assurez-vous que la piste de la guitare est bien sélectionnée et que le bouton Prêt à enregistrer est activé, de sorte que nous puissions entendre l'entrée.

2. Activez l'accordeur (Tuner) dans la Zone Pilote.

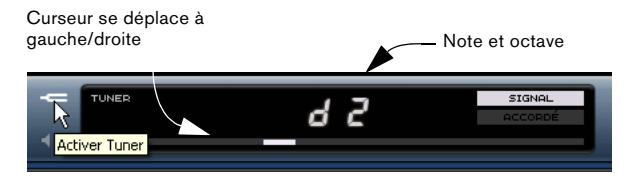

3. Pincez une des cordes de votre guitare.

L'accordeur détecte automatiquement la corde que vous venez de pincer, dans la mesure où celle-ci est relativement bien accordée. Le curseur indicateur d'accord se déplacera vers la gauche ou vers la droite. S'il se déplace vers la gauche, cela signifie que la corde est détendue. S'il se déplace vers la droite, la corde est tendue.

L'accordeur affiche également la note et l'octave sur lesquelles votre corde est accordée. Dans notre cas, la corde de ré (D) est légèrement détendue, et l'accordeur indique "d2".

4. Accordez chacune des cordes de votre guitare de sorte qu'elles soient toutes en accord.

5. Désactivez l'accordeur.

Vous pouvez alors passer à l'enregistrement !

#### **Enregistrement de guitare**

1. Cliquez sur le bouton "Passer au Marqueur précédent" quelques fois de suite dans la Zone Pilote pour être sûr de commencer l'enregistrement à la mesure 1.

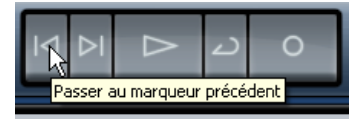

2. Vérifiez que le bouton Boucler est désactivé (pas mis en surbrillance).

3. Cliquez sur le bouton "Enregistrement" pour enregistrer la guitare ; vous entendrez automatiquement deux mesures de clic avant que l'enregistrement ne commence.

4. Appuyez sur la barre d'espacement lorsque vous avez terminé, pour mettre fin à l'enregistrement.

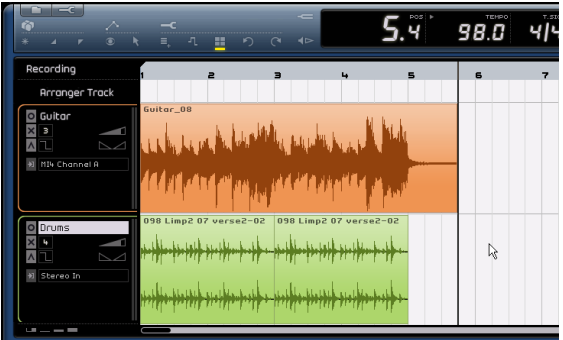

Bravo ! Vous venez d'enregistrer votre premier événement audio dans Sequel. Passez au paragraphe suivant pour savoir comment relire l'audio.

#### **Lecture**

Pour écouter l'événement audio que vous venez d'enregistrer, vous devez activer la fonction de lecture du logiciel. La lecture est simple dans Sequel, mais sachez qu'il y a quelques astuces à connaître afin de pouvoir relire ce que vous voulez avec précision !

**!** Chargez le projet intitulé "Playback" se trouvant dans le dossier "Sequel Tutorial 1".

#### **Pour démarrer la lecture**

Il y a plusieurs méthodes pour effectuer la lecture dans Sequel.

- Cliquez sur le bouton de lecture.
- Pressez la barre Espace du clavier de votre ordinateur ; ceci vous permet de déclencher et d'arrêter la lecture.
- Pressez la touche [Entrer] du pavé numérique du clavier de l'ordinateur.
- Double-cliquez dans la moitié inférieure de la règle.

#### **Pour arrêter la lecture**

- Cliquez sur le bouton de lecture durant la lecture.
- Pressez la barre Espace du clavier de votre ordinateur ; ceci vous permet de déclencher et d'arrêter la lecture.
- Pressez la touche [0] du pavé numérique du clavier de l'ordinateur.

#### **Lecture en boucle**

Sequel a la possibilité de boucler une section de votre projet. Pour définir l'emplacement du cycle, vous allez utiliser les délimiteurs gauche et droit.

1. Nous allons délimiter un secteur compris entre les mesures 2 et 3. Ceci indique à Sequel que nous voulons relire en boucle de la mesure 2 à 3. Activez le calage qui vous aidera à délimiter avec précision votre secteur d'écoute.

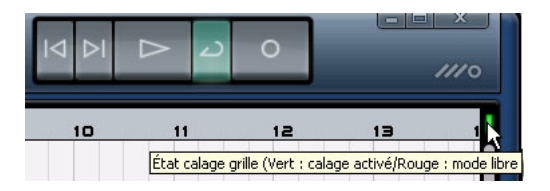

2. Amenez le pointeur de la souris en haut de la règle. Il se transformera alors en crayon. Cliquez et faites glisser de la mesure 2 à la mesure 3.

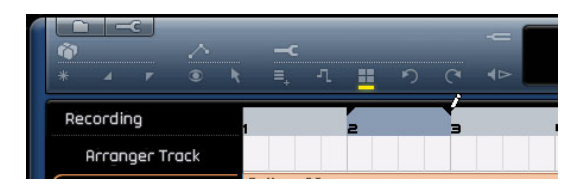

3. Assurez-vous que le bouton Boucler "Activer/Désactiver Cycle" est bien activé.

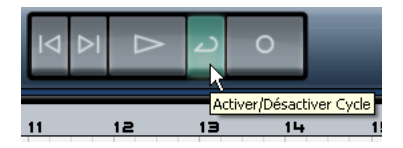

4. Cliquez sur les boutons "Passer au marqueur précédent" et "Passer au marqueur suivant" pour que le curseur de position se trouve directement sur la mesure 2.

5. Pressez la barre Espace pour déclencher la lecture ; Sequel jouera cette boucle indéfiniment, et s'arrêtera lorsque vous actionnerez de nouveau la barre Espace.

### <span id="page-16-0"></span>**Enregistrement de conteneurs instrument**

Dans cette section, nous allons nous familiariser avec l'enregistrement de conteneurs instrument dans un projet en utilisant les pistes d'instrument.

 $\sqrt{2}$  Chargez le projet intitulé "Recording MIDI" qui se trouve dans le dossier "Sequel Tutorial 1".

### **Création d'une piste d'instrument**

Nous allons commencer par ajouter une piste d'instrument à notre projet.

1. Cliquez sur le bouton "Ajouter une nouvelle piste" dans la Zone Pilote.

2. Dans le dialogue qui s'affiche, sélectionnez le bouton "Instrument".

3. Dans le filtre "Category", choisissez un son qui convient à votre morceau. Nous allons sélectionner un son Synth Pad.

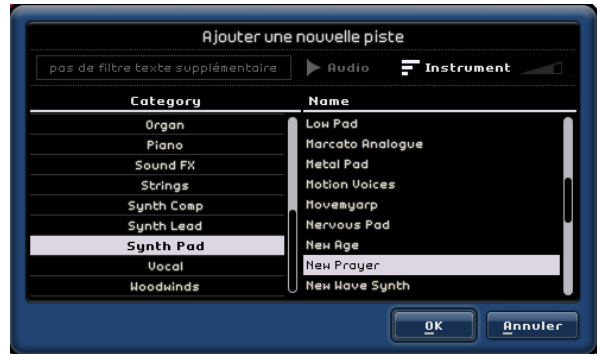

4. Renommez la piste "Synth". N'hésitez pas à donner un nom différent à cette piste si vous avez choisi un autre type de son.

### **Enregistrement**

Nous avons maintenant une piste et un son, il ne nous reste plus qu'à réaliser un enregistrement. L'enregistrement de conteneurs d'instrument est très similaire à l'enregistrement d'événements audio. Assurez-vous d'avoir bien lu le début de ce chapitre, où il est question de l'enregistrement audio.

 $\Rightarrow$  Sequel trouve automatiquement tous les équipements MIDI installés sur l'ordinateur et les utilise en conséquence.

 $\Rightarrow$  L'entrée MIDI d'une piste d'instrument est toujours réglée sur "All Inputs".

1. Activez le bouton "Prêt à enregistrer" pour la piste et pressez quelques touches de votre clavier MIDI. À droite de la piste, vous devez alors voir et entendre les signaux MIDI entrant.

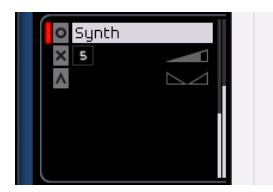

2. Assurez-vous que le bouton Boucler est désactivé.

3. Pressez la touche [.] sur le pavé numérique du clavier de votre ordinateur pour régler le curseur de projet sur la mesure 1. Nous sommes ainsi sûrs de commencer l'enregistrement au début du projet.

4. Pressez la touche [\*] sur le pavé numérique pour démarrer l'enregistrement. Enregistrez 4 mesures.

5. Pressez la barre Espace lorsque vous avez terminé.

6. Désactivez le bouton "Prêt à enregistrer" afin de ne plus entendre l'entrée.

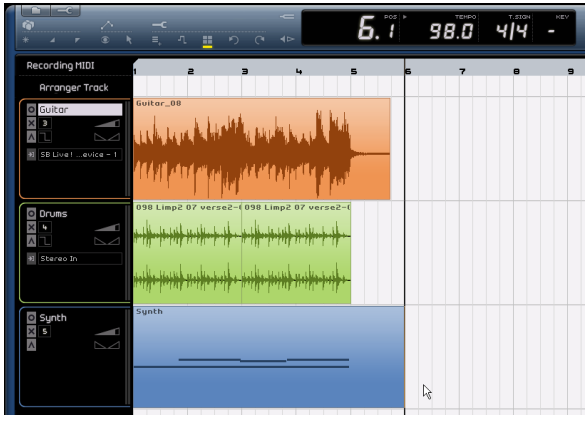

Félicitations ! Vous venez d'enregistrer votre premier conteneur d'instrument dans Sequel.

 $\sqrt{1}$  Chargez le projet "MIDI Playback" se trouvant dans le dossier "Sequel Tutorial 1".

Pressez la touche [.] sur le pavé numérique pour régler le curseur de projet sur la mesure 1 et pressez la barre Espace pour lancer la lecture.

Rendez-vous maintenant au chapitre suivant qui vous explique comment éditer les événements audio et les conteneurs d'instrument que nous avons enregistrés.

# **4**

<span id="page-18-0"></span>**Didacticiel 2 : Édition**

### <span id="page-19-0"></span>**Introduction**

Dans ce chapitre, nous allons découvrir le fonctionnement interactif de la Zone Pilote, la Zone Arrangement et la Zone Multi lors de l'édition des événements audio et des conteneurs d'instrument. Reportez-vous aux chapitres ["La](#page-37-1)  [Zone Pilote" à la page 38](#page-37-1), ["La Zone Arrangement" à la](#page-49-1)  [page 50](#page-49-1) et ["La Zone Multi" à la page 57](#page-56-1) en cas de doute quant à une fonction spécifique.

 $\Rightarrow$  Les sections suivantes se réfèrent aux projets utilisés dans les didacticiels, et qui se trouvent dans le dossier de projets Sequel par défaut.

# <span id="page-19-1"></span>**Édition d'événements audio**

Dans cette section, nous apprendrons certaines des fonctions d'édition audio disponibles dans Sequel.

Familiarisons-nous avec l'édition des événements. Celleci inclut les fonctions "renommer", "modifier la taille", "scinder", "déplacer", "copier", "répéter" et "supprimer".

gauche et à droite de l'événement. **!** Chargez le projet "Event Operations" se trouvant dans le dossier "Sequel Tutorial 2".

### **Renommer**

Il est facile de renommer des événements dans Sequel. Il est même important de renommer vos fichiers audio pour ne pas créer de confusion et garder une organisation bien structurée de vos fichiers. Renommons donc l'événement audio se trouvant sur la piste de batterie "Drums" :

1. Double-cliquez dans le champ du nom, en haut de l'événement.

2. Tapez le nom "Drums", puis pressez [Entrer]/[Retour].

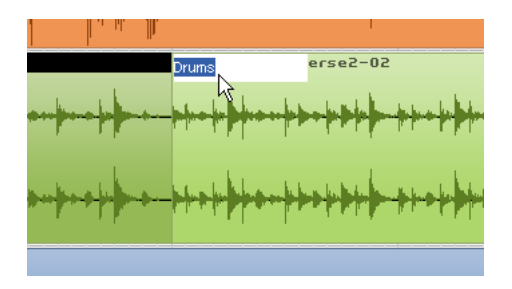

Le nom a été maintenant modifié en "Drums".

### **Modifier la taille**

Vous pouvez redimensionner un événement en réglant le début et/ou la fin de cet événement. Associée aux outils "scinder" et "répéter", il s'agit là de la principale fonction d'édition que vous serez amené à utiliser.

1. Cliquez sur l'événement que vous souhaitez redimensionner. Dans notre exemple, nous voulons redimensionner les événements "Guitar" et "Synth".

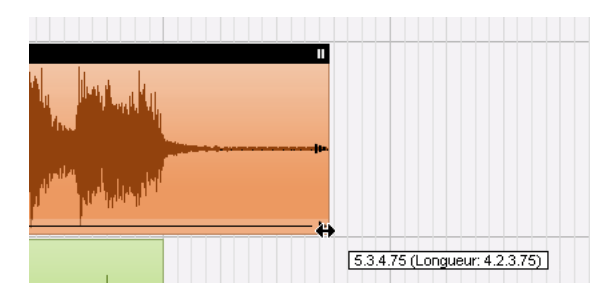

2. Placez le curseur sur un des triangles, en bas, à gauche ou à droite de l'événement. Cliquez et ajustez les événements "Guitar" et "Synth" de sorte à réduire l'espace, à

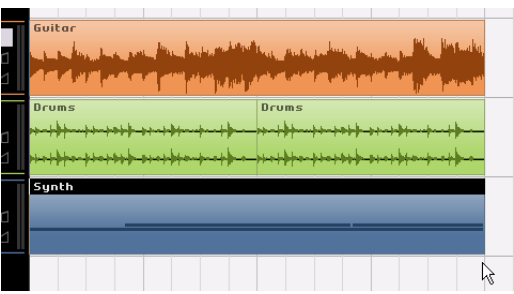

### **Scinder**

Cette fonction permet de scinder des événements.

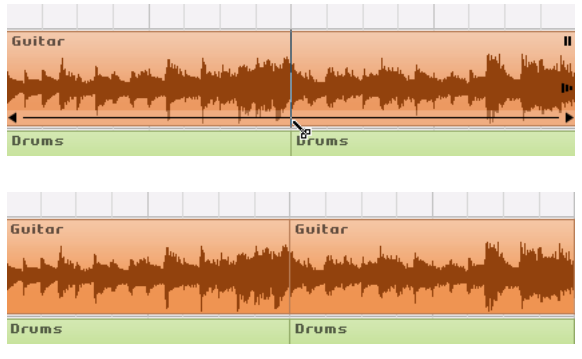

Vous pouvez scinder ou découper un événement à n'importe quelle position, ou à intervalles réguliers définis par la grille des mesures et des temps affichée dans la Zone Arrangement.

#### **Scinder sans calage**

La fonction "scinder" avec calage désactivé vous permet de découper n'importe où sans être empêché par aucune référence.

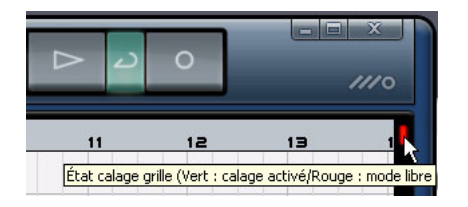

1. Vérifiez que le calage est bien désactivé. Vous pouvez maintenant scinder l'événement à l'endroit que vous souhaitez.

2. Sélectionnez l'événement "Synth".

3. Faites glisser le curseur en bas de l'événement. Le curseur se transforme en outil de scission.

4. Cliquez en un endroit quelconque, le long du bas de l'événement, pour scinder celui-ci. Créez autant de découpages que vous le désirez.

5. Annulez vos actions en cliquant sur le bouton "Annuler la dernière action" dans la Zone Pilote. Vérifiez que l'événement "Synth" ne comporte plus de découpes.

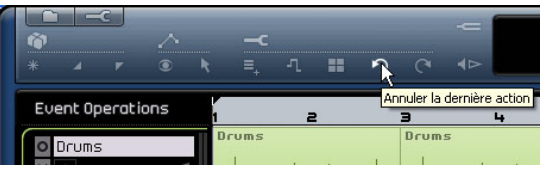

#### **Scinder avec le calage activé**

Avec le calage activé, vous pouvez scinder ou découper avec précision, directement selon une référence temporelle telle que les mesures ou les temps.

1. Vérifiez que le Calage est bien activé.

2. Scindons l'événement "Drums" au troisième temps de chaque mesure.

3. Si vous ne voyez pas de temps dans la grille, effectuez un agrandissement en actionnant la touche [H] de votre clavier, jusqu'à rendre les temps visibles.

4. Scindez au temps 3 de la mesure 1, au temps 3 de la mesure 2, au temps 3 de la mesure 3, et au temps 3 de la mesure 4.

5. Annulez vos actions en actionnant le bouton "Annuler la dernière action" dans la Zone Pilote. Vérifiez qu'il n'y a plus de découpes dans l'événement "Drums".

### **Déplacer**

Déplaçons tous les événements du projet pour les aligner tous, sur toutes les pistes, sur la mesure 2.

1. Vérifiez que le calage est bien activé.

2. Cliquez et maintenez le bouton de la souris dans une zone vide de la Zone Arrangement. Faites glisser pour avoir une sélection de tous les événements. Lorsque vous relâchez le bouton de la souris, tous les événements sont sélectionnés.

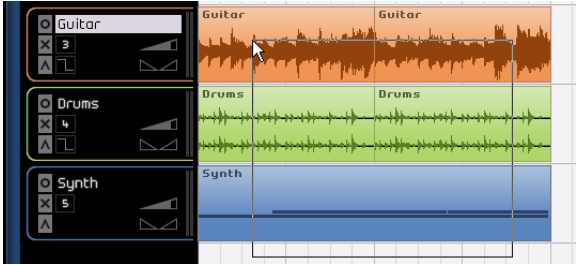

3. Avec tous les événements sélectionnés, cliquez et faites-les glisser pour les aligner sur la mesure 2.

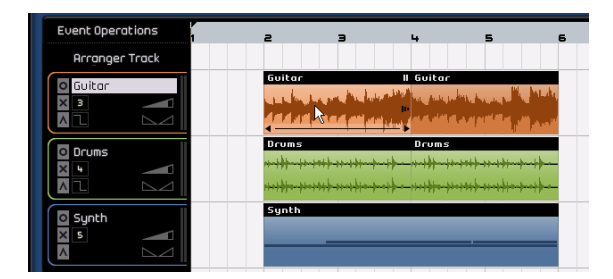

4. Cliquez sur une zone vide de la Zone Arrangement afin qu'aucun événement ne soit plus sélectionné.

Tous les événements ont été déplacés ensemble, en conservant chacun sa position relative.

5. Sélectionnez de nouveau tous les événements et ramenez-les à la mesure 1.

### **Rendre muet**

Le fait de rendre muet un événement vous empêche d'entendre cet événement uniquement. Cette fonction peut être utile lorsque vous souhaitez rendre muets certains événements sur une piste, de sorte que la piste continue de jouer, à l'exception des événements rendus muets.

 $\Rightarrow$  Notez que le fait de rendre muette une piste constitue une opération différente.

1. Amenez le pointeur de la souris sur l'événement que vous voulez rendre muet. Le bouton Muet apparaît à l'angle supérieur droit de l'événement.

2. Cliquez sur le bouton Muet. L'événement s'affiche en gris. Cela signifie que l'événement est rendu muet.

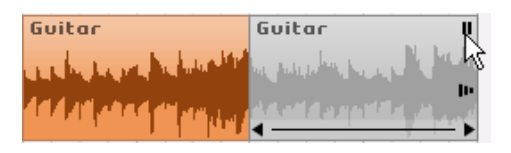

3. Pour rendre l'événement audible de nouveau, cliquez une deuxième fois sur le bouton "Muet".

#### **Répéter**

La fonction Répéter est parfaite pour effectuer une répétition à l'infini, directement après l'événement choisi. Cette fonction est réalisée sur les événements dans Sequel.

Pour répéter l'événement "Drums", procédons comme suit :

1. Cliquez sur le "manipulateur Répétition", au centre droit de l'événement et tirez-le jusqu'à ce que le "nombre de répétitions" soit de trois.

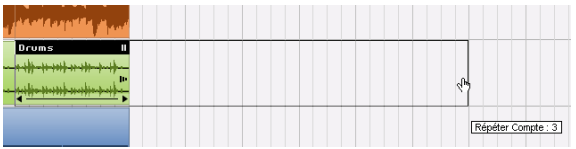

2. Nous disposons maintenant de cinq événements "Drums". Deux originaux et trois répétitions.

### **Copier des événements**

Cette fonction permet de copier un événement dans un autre endroit de la Zone Arrangement.

#### **Avec la fonction Copier/Coller**

1. Pour copier un événement, cliquez dessus et choisissez "Copier" dans le menu Édition. Ici, choisissez l'événement "Guitar".

2. Placez le curseur à l'endroit du projet où la copie doit se faire. Plaçons notre curseur sur le deuxième temps de la mesure 5.

3. Sélectionnez la piste où vous voulez placer l'événement copié.

4. Choisissez "Coller" dans le menu Édition.

 $\Rightarrow$  Il est possible qu'une autre piste soit sélectionnée. Dans ce cas, la commande "Coller" agirait sur une piste différente. Vérifiez toujours la piste que vous avez sélectionnée avant de choisir "Coller".

5. Nous avons maintenant deux événements "Guitar".

#### **Avec la touche [Ctrl]/[Commande]**

1. Placez le curseur au centre de l'événement Synth et maintenez appuyé [Ctrl]/[Commande].

2. Nous allons copier l'événement "Synth". Cliquez et gardez le bouton de la souris appuyé sur l'événement sélectionné, déplacez l'événement à l'emplacement voulu de la copie. Dans le cas présent, faites glisser de sorte que la copie soit alignée sur la mesure 5.

3. Relâchez alors le bouton de la souris.

4. Nous obtenons alors deux événements "Synth".

### **Supprimer**

1. Sélectionnez l'événement à supprimer.

2. Appuyez sur la touche [Suppr] ou [Arrière] pour supprimer l'événement.

Vous pouvez également sélectionner l'option Supprimer dans le menu Édition.

### **À propos de l'Éditeur d'Échantillons**

L'Éditeur d'Échantillons est utilisé pour effectuer des éditions détaillées. Il peut servir aux fonctions suivantes :

- Quantification
- Fonction Warp
- Ajout d'un silence

Ces fonctions sont décrites au chapitre ["Caractéristiques](#page-75-1)  [avancées" à la page 76](#page-75-1).

1. Pour ouvrir l'Éditeur d'Échantillons, sélectionnez un événement audio puis sélectionnez l'Éditeur dans la Zone Multi.

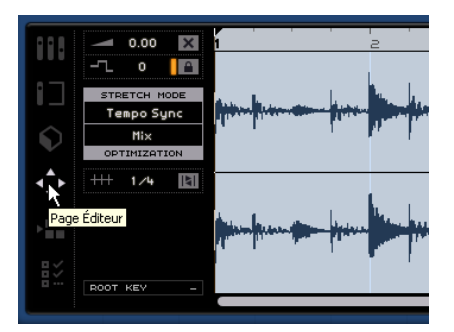

2. L'événement audio sélectionné s'affiche au centre de l'Éditeur. Il apparaît sous forme d'onde détaillée du fichier audio.

Les fonctions situées sur le côté gauche de la fenêtre, telles que volume, muet, transposer et verrouillage de la transposition, sont décrites dans la section ["La page Édi](#page-66-1)[teur" à la page 67](#page-66-1).

# <span id="page-23-0"></span>**Édition de conteneurs d'instrument**

Dans cette section, nous allons nous familiariser avec certaines fonctions d'édition dédiées aux conteneurs d'instrument, disponibles dans Sequel.

### **Éditeur Clavier**

C'est dans l'Éditeur Clavier que vous pouvez modifier vos données musicales sur les pistes d'instrument.

 $\sqrt{1}$  Chargez le projet "Key Editor" se trouvant dans le dossier "Sequel Tutorial 2".

#### **Supprimer des notes**

Sélectionnez l'événement "Synth" et appelez l'Éditeur dans la Zone Multi pour ouvrir l'Éditeur Clavier. Vous pouvez ici voir vos notes de synthé alignées avec un clavier ou un rouleau de piano à gauche. En bas, nous avons les indications de vélocité de chaque note, et en haut, la règle de temps.

Supprimons toutes les notes de la mesure 1.

1. Cliquez une fois, maintenez le bouton de la souris actionné en faisant glisser pour faire une sélection sur la première mesure.

Cette technique est communément appelée "le lasso".

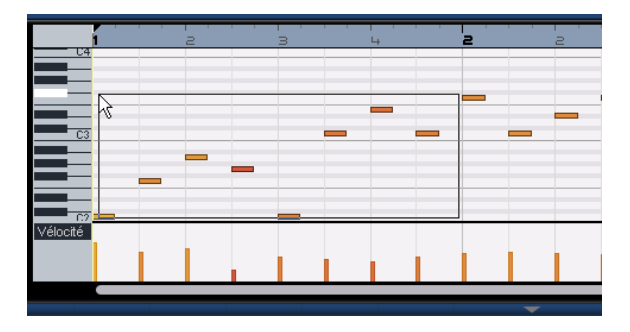

2. Appuyez sur la touche [Suppr] ou [Arrière] du clavier de votre ordinateur pour effacer toutes les notes contenues dans la première mesure.

#### **Copier des notes**

Nous allons copier toutes les notes de la deuxième mesure dans la première mesure.

1. Faites un lasso autour de toutes les notes de la deuxième mesure.

2. Maintenez enfoncé [Ctrl]/[Commande] et faites glisser les notes de la mesure 2 à la mesure 1. Cela va les copier.

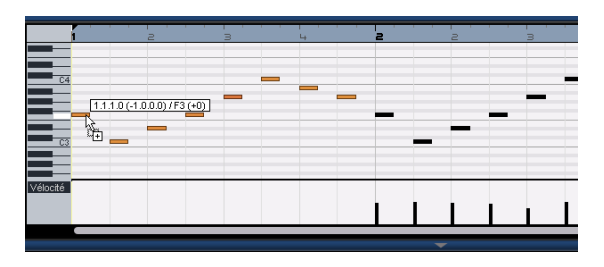

#### **Redimensionner des notes**

Nous pouvons raccourcir ou allonger les notes avec l'Éditeur Clavier. Transformons en noires toutes les croches contenues dans les deux premières mesures.

1. Faites un lasso autour de toutes les notes des deux premières mesures.

2. Placez votre curseur à la fin d'une des notes capturées. Le curseur s'affiche alors sous forme de deux flèches de sens opposé.

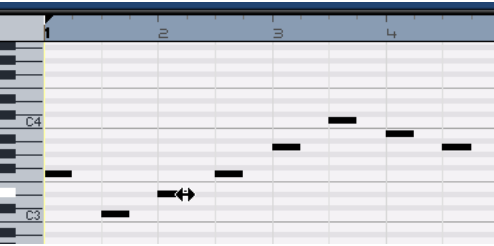

3. Cliquez et faites glisser vers la droite pour redimensionner les notes.

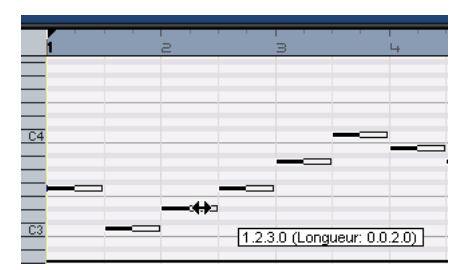

#### **Créer ou dessiner des notes**

Nous pouvons utiliser l'Éditeur Clavier pour dessiner des notes. Cette fonction est très pratique pour créer des arrangements instrumentaux qu'il est difficile de jouer soimême.

Nous allons ajouter quelques notes dans les deux premières mesures du conteneur :

1. Agrandissez l'Éditeur Clavier en cliquant sur la barre située en haut de la Zone Multi et en la faisant glisser vers le haut.

2. Agrandissez les notes dans l'Éditeur Clavier en ajustant le curseur de zoom sur le côté droit de l'Éditeur Clavier.

3. Dessinons un sol (G) superposé au premier do (C) de la mesure 1, de sorte que deux notes seront jouées au lieu d'une seule.

4. Maintenez enfoncée la touche [Alt]/[Option], et le curseur devient un crayon.

5. Cliquez et faites glisser pour dessiner un sol (G) croche.

6. Ensuite, dessinez des notes au-dessus des autres notes des mesures 1 et 2.

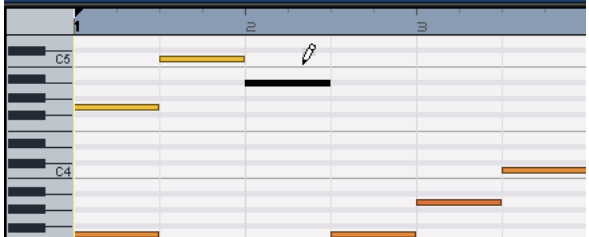

Expérimentez en faisant varier les emplacements de notes.

 $\sqrt{2}$  La commande clavier  $[Alt]/[Option]$  est un moyen judicieux pour activer le crayon, par exemple pour d'insérer les conteneurs d'instrument dans la Zone Arrangement ou des événements dans l'Éditeur Clavier.

#### **La piste de contrôleur**

La piste de contrôleur permet d'ajouter ou de modifier des données instrumentales telles que la vélocité et des informations de contrôleur. Son usage le plus courant est l'édition de la vélocité ou de la hauteur. Si vous trouvez que la vélocité est trop forte ou trop faible sur certaines notes, vous pouvez la voir et l'éditer dans la piste de contrôleur en bas de l'Éditeur Clavier.

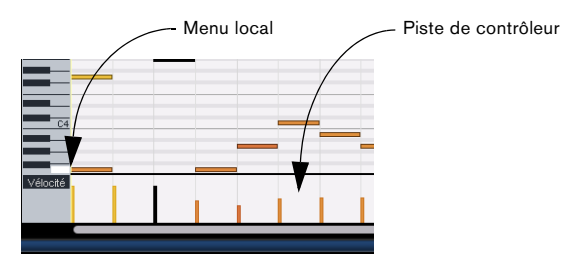

1. Dans le menu local, sélectionnez l'information que vous désirez voir ou modifier, dans notre exemple, choisissez "Vélocité".

En bas, vous pouvez voir la vélocité pour chacune des notes dans le conteneur d'instrument.

2. Maintenez [Alt]/[Option] appuyé pour transformer le curseur en crayon.

3. Cliquez et faites glisser pour déplacer l'information de la vélocité d'une note vers le haut ou vers le bas.

4. Vous pouvez également cliquer et déplacer le curseur dans la piste de contrôleur, en décrivant un mouvement ondulatoire pour dessiner des courbes ou des rampes.

Rendez-vous au chapitre suivant pour parler mixage, EQ, automatisation, effets et exportation.

# **5**

<span id="page-25-0"></span>**Didacticiel 3 : Mixage**

## <span id="page-26-0"></span>**Introduction**

Dans ce chapitre, nous allons parfaire un mixage avec des niveaux appropriés, de l'égalisation (EQ) et des effets. Nous y ajouterons une automatisation avant d'exporter l'audio.

 $\Rightarrow$  Les sections suivantes se réfèrent aux projets utilisés dans les didacticiels, et qui se trouvent dans le dossier de projets Sequel par défaut.

# <span id="page-26-1"></span>**Réglage des niveaux**

La première chose à faire est de régler les niveaux du projet. Ceci va nous aider à faire une balance préliminaire du mixage, auquel nous pourrons ensuite ajouter de l'égalisation (EQ) et des effets.

- $\sqrt{2}$  Chargez le projet "Mixing 1" se trouvant dans le dossier "Sequel Tutorial 3".
- 1. Sélectionnez la Console (Mixer) dans la zone Multi.

2. Appuyez sur la barre Espace du clavier de votre ordinateur pour lancer la lecture du projet et écoutez votre mixage.

3. Bougez les faders de chaque piste afin d'entendre tout le mixage à votre convenance.

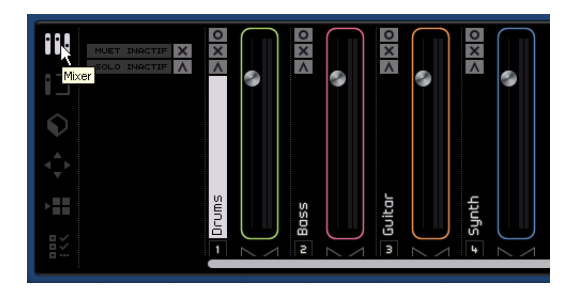

 $\Rightarrow$  Si pour une raison ou une autre, vous êtes amené à remettre un fader à sa position de défaut de 100, [Ctrl]/ [Commande]-cliquez dans la zone du fader.

 $\Rightarrow$  Attention aux réglages trop élevés des faders. Veillez à ce que les niveaux restent à un bon volume, aussi fort que possible, sans écrêtage ni distorsion ou autres sons désagréables. Vous saurez si vos pistes sont trop fortes lorsque le fader Master s'allume en rouge. Dans ce cas, baissez les niveaux et cliquez sur l'indicateur rouge de Surcharge pour le réinitialiser.

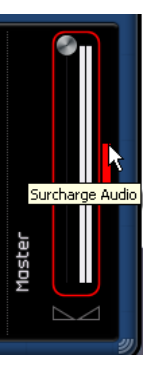

Voilà pour le réglage des niveaux. Voyons maintenant le panoramique.

# <span id="page-26-2"></span>**Réglage du panoramique**

**!** Chargez le projet "Mixing 2" se trouvant dans le dossier "Sequel Tutorial 3".

Le fait de régler le panoramique de chaque piste déplace sa position dans l'image stéréo. Vous pouvez soit garder le signal bien centré entre les haut-parleurs gauche et droit, l'envoyer davantage à droite ou à gauche ou complètement sur le haut-parleur gauche ou droit.

Laissons la piste "Drums" au milieu, mais déplaçons la piste "Bass" légèrement vers la gauche, la piste "Guitar" presque complètement vers la gauche et la piste "Synth" presque complètement vers la droite. Ce réglage conférera au projet un caractère plus spacieux.

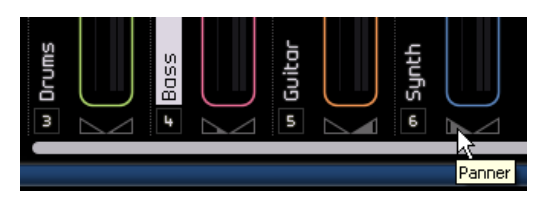

 $\Rightarrow$  Si vous souhaitez ramener le panoramique au milieu, vous pouvez [Ctrl]/[Commande]-cliquer directement dans la zone du Panner.

C'est tout sur le panoramique, voyons maintenant les fonctions Rendre Muet et Solo.

### <span id="page-27-0"></span>**Muet et Solo**

 $\sqrt{!}$  Chargez le projet "Mixing 3" se trouvant dans le dossier "Sequel Tutorial 3".

Pour chaque piste , il y a un bouton pour Muet et pour Solo. Muet vous empêche d'entendre la piste et Solo ne joue que cette piste ou celles dont la fonction Solo est activée.

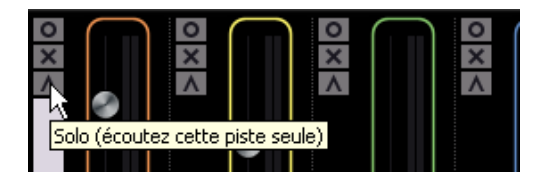

 $\Rightarrow$  Plusieurs pistes peuvent être muettes ou isolées (en mode Solo) simultanément.

 $\Rightarrow$  Lorsque vous isolez une piste, les autres deviennent muettes.

Pour désactiver la fonction Solo ou Muet, il vous suffit de cliquer de nouveau sur le bouton.

Pour rendre muette une piste isolée et simultanément isoler une autre piste, appuyez sur [Ctrl]/[Commande] et cliquez sur le bouton solo de la piste que vous souhaitez isoler.

Voilà pour Solo et Muet, nous allons maintenant ajouter une égalisation (EQ).

# <span id="page-27-1"></span>**Ajouter de l'EQ**

**21** Chargez le projet "Mixing 4" se trouvant dans le dossier "Sequel Tutorial 3".

L'EQ ou égalisation ajoute ou retire des fréquences afin de pouvoir placer chaque instrument correctement dans le mixage. L'EQ est une affaire subjective pouvant être grandement influencée par le style de musique faisant l'objet du mixage ou par le style de musique que vous aimez écouter.

Nous allons explorer les fonctions d'EQ dont dispose Sequel. Libre à vous de les essayer et de faire des expériences avec différents préréglages sur votre mixage.

1. Sélectionnez la piste "Drums" dans la Zone Arrangement.

2. Isolez la piste Drums et affichez l'inspecteur de piste dans la Zone Multi.

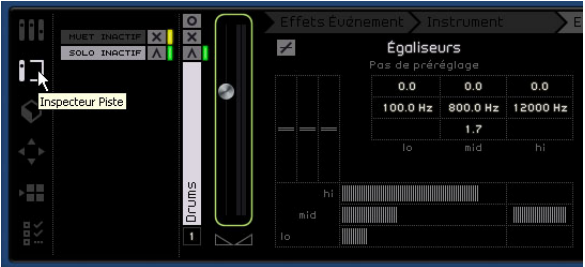

3. Cliquez sur l'onglet "Égaliseurs".

 $\Rightarrow$  Vérifiez que la partie de votre projet qui est relue contient la piste "Drums" de sorte que vous puissiez entendre les variations EQ pendant que vous effectuez les réglages.

Chaque piste dispose de 3 bandes d'égalisation dans Sequel. Le filtre à plateau inférieur (low shelf) ou fréquence Basses définit la fréquence à laquelle les graves seront affectés. Le contrôle paramétrique des médiums (parametric mid) ou fréquence Médiums définit la fréquence à laquelle les médiums seront affectés. Le filtre à plateau supérieur (high shelf) ou fréquence des Aigus définit la fréquence à laquelle les aigus seront affectés.

EQ Lo, Mid et Hi

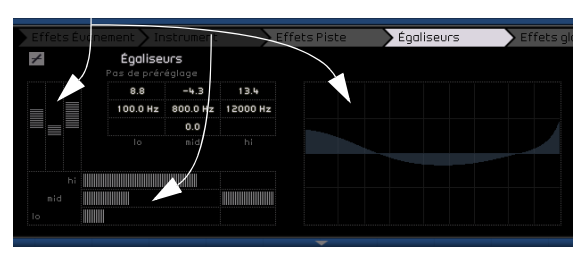

Vous pouvez ajuster la fréquence de chaque EQ en cliquant sur le curseur de fréquence et en le déplaçant vers la gauche ou vers la droite.

La fréquence exacte affectée est affichée à l'écran des réglages EQ.

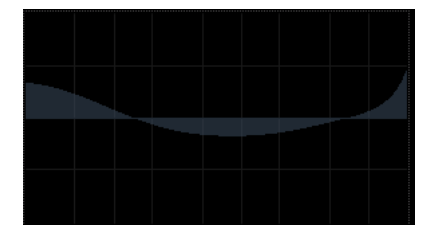

 $\Rightarrow$  Vous pouvez également afficher une représentation visuelle des réglages EQ que vous êtes en train de modifier.

 $\Rightarrow$  Vous pouvez régler le niveau d'EQ en faisant monter ou descendre le curseur de gain des graves, médiums ou aigus. Pour cela, cliquez sur le curseur désiré et faites-le glisser vers le haut ou vers le bas.

L'EQ des médiums est l'EQ paramétrique. Cela signifie que la bande de fréquence de cet EQ peut être augmentée ou réduite. À cet effet, cliquez sur le fader de Largeur de la bande de fréquence moyenne et faites-le glisser vers la droite pour augmenter la largeur de la bande ou vers la gauche pour la réduire.

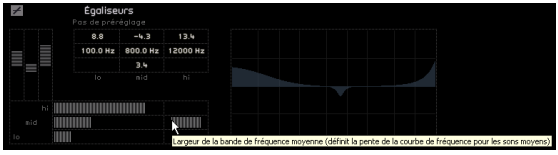

Pour contourner l'EQ, cliquez sur le bouton Contourner Égaliseurs.

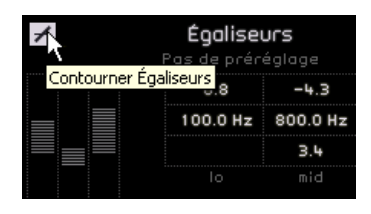

Vous pouvez réinitialiser tout curseur en [Ctrl]/[Commande]-cliquant dessus. Vous pouvez aussi réinitialiser l'EQ à partir de la fenêtre contextuelle des Préréglages EQ. Il vous suffit de cliquer dans le champ des Préréglages EQ et de sélectionner "Reset" (Réinitialiser).

Essayez les égaliseurs EQ sur toutes vos pistes.

 $\Rightarrow$  Un bon conseil lors de l'utilisation des EQ : il vaut généralement mieux réduire l'EQ (baisser le gain) que d'en ajouter.

 $\sqrt{1}$  Écoutez et observez les changements que nous venons d'effectuer à l'EQ en chargeant le projet "Mixing 5" se trouvant dans le dossier "Sequel Tutorial 3".

Voyons maintenant les effets.

# <span id="page-28-0"></span>**Effets Audio**

 $\sqrt{2}$  Chargez le projet "Mixing 6" se trouvant dans le dossier "Sequel Tutorial 3".

Nous allons commencer par ajouter quelques effets à notre projet. Dans Sequel, nous disposons pour cela de trois types d'effets :

- Effets de Piste
- Effets Globaux
- Effets de sortie.

Pour avoir des détails sur chaque effet et ses paramètres, reportez-vous au chapitre "Synoptique des effets" à la [page 95.](#page-94-1)

• Vous pouvez également ajouter des effets à vos conteneurs d'instrument. Cette fonction est décrite en détail dans la section ["L'onglet Effets d'événement \(pistes d'ins](#page-59-1)[trument uniquement\)" à la page 60](#page-59-1).

### **Effets de Piste**

Les effets de piste sont communément appelés Effets Insert. Leur désignation est due au fait que ces effets sont insérés dans le flux de signal.

1. Sélectionnez la piste "Bass".

2. Vérifiez que vous avez bien sélectionné la page Inspecteur de piste et cliquez sur l'onglet "Effets Piste".

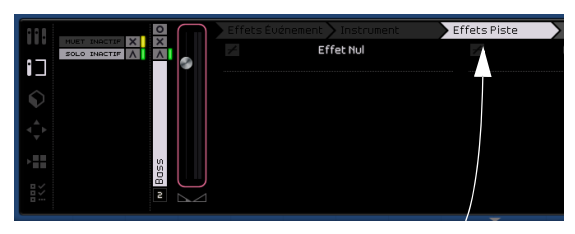

Onglet Effets Piste

3. Lancez l'écoute et mettez en boucle une section de musique afin de tout entendre.

Le projet du didacticiel a ses délimiteurs et un cycle déjà prêts pour cela. Vous pouvez le changer comme bon vous semble.

4. Nous allons ajouter de la compression à la piste "Bass" pour l'adoucir un peu.

5. Déplacez le curseur Threshold (Seuil) pour obtenir un adoucissement audible de la basse et supprimer les différences importantes entre les notes jouées plus doucement par rapport aux notes jouées un peu plus fort.

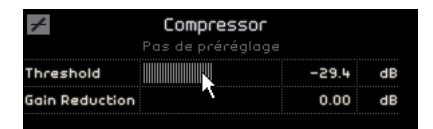

6. Augmentez le "Niveau du Canal" pour compenser la réduction en gain due à la compression sur la piste "Bass".

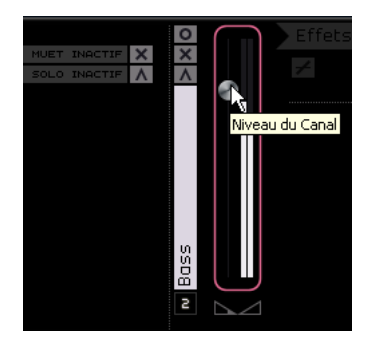

7. Nous allons ensuite ajouter un peu de flange à la piste "Synth" pour la faire ressortir davantage. Sélectionnez la piste "Synth" dans la Zone Arrangement.

8. Cliquez dans le premier emplacement d'insertion et sélectionnez "Flanger" dans le sous-menu Modulation.

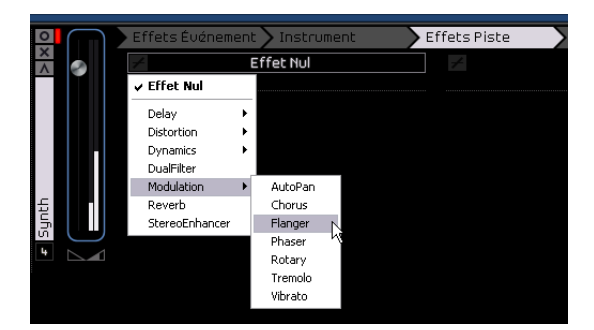

9. Effectuez manuellement les modifications de l'effet, ou sélectionnez un préréglage dans le menu local des préréglages d'Effet.

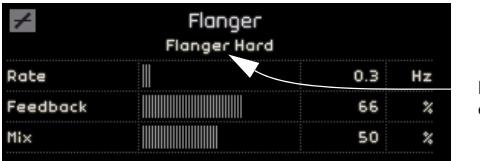

Préréglages d'Effet

Pour des détails sur les effets et leurs paramètres, reportez-vous au chapitre ["Synoptique des effets" à la page 95](#page-94-1).

À la fin de cette section, vous pourrez charger le didacticiel suivant qui contient toutes les modifications effectuées.

### **Effets Globaux**

 $\sqrt{!}$  Chargez le projet "Mixing 7" se trouvant dans le dossier "Sequel Tutorial 3".

Chaque projet peut comporter deux départs effet (Effet Send). On les appelle Effets Globaux.

1. Assurez-vous d'avoir bien sélectionné la page Inspecteur de piste et cliquez sur l'onglet "Effets Globaux".

Les effets Reverb et Stéréo Delay sont les départs effet réglés par défaut. Vous pouvez modifier ce réglage si vous le souhaitez, mais n'oubliez pas que vous ne disposez que de deux emplacements pour toutes les pistes.

Ajoutons un peu de réverb à la batterie :

2. Sélectionnez la piste "Drums" et assurez-vous que le paramètre "Valeur 1" est activé. Ceci vous permettra d'envoyer les "Drums" vers l'effet "Reverb" (le premier effet send).

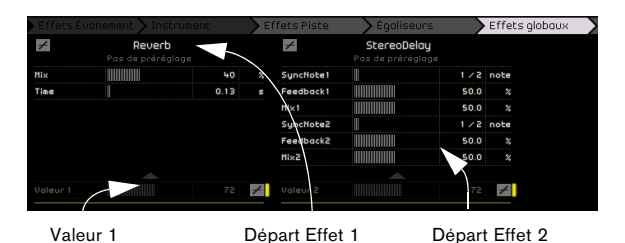

3. Réglez le paramètre "Valeur 1" jusqu'à ce que vous obteniez le niveau requis de l'effet "Reverb".

Si vous souhaitez des informations détaillées sur chacun des effets et ses paramètres, reportez-vous au chapitre ["Synoptique des effets" à la page 95](#page-94-1).

### **Effets de sortie**

Les effets de sortie, tout comme les effets de piste, sont des insertions, mais cette fois-ci, ils sont appliqués au canal Master. L'onglet "Effets de sortie" représente deux effets variables et deux effets fixes.

Les deux effets fixes sont le Maximizer et le Stereo Enhancer. Tous deux peuvent être réglés au moyen des faders et d'un bouton de bypass.

Utilisons le "Maximizer" pour augmenter le volume total du projet et le "Stereo Enhancer" pour amplifier l'effet de diffusion du mixage.

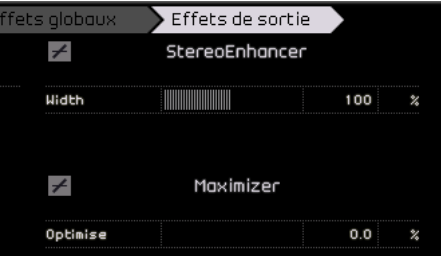

1. Faites glisser le fader du "Maximizer" pour amener l'effet à un niveau approprié.

2. Vous pouvez contourner l'effet en cliquant sur le bouton situé à gauche du nom de l'effet.

3. Remontez quelque peu le "Stereo Enhancer" pour ajouter de la diffusion à votre projet.

Si vous désirez des détails sur les différents effets et leurs paramètres, reportez-vous au chapitre ["Synoptique des](#page-94-1)  [effets" à la page 95.](#page-94-1)

Nous pouvons clore la section des effets et passer à l'automatisation.

# <span id="page-30-0"></span>**Ajouter de l'automatisation**

L'automatisation permet un réglage automatique d'éléments tels que faders, panoramiques, potentiomètres et effets. Cette fonction est très pratique, surtout lorsque vous gérez un grand nombre de pistes dans votre projet. Tous les changements que vous allez effectuer seront mémorisés et réapparaîtront automatiquement, sans que vous deviez vous en occuper.

 $\angle$  Chargez le projet "Mixing 8" se trouvant dans le dossier "Sequel Tutorial 3".

Nous allons créer un fondu de sortie en modifiant l'automatisation de volume sur la piste Master.

1. Activez le bouton "Éditer/Écrire Automatisation" dans

#### la Zone Pilote.

La piste Master s'affiche dans la Zone Arrangement.

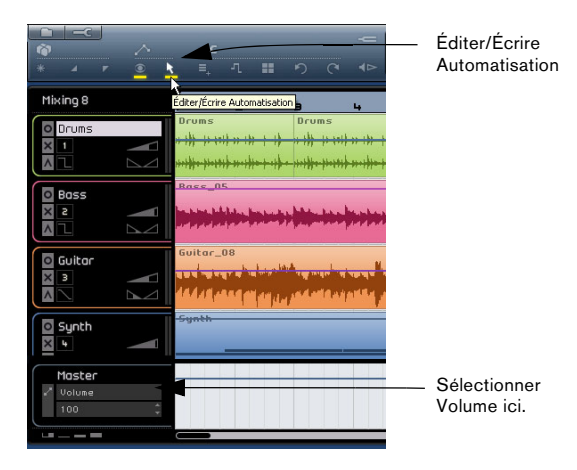

2. Veillez à ce que "Volume" soit bien sélectionné dans le menu local de paramètre d'automatisation.

Créons maintenant un fondu de sortie dans la dernière mesure du projet.

3. Définissez deux points d'ancrage en cliquant sur la ligne d'automatisation de volume. L'un sera placé au début de la dernière mesure et l'autre à la fin.

Pour supprimer un point d'ancrage créé par erreur, sélectionnez-le et appuyez sur la touche [Suppr] ou [Arrière] du clavier de votre ordinateur.

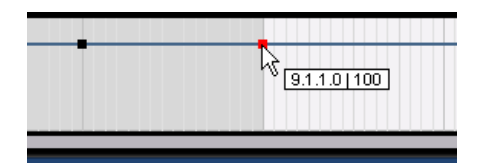

4. Faites glisser le point d'ancrage à la fin du morceau, jusqu'en butée.

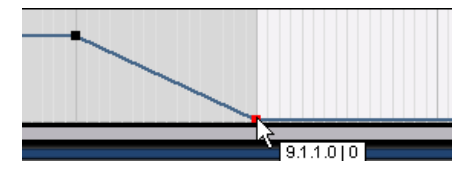

Écoutez l'automatisation de fondu de sortie que vous venez de créer.

 $\Rightarrow$  Vous pouvez également créer une automatisation pendant l'écoute ou un enregistrement en actionnant simplement un fader ou un bouton.

Sélectionnons maintenant un paramètre devant faire l'objet d'une automatisation. Dans l'exemple présent, choisissons pour cela le "Panner" sur la piste "Synth".

1. Vérifiez que le bouton "Éditer/Écrire Automatisation" est bien activé.

2. Sélectionnez "Panner - Gauche - Droit" dans le menu local de paramètre d'automatisation sur la piste Synth, afin de voir l'écriture de l'automatisation sur la piste.

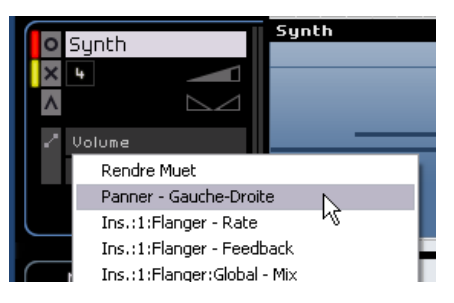

3. Lancez l'écoute en appuyant sur la barre Espace et déplacez le panner en avant et en arrière.

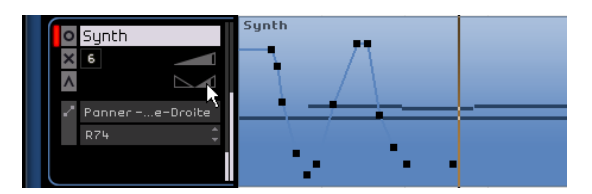

4. Arrêtez l'écoute lorsque vous avez terminé.

 $\Rightarrow$  Sequel effectue un lissage automatique de l'automatisation sans intervention de votre part.

Si vous n'aimez pas l'automatisation que vous venez de créer, appuyez sur [Ctrl]/[Commande]+[Z] sur le clavier de votre ordinateur pour l'annuler.

Continuez d'expérimenter avec cet outil fascinant. Il vous apportera une aide précieuse en optimisant les qualités sonores de votre morceau. N'oubliez pas que l'action de tout bouton, curseur ou fader peut faire l'objet d'une automatisation dans Sequel.

# <span id="page-32-0"></span>**Exporter le mix**

Maintenant que nous avons mixé notre projet, nous désirons l'exporter afin de l'envoyer, de le graver sur CD ou de l'écouter sur notre iPod.

 $\sqrt{!}$  Chargez le projet "Mixing 9" se trouvant dans le dossier "Sequel Tutorial 3".

### **Exporter vers iTunes**

Pour exporter votre projet directement vers iTunes, ouvrez le menu Fichier et sélectionnez "Exporter vers iTunes".

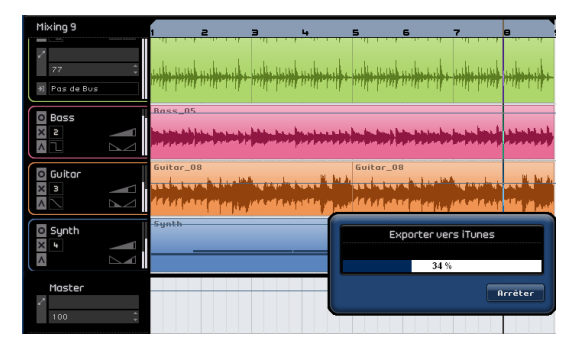

Votre projet sera exporté du début à la fin sous forme d'un fichier AAC, qui est le format iTunes par défaut. Ceci démarre iTunes, et vous allez vous rendre compte que votre projet exporté est déjà intégré dans votre librairie, d'où il sera facile de l'exporter vers votre iPod.

 $\Rightarrow$  Notez que iTunes doit être installé sur votre ordinateur pour que cette fonction soit disponible.

### **Exporter des fichiers audio**

1. Pour exporter votre projet dans un format différent, ouvrez le menu Fichier et sélectionnez "Exporter Projet comme Fichier audio".

2. Un dialogue s'ouvre, dans lequel vous pouvez sélectionner un nom de fichier. Nous allons appeler le nôtre "First Mixdown".

 $\Rightarrow$  L'emplacement d'exportation désigne l'endroit où vous désirez enregistrer le fichier exporté sur votre ordinateur. Cliquez dans le champ situé à droite pour sélectionner le dossier dans lequel vous désirez le sauvegarder. Assurez-vous de choisir un dossier dont le nom soit facile à se rappeler. Il est conseillé de choisir le dossier Projet afin de ne pas effacer ou perdre votre fichier.

 $\Rightarrow$  Normalement, vous voudrez sauvegarder votre fichier exporté sous la forme d'un "Fichier Wave" comme "Format de Fichier". Il s'agit là du type de fichier à la compatibilité optimisée pour les applications audio. Si l'application requise exige un format différent, vous pouvez en choisir un dans le menu contextuel.

3. Une profondeur de bit de 16 bits est courante pour la gravure de CD. Choisissons donc le 16 bits.

L'option 24 bits garantit une qualité audio supérieure (meilleure qu'un CD), mais le fichier exigera en contrepartie plus de capacité sur le disque dur.

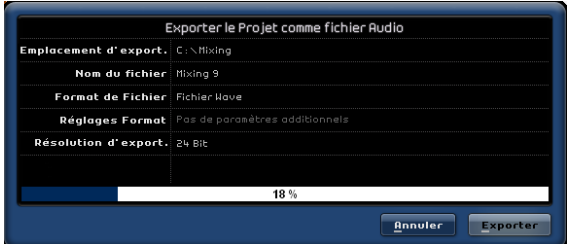

4. Lorsque vous aurez choisi tous les réglages, sélectionnez "Exporter" pour lancer l'exportation du fichier. L'indicateur de progression en bas vous permet de suivre l'avancement de la procédure.

 $\sqrt{1}$  Chargez le projet "Mixing 10" se trouvant dans le dossier "Sequel Tutorial 3" pour écouter les résultats de votre exportation.

# **6**

<span id="page-33-0"></span>**Didacticiel 4 : Mode Live Pads et Lecture Séquentielle**

### <span id="page-34-0"></span>**Introduction**

Dans ce chapitre, nous allons découvrir comment la musique en direct devient un plaisir d'une simplicité enfantine dans Sequel. Nous allons nous familiariser avec la création de conteneurs Arrangeur et l'utilisation de la page Arrangeur.

# <span id="page-34-1"></span>**Conteneurs Arrangeur**

 $\Rightarrow$  Les sections suivantes se réfèrent aux projets utilisés dans les didacticiels, et qui se trouvent dans le dossier de projets Sequel par défaut.

 $\sqrt{!}$  Chargez le projet "Live Mode 1" se trouvant dans le dossier "Sequel Tutorial 4".

Nous allons utiliser les conteneurs Arrangeur pour séparer l'intro, le couplet, le chorus et l'extro et les placer dans des sections distinctes.

1. Activez le bouton "Afficher Piste Arrangeur" dans la Zone Pilote.

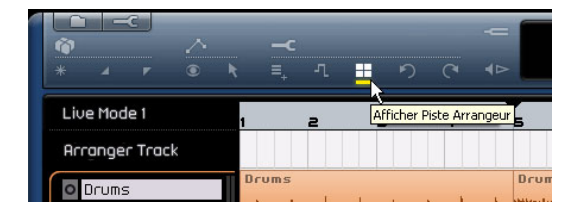

2. Placez le curseur sur la piste Arrangeur et maintenez appuyé [Alt]/[Option] sur le clavier de votre ordinateur. Le curseur prend alors la forme d'un crayon.

3. Cliquez et faites glisser pour créer un conteneur Arrangeur de la mesure 1 à la mesure 5.

4. Créez trois conteneurs supplémentaires de la mesure 5 à la mesure 13, de la mesure 13 à la mesure 17, et de la mesure 17 à la mesure 25. Celles-ci seront nommées dans l'ordre alphabétique, de A à Z.

Vous pouvez créer jusqu'à 26 conteneurs Arrangeur. Un pour chaque lettre de l'alphabet. Si vous désirez utiliser un autre projet, n'hésitez pas à créer autant de conteneurs Arrangeur que vous le souhaitez.

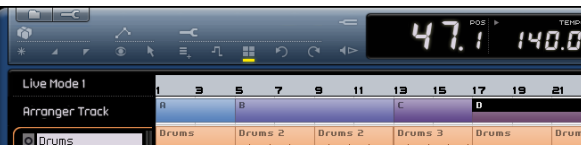

## <span id="page-34-2"></span>**Mode Live**

 $\sqrt{2}$  Chargez le projet "Live Mode 2" se trouvant dans le dossier "Sequel Tutorial 4".

Une fois que nous avons crée nos conteneurs Arrangeur, utilisons-les pour relire notre projet.

1. Affichez la page Arrangeur dans la Zone Multi.

2. Vérifiez que le Mode Pad est bien configuré sur "Live Pads". Ce mode est représenté par quatre petits carrés formant une boîte.

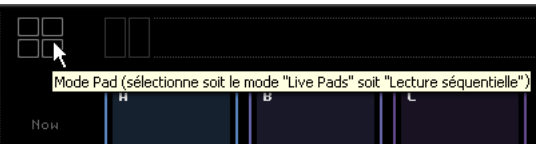

3. En-dessous bouton Pad Mode, vous pouvez sélectionner le mode Jump. Assurez-vous qu'il est bien réglé sur "End".

4. Cliquez sur le "Pad A" pour que celui-ci boucle l'intro. Vous pouvez également presser la touche [A] sur le clavier de votre ordinateur. Notez que le pad apparaît en surbrillance. Ceci signifie que le pad est en mode lecture ou actif.

5. Cliquez sur le "Pad B".

Notez que le pad "B" se met à clignoter. Ceci signifie que ce pad est le prochain à être relu.

L'ordre dans lequel les pads seront joués ainsi que l'instant précis où un pad est joué dépendent des réglages effectués à gauche des pads.

#### **Option Description** Now Passe immédiatement à la section suivante.

4 bars, 2 bars Lorsqu'un de ces deux modes est sélectionné, une grille de 4 ou 2 mesures (respectivement) sera placée sur le conteneur Arrangeur actif. À chaque fois que la ligne de la grille est atteinte, la lecture passe au conteneur Arrangeur suivant. Par exemple : Supposons que vous avez un conteneur Arrangeur sur 8 mesures, et que le mode "Jump" est réglé sur 4 bars (mesures). Si le curseur se trouve en un endroit quelconque à l'intérieur des 4 premières mesures du conteneur Arrangeur lorsque vous cliquez sur le pad suivant, la lecture passe à la partie suivante, une fois que la fin de la quatrième mesure du conteneur Arrangeur est atteinte. Si le curseur se trouve en un endroit quelconque à l'intérieur des 4 dernières mesures du conteneur Arrangeur, la lecture passe à la partie suivante, à la fin du conteneur. Si un conteneur présente une longueur inférieure à 4 (ou 2) mesures lorsque ce mode est sélectionné, la lecture passe à la section suivante, à la fin du conteneur.

- 1 bar Passe à la section suivante, à la barre de mesure suivante.
- 1 beat Passe à la section suivante, au temps suivant.
- End Joue la section en cours jusqu'à la fin, puis passe à la section suivante.

6. Maintenez enfoncée la touche [Alt]/[Option], cliquez sur le pad A et renommez-le "Intro".

7. De la même manière, appelons le pad B "Verse" (Couplet), le pad C "Chorus", et le pad D "Extro".

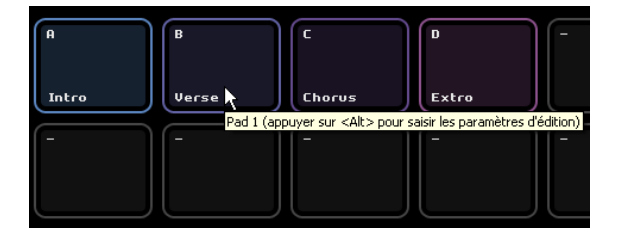

8. Cliquez sur le pad "Stop" pour arrêter l'écoute.

9. Vous pouvez alors utiliser les pads pour jouer en direct. Il vous suffit de cliquer sur le pad qui sera mis le premier en mode écoute et sur celui qui passera le deuxième en mode écoute.

Essayez les modes Jump et amusez-vous à créer des arrangements différents de votre projet.

## <span id="page-35-0"></span>**Mode Lecture Séquentielle**

**21** Chargez le projet "Live Mode 3" se trouvant dans le dossier "Sequel Tutorial 4".

Lorsque vous vous trouvez en mode "Live Pads", vous devez cliquer sur chacun des pads pour activer leur lecture. Cette fonction est pratique pour assurer une plus grande spontanéité, mais comment procéder pour planifier davantage vos travaux ? C'est là que le mode de "Lecture séquentielle" s'impose.

1. Passez du mode pad au mode "Lecture séquentielle". Ceci est symbolisé par trois petits pads placés au-dessus d'une flèche.

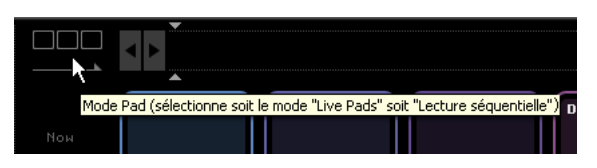

2. Cliquez sur le "Pad A". Notez le "A" qui apparaît dans la "Chaîne actuelle".

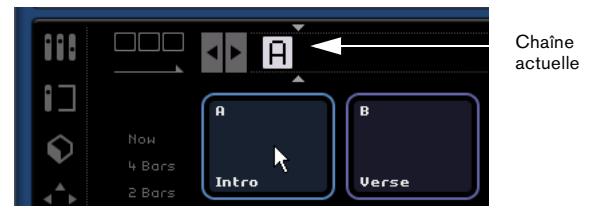

#### 3. Ajoutez B, C et D à la Chaîne Actuelle.

Vous pouvez aussi faire glisser des conteneurs Arrangeur de la piste Arrangeur dans la chaîne actuelle.

4. Appuyez sur la barre Espace du clavier de votre ordinateur pour lancer la lecture. Chaque conteneur Arrangeur sera joué dans l'ordre trouvé dans la "Chaîne Actuelle".

La "Chaîne Actuelle" est en train de jouer notre projet dans son arrangement d'origine, et nous pouvons lui apporter quelques modifications.

5. Cliquez sur le bouton "Lecture" pour arrêter la lecture.
6. Cliquez sur le bouton "Réinitialiser" pour remettre à zéro la "Chaîne Actuelle".

Vous pouvez également déplacer le curseur d'insertion dans la "Chaîne Actuelle", puis appuyer sur [Suppr] ou [Arrière] jusqu'à ce que la chaîne soit vide.

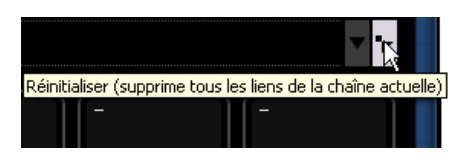

7. Utilisez les pads pour saisir un motif. Nous utiliserons A, B, C, C, B, C, C, D.

N'hésitez pas à entrer le motif qui vous plaît.

8. Cliquez sur le bouton "Lecture" dans la Zone Pilote pour lancer la lecture.

9. Activez le bouton Boucler.

Si le bouton Boucler est activé, la Chaîne Actuelle effectuera une mise en boucle une fois arrivée au bout. S'il est désactivé, la lecture s'arrêtera à la fin.

• Cliquez et faites glisser les éléments pour modifier leur ordre dans la chaîne actuelle.

• Pour effacer un élément, vous pouvez appuyer sur [Arrière] ou [Suppr] sur le clavier de votre ordinateur. Notez que le curseur doit être placé à l'endroit où vous voulez effacer l'élément.

# **7**

**La Zone Pilote**

# **Introduction**

L'écran Sequel est divisé en trois sections principales : la "Zone Pilote" (décrite ci-dessous), la "Zone Arrangement" (voir le chapitre ["La Zone Arrangement" à la page 50\)](#page-49-0), et la "Zone Multi" (voir le chapitre ["La Zone Multi" à la page](#page-56-0)  [57](#page-56-0)).

La Zone Pilote de Sequel vous fait prendre place sur le siège du pilote et vous permet de prendre en mains la commande de toutes les fonctions principales de Sequel.

Dans ce chapitre, nous allons vous montrer la structure et les fonctions de la Zone Pilote.

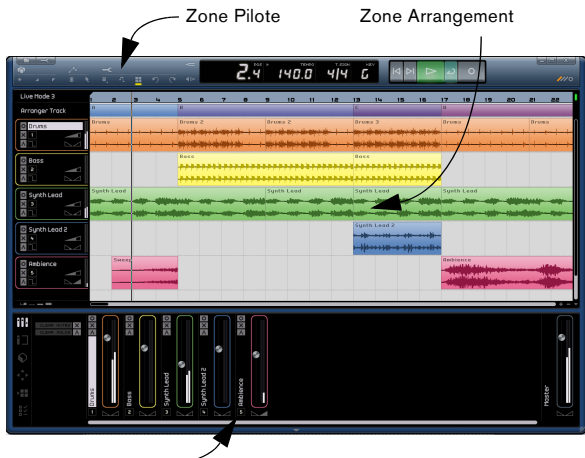

Zone Multi

Ce chapitre est une référence précieuse si vous n'êtes pas sûr de la fonction d'un bouton dans la Zone Pilote.

# **Le menu Sequel (Mac uniquement)**

Le menu Sequel se trouve uniquement dans la version Sequel pour Mac ; il contient quelques options pour Mac OS.

# **À propos de Sequel**

Cette option vous permet d'afficher la désignation exacte de la version de Sequel que vous avez installée et de connaître certaines des personnes ayant oeuvré à sa conception.

# **Préférences**

Non utilisée. Vous trouverez les principales préférences de Sequel à la page Paramètres Programme, voir ["La](#page-73-0)  [page Paramètres Programme" à la page 74](#page-73-0).

Les autres fonctions de ce menu concernent Mac OS ; elles sont identiques aux fonctions que vous trouverez dans n'importe quel programme utilisé sur Mac.

# **Les menus Fichier et Édition**

Sur Mac, les menus Fichier et Édition apparaissent en haut, à gauche, à l'écran.

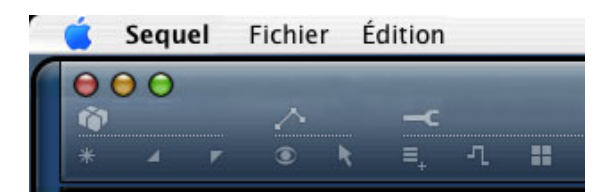

Sur le PC, ces menus s'ouvrent au moyen des deux boutons situés en haut à gauche de l'écran.

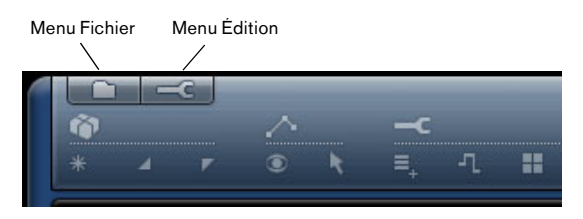

# **Réduction, agrandissement et fermeture**

Ces fonctions diffèrent légèrement sur Windows et Macintosh :

### **Windows**

Dans l'angle supérieur droit de la fenêtre de programme, vous trouvez les boutons pour réduire (minimiser), agrandir (plein écran) et fermer Sequel.

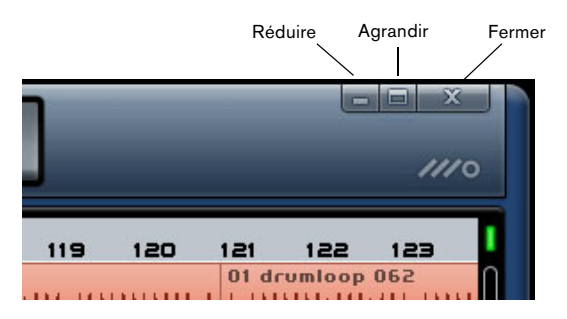

• Lorsque vous cliquez sur le bouton Réduire, la fenêtre ne sera plus visible que sous forme d'icône dans la barre des tâches.

• Lorsque vous cliquez sur le bouton Agrandir, la fenêtre sera affichée en mode "plein écran".

Le fait de cliquer de nouveau sur Agrandir réduira la fenêtre et vous permettra de la redimensionner vous-même en cliquant sur l'angle inférieur droit de la fenêtre du programme et en la déplaçant pour l'amener au format qui vous convient le mieux.

# **Macintosh**

Dans l'angle supérieur gauche de la fenêtre de programme, vous trouvez les boutons pour réduire (minimiser), agrandir (plein écran) et fermer Sequel.

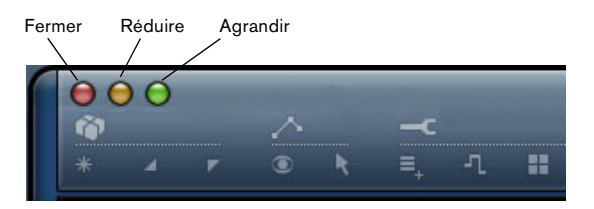

• Lorsque vous cliquez sur le bouton Réduire, la fenêtre sera cachée dans le dock.

• Lorsque vous cliquez sur le bouton Agrandir, la fenêtre sera affichée en mode "plein écran".

Le fait de cliquer de nouveau sur Agrandir réduira la fenêtre et vous permettra de la redimensionner vous-même en cliquant sur l'angle inférieur droit de la fenêtre du programme et en la déplaçant pour l'amener au format qui vous convient le mieux.

# **Le bouton/menu Fichier**

Le menu Fichier (qui s'ouvre en cliquant sur le bouton Fichier situé dans l'angle supérieur gauche de la fenêtre Sequel sous Windows) comporte les options suivantes :

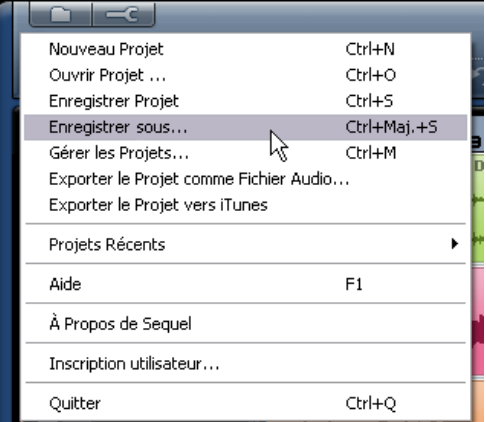

### **Nouveau Projet**

Sélectionnez cette option pour créer un projet vierge.

• Vous pouvez utiliser aussi la commande clavier [Ctrl]/ [Commande]+[N].

### **Ouvrir Projet…**

Sélectionnez cette option pour ouvrir un projet existant.

• Vous pouvez utiliser aussi la commande clavier [Ctrl]/ [Commande]+[O].

### **Enregistrer Projet**

Sélectionnez cette option pour sauvegarder votre projet.

• Vous pouvez utiliser aussi la commande clavier [Ctrl]/ [Commande]+[S].

### **Enregistrer sous …**

Sélectionnez cette option lorsque vous désirez sauvegarder votre projet sous un nom différent.

• Vous pouvez utiliser aussi la commande clavier [Ctrl]/ [Commande]+[Maj]+[S].

#### **Gérer les Projets…**

Sélectionnez cette option pour ouvrir un dialogue vous permettant d'assurer la gestion de tous vos projets Sequel.

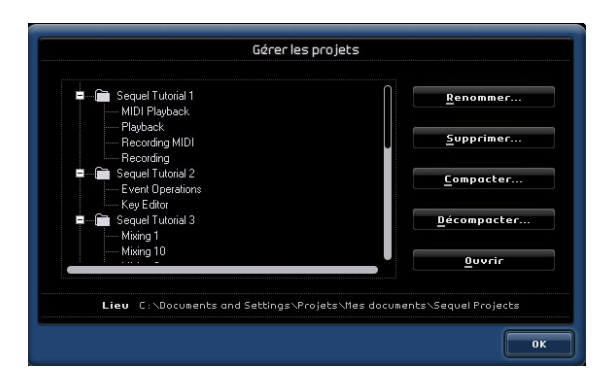

En bas du dialogue est affiché l'emplacement de vos projets. Tous les projets se trouvant à cet emplacement apparaîtront dans la liste affichée à gauche du dialogue. Vous pouvez alors cliquer sur un projet pour le sélectionner et réaliser les fonctions suivantes.

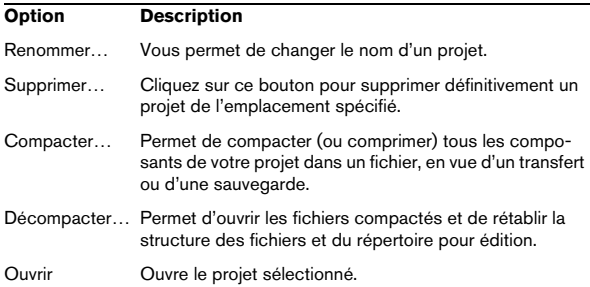

• Vous pouvez utiliser aussi la commande clavier [Ctrl]/ [Commande]+[Maj]+[M] pour accéder au dialogue de Gestion des Projets.

### **Exporter le Projet comme Fichier Audio…**

Lorsque vous sélectionnez cette option, un dialogue s'ouvre vous permettant d'exporter le projet en vue d'une gravure sur CD ou de tout autre usage. Pour graver un CD, il vous faudra un logiciel approprié installé sur votre ordinateur. Vous pouvez spécifier le nom du projet, son chemin pour enregistrement, son format et la profondeur de bit (résolution). Voir également ["Exporter le mix" à la page 33](#page-32-0).

![](_page_40_Picture_198.jpeg)

### **Exporter le Projet vers iTunes**

Lorsque vous sélectionnez cette option, vous pourrez exporter votre projet dans un format compatible iTunes en vue de son téléchargement aisé sur votre iPod, voir ["Ex](#page-32-0)[porter le mix" à la page 33.](#page-32-0)

### **Projets récents**

Cette option vous permet d'accéder rapidement aux projets sur lesquels vous avez travaillé récemment.

### **Aide**

Lorsque vous sélectionnez cette option, vous pourrez ouvrir le manuel que vous êtes en train de feuilleter.

• Vous pouvez utiliser aussi la touche [F1] de votre clavier pour accéder à tout moment au manuel, en cas de besoin.

### **À propos de Sequel (Windows uniquement)**

Cette option vous permet d'afficher l'indication de la version Sequel que vous avez installée et de découvrir certaines des personnes ayant oeuvré à sa réalisation.

### **Inscription Utilisateur…**

Lorsque vous sélectionnez cette option, vous ouvrez le navigateur web de votre ordinateur qui vous fait accéder au service d'inscription en ligne Steinberg. Nous vous conseillons d'inscrire votre logiciel ! Vous bénéficierez ainsi de l'assistance technique et serez informé des mises à jour et autres nouveautés concernant Sequel.

### **Quitter**

Sélectionnez cette option pour quitter le programme. Un dialogue s'affichera vous demandant d'enregistrer votre projet si vous ne l'avez pas déjà fait.

- Cliquez sur "Enregistrer" pour sauvegarder votre projet avant de quitter le programme.
- Cliquez sur "Ne pas enregistrer" pour quitter le programme sans sauvegarder le projet.
- Cliquez sur "Annuler" si vous n'êtes pas sûr.

• La commande clavier pour quitter le programme est [Ctrl]/[Commande]+[Q].

# **Le bouton/menu Édition**

Le menu Édition (qui s'ouvre en cliquant sur le bouton Édition (Outil) situé dans l'angle supérieur gauche de la fenêtre Sequel sous Windows) comporte les fonctions d'édition suivantes :

![](_page_41_Picture_10.jpeg)

### **Annuler**

En sélectionnant cette option, vous annulerez la manipulation effectuée en dernier. Vous pouvez annuler n'importe quelle action effectuée à partir de l'instant où vous avez ouvert le projet.

• Vous pouvez utiliser aussi la commande clavier [Ctrl]/ [Commande]+[Z].

### **Rétablir**

En sélectionnant cette option, vous rétablirez la manipulation que vous avez annulée au moyen de l'option "Annuler". S'il n'y a pas de manipulation pouvant être rétablie, l'option apparaît estompée.

• Vous pouvez utiliser aussi la commande clavier [Ctrl]/ [Commande]+[Maj]+[Z].

### **Couper**

L'option Couper peut être utilisée pour déplacer un événement ou un groupe d'événements dans la Zone Arrangement.

• La commande clavier de cette option est [Ctrl]/[Commande]+[X].

### **Copier**

L'option Copier peut être utilisée pour copier un événement ou un groupe d'événements dans la Zone Arrangement.

• La commande clavier de cette option est [Ctrl]/[Commande]+[C].

### **Coller**

L'option Coller permet de déplacer un morceau coupé ou copié à un nouvel emplacement.

• La commande clavier de cette option est [Ctrl]/[Commande]+[V].

### **Supprimer**

L'option Supprimer est utilisée pour effacer un événement ou un groupe d'événements de votre projet.

• La commande clavier de cette option est [Suppr] ou [Arrière].

### **Dupliquer**

L'option Dupliquer permet de créer des copies rapides d'un événement. La copie sera collée dans le projet, directement à la suite de l'événement sélectionné.

• La commande clavier de cette option est [Ctrl]/[Commande]+[D].

### **Couper au curseur**

L'option Couper au curseur vous permet de couper l'événement sélectionné, à l'emplacement du curseur.

Si aucun événement n'est sélectionné, tous les événements (sur toutes les pistes) coupés par le curseur du projet seront divisés.

• La commande clavier de cette option est [Ctrl]/[Commande]+[T].

### **Tout sélectionner**

En sélectionnant cette option, vous sélectionnez tous les événements présents dans la Zone Arrangement. Cette fonction est utile pour réaliser de l'édition à grande échelle.

• La commande clavier de cette option est [Ctrl]/[Commande]+[A].

### **Désélectionner**

Cette option annulera toute sélection que vous aurez pu effectuer dans la Zone Arrangement.

• La commande clavier de cette option est [Ctrl]/[Commande]+[Maj]+[A].

### <span id="page-42-0"></span>**Ajouter une Piste…**

Lorsque vous sélectionnez cette option, vous ouvrez un dialogue vous permettant d'ajouter des pistes à votre projet. Vous pouvez créer des pistes audio ou des pistes d'instrument.

• La commande clavier de cette option est [Ctrl]/[Commande]+[+].

![](_page_42_Picture_13.jpeg)

### **Supprimer les pistes sélectionnées**

En sélectionnant cette option, vous supprimerez les pistes que vous avez sélectionnées dans la Zone Arrangement.

• Pour sélectionner plusieurs pistes, cliquez sur ces pistes en maintenant la touche [Ctrl]/[Commande] enfoncée.

• La commande clavier de cette option est [Ctrl]/[Commande]+[Suppr] ou [Ctrl]/[Commande]+[Arrière].

# **À propos des boutons Projet, Automatisation et Éditer**

![](_page_42_Figure_19.jpeg)

Les boutons Projet, Automatisation et Éditer vous permettent d'accéder facilement et rapidement aux fonctions les plus courantes de Sequel.

# **Les boutons Projet**

![](_page_42_Picture_22.jpeg)

### **Nouveau Projet**

Cliquez sur ce bouton pour fermer le projet en cours et en créer un nouveau.

### **Ouvrir Projet**

Cliquez sur ce bouton pour ouvrir un projet existant.

### **Enregistrer Projet**

Cliquez sur ce bouton pour sauvegarder votre projet. Prenez l'habitude de le sauvegarder à intervalles réguliers.

### **Les boutons Automatisation**

![](_page_43_Picture_1.jpeg)

### **Montrer l'Automatisation**

Le fait d'activer ce bouton fera apparaître l'automatisation des pistes de votre projet. Désactivez-le pour cacher toute l'automatisation.

• La commande clavier pour montrer/cacher l'automatisation est [A].

### **Éditer/Écrire Automatisation**

Le fait d'activer ce bouton vous permettra d'éditer et d'écrire une automatisation de piste. Désactivez-le pour verrouiller l'automatisation, de sorte qu'une édition ne soit pas possible.

 $\sqrt{2}$  Notez que toute automatisation que vous aurez créée sera toujours reproduite durant l'écoute, même si les deux boutons d'automatisation sont désactivés. Si vous ne désirez pas que l'automatisation soit reproduite, vous devez supprimer toutes les données d'automatisation que vous avez enregistrées/écrites dans votre(vos) piste(s).

# **Les boutons Éditer**

![](_page_43_Figure_11.jpeg)

### **Ajouter une nouvelle piste**

L'activation de ce bouton ouvre le dialogue Ajouter une Piste, voir ["Ajouter une Piste…" à la page 43.](#page-42-0)

### **Afficher Piste de Transposition**

La piste de transposition vous permet d'effectuer des modifications globales de tonalité. L'Activation du bouton "Afficher Piste de Transposition" fait apparaître la Piste de Transposition juste en dessous de la règle.

Cliquez ici pour afficher la piste Transposition

![](_page_43_Picture_17.jpeg)

La piste de Transposition avec un conteneur de transposition.

• Cliquez avec [Alt]/[Option] pour ajouter une modification globale de transposition. Vous pouvez en ajouter autant que vous le désirez.

• Pour modifier une valeur de transposition, cliquez dans le champ de valeurs de Transposition et faites glisser vers le haut ou vers le bas.

• Pour cacher la piste de transposition, désactivez le bouton "Afficher Piste de Transposition".

 $\Rightarrow$  Même cachée, la piste de transposition affectera votre projet.

Si vous ne désirez pas que les réglages de transposition affectent votre projet, vous devez supprimer tous les éléments de transposition sur la piste de transposition.

### **Afficher la piste Arrangeur**

L'activation du bouton "Afficher Piste Arrangeur" fera apparaître la piste Arrangeur juste en dessous de la règle.

• Pour ajouter un conteneur Arrangeur, maintenez enfoncé la touche [Alt]/[Option], cliquez et faites glisser.

 $\Rightarrow$  Même cachée, la piste Arrangeur continuera d'affecter votre projet.

Si vous ne désirez pas que la piste Arrangeur affecte votre projet, vous devez supprimer manuellement tous les conteneurs de la piste Arrangeur.

Pour des informations plus détaillées, voir le chapitre ["Di](#page-33-0)[dacticiel 4 : Mode Live Pads et Lecture Séquentielle" à la](#page-33-0)  [page 34.](#page-33-0)

### **Annuler la dernière action**

Cliquez sur ce bouton pour annuler la dernière action que vous avez effectuée.

### **Rétablir la dernière action**

Cliquez sur ce bouton pour rétablir la dernière action que vous avez supprimée par annulation.

# **La règle**

La règle se situe juste au-dessus de la Zone Arrangement. Elle affiche la ligne temporelle comportant des nombres qui correspondent aux mesures et aux temps de votre projet.

![](_page_44_Figure_6.jpeg)

La règle constitue non seulement un affichage utile, c'est aussi un outil pratique pour l'édition.

• Vous pouvez utiliser la règle pour déplacer le curseur en cliquant dans la partie inférieure de la règle, à l'endroit où vous voulez placer le curseur.

• Vous pouvez effectuer des zooms avant ou arrière pour voir votre projet en détail en cliquant et en maintenant le bouton de souris appuyé dans la partie inférieure de la règle et en faisant glisser vers le haut ou vers le bas.

Glisser vers le haut permet de faire un zoom arrière, glisser vers le bas un zoom avant.

• Vous pouvez également créer une région de boucle pour le mode Boucle en déplaçant votre souris sur le bord supérieur de la règle.

Vous observerez que le pointeur prend la forme d'un crayon. Vous pouvez alors cliquer et faire glisser pour créer une région de boucle.

![](_page_44_Picture_13.jpeg)

### **Le nom du Projet**

À gauche de la règle est affiché le nom du projet.

![](_page_44_Picture_16.jpeg)

# **État Calage Grille**

L'État Calage Grille s'affiche à droite de la règle.

![](_page_44_Picture_19.jpeg)

Lorsque l'icône de l'État Calage Grille apparaît en vert, le calage de la grille est activé. Cela aura pour effet de caler toutes vos éditions sur la grille. La résolution de la grille est définie par le niveau de votre zoom avant ou arrière. Voir ["Zoom sur la Zone Arrangement" à la page 54](#page-53-0) pour des informations plus détaillées.

Cliquez sur l'icône "État Calage Grille" pour désactiver le calage grille. L'icône passera au rouge pour signaler que l'état de la grille est sur mode libre. En mode libre, les événements et les éditions d'événements ne seront pas calés sur la grille.

# **L'accordeur (Tuner)**

Sequel est doté d'un accordeur intégré pour l'accord des instruments tels que guitare ou basse avant l'enregistrement.

![](_page_45_Picture_4.jpeg)

Lorsque l'accordeur est activé pour la piste sélectionnée, cette piste est isolée. Tous les effets de piste sont contournés et les départs (send) désactivés, l'affichage de la Zone Pilote est remplacé par l'affichage de l'accordeur.

![](_page_45_Figure_6.jpeg)

Lorsque la fonction est désactivée, l'option solo est annulée, et tous les instruments, les égaliseurs et les effets sont remis à la normale.

 $\Rightarrow$  Voir ["Accord de votre instrument" à la page 15](#page-14-0) pour connaître le fonctionnement de l'accordeur (Tuner).

# **Les commandes de Transport**

![](_page_45_Picture_10.jpeg)

Les Commandes Transport dans Sequel.

Les commandes de Transport sont comparables à celles que vous trouvez sur un lecteur de VCR ou de DVD.

# **Le bouton Lecture**

![](_page_45_Figure_14.jpeg)

Le bouton Lecture vous permet de relire vos projets.

#### **Pour lancer la lecture**

- Cliquez sur le bouton Lecture.
- Appuyez sur la barre Espace du clavier de votre ordinateur pour lancer la lecture ou l'arrêter.
- Appuyez sur la touche [Entrer] du pavé numérique du clavier de votre ordinateur.
- Double-cliquez dans la partie inférieure de la règle.

#### **Pour arrêter la lecture**

- Cliquez sur le bouton Lecture durant la lecture.
- Appuyez sur la barre Espace du clavier de votre ordinateur pour arrêter la lecture ou la relancer.
- Appuyez sur la touche [0] du pavé numérique du clavier de votre ordinateur.

# **Le bouton Enregistrement**

![](_page_46_Picture_1.jpeg)

Le bouton Enregistrement vous permet d'enregistrer des événements audio ou des conteneurs d'instrument dans votre projet.

#### **Pour démarrer l'enregistrement**

- Cliquez sur le bouton Enregistrement à n'importe quel moment, pendant la lecture.
- Appuyez sur la touche [\*] du pavé numérique du clavier de votre ordinateur durant la lecture ou durant un arrêt de lecture.

#### **Pour arrêter l'enregistrement**

- Cliquez sur le bouton Enregistrement durant l'enregistrement.
- Appuyez sur la touche [\*] du pavé numérique du clavier de votre ordinateur.

### **Les boutons Calage**

![](_page_46_Picture_10.jpeg)

Les boutons Calage permettent de passer d'une position de marqueur à l'autre et de passer au début ou à la fin de votre projet.

### **Pour vous caler sur le marqueur précédent ou revenir au début du projet**

• Cliquez sur le bouton "Se caler sur le marqueur précédent".

• Appuyez sur les touches [Maj]+[B] du clavier de votre ordinateur.

#### **Pour vous caler sur le marqueur suivant ou passer à la fin du projet**

• Cliquez sur le bouton "Se caler sur le marqueur suivant".

• Press [Maj]+[N] sur le clavier de votre ordinateur.

# **À propos du mode Boucler**

Bouton Boucler

![](_page_46_Figure_20.jpeg)

Le bouton Boucler permet d'activer/désactiver le mode Boucle. Le mode Boucle vous permet de mettre en boucle une section de votre projet, afin de l'écouter autant de fois de suite que vous le désirez.

• Pour créer une boucle, amenez votre souris dans la partie supérieure de la règle (le pointeur prend alors la forme d'un crayon), cliquez et faites glisser.

#### **Pour activer/désactiver le mode Boucler**

- Cliquez sur le bouton Boucler.
- Appuyez sur la touche [/] du pavé numérique du clavier de votre ordinateur.
- Appuyez sur la touche [-] du clavier de votre ordinateur.

# **Le Métronome**

Pour ajouter un clic en fond sonore lors de la lecture et/ou de l'enregistrement (comme spécifié à la page des Paramètres Programme, voir ["La page Paramètres Programme"](#page-73-0) [à la page 74](#page-73-0)), activez le bouton Métronome. Le métronome s'alignera sur le tempo et sur la signature rythmique du projet.

Désactivez ce bouton pour arrêter le clic du métronome.

![](_page_46_Picture_30.jpeg)

# **Charge ordinateur**

Sur le côté droit de la Zone Pilote se trouve un indicateur de Charge Ordinateur. Si votre ordinateur essaie d'effectuer trop d'opérations à la fois, il risque d'être surchargé. Dans un tel cas, l'indicateur de Charge Ordinateur s'allume. Cliquez sur l'indicateur pour le réinitialiser.

![](_page_47_Picture_2.jpeg)

# **L'Affichage de la Zone Pilote**

L'affichage de la Zone Pilote comporte des informations importantes concernant votre projet. Vous trouverez ainsi, de gauche à droite, les indications de la position, du tempo, de la signature rythmique et la tonalité de base du projet.

![](_page_47_Picture_5.jpeg)

L'Affichage de la Zone Pilote.

# **La Position du Morceau (POS)**

La position du morceau vous indique la position actuelle du curseur dans votre projet.

La position peut être exprimée au format temporel "mesures et temps" ou "secondes". Pour régler le format temporel, cliquez dans l'angle supérieur droit du champ de Position.

Pour modifier la position du morceau, vous pouvez procéder des manières suivantes :

• Double-cliquez dans le champ de position du morceau et tapez la position voulue.

• Cliquez et maintenez le bouton de souris appuyé dans le champ de position du morceau et déplacez-le vers le haut ou vers le bas avec votre souris.

• Cliquez dans la moitié inférieure de la règle, à la position voulue.

# **Le Tempo (TEMPO)**

L'affichage du tempo indique le tempo actuel du projet, à l'emplacement du curseur.

Pour modifier le tempo, vous pouvez procéder de deux manières :

• Double-cliquez dans le champ de tempo et tapez le tempo voulu.

• Cliquez sur le champ de tempo, maintenez le bouton de souris appuyé et faites glisser vers le haut ou vers le bas.

• À l'intérieur de votre projet, sélectionnez une boucle présentant le tempo voulu et faites-la glisser jusqu'au champ de Tempo.

Le tempo sera aligné sur le tempo du fichier de la boucle.

### **Utilisation du tempo Rehearsal**

Si, lors de l'enregistrement d'un instrument dans Sequel, vous vous apercevez que vous ne pouvez pas suivre le tempo du projet par moments, une solution consiste à activer le mode Rehearsal. Ce mode réduit le tempo du projet, ce qui vous facilite l'enregistrement de passages même difficiles dans Sequel.

• Pour activer le tempo Rehearsal, cliquez dans l'angle supérieur droit du champ de tempo.

![](_page_47_Picture_24.jpeg)

Le tempo Rehearsal est activé.

• Pour revenir au tempo normal du projet, cliquez de nouveau dans l'angle supérieur droit du champ de tempo.

### **La signature rythmique (T.SIGN)**

La signature rythmique de votre projet est affichée ici.

Pour modifier la signature rythmique, vous pouvez procéder de deux manières :

- Double-cliquez sur le champ de signature rythmique et saisissez la signature rythmique voulue.
- Cliquez dans le champ de signature rythmique, maintenez le bouton de la souris appuyé, et faites glisser vers le haut ou vers le bas.

# **La tonalité de base du projet (KEY)**

La tonalité de base de votre projet est affichée ici. Vous pouvez la modifier comme suit :

• Pour modifier la tonalité de base du projet, cliquez sur sa valeur et sélectionnez une tonalité dans le menu local.

• Sélectionnez une boucle dans votre projet possédant la tonalité requise et faites-la glisser dans le champ de tonalité.

Ceci ne fonctionnera que si l'information de la tonalité a été enregistrée avec le fichier de boucle audio original.

 $\Rightarrow$  Lorsque vous créez un nouveau projet, le premier événement audio que vous allez insérer dans votre projet déterminera la tonalité, à condition que les données de l'événement audio contiennent l'information de la tonalité.

# **8**

<span id="page-49-0"></span>**La Zone Arrangement**

# **Introduction**

![](_page_50_Figure_1.jpeg)

Événements Audio et conteneurs d'instrument

La Zone Arrangement regroupe tous les éléments essentiels de votre projet. C'est également là que vous effectuerez toutes vos opérations d'enregistrement, d'édition et d'arrangement.

Vous trouverez à gauche sur la fenêtre du programme la liste des pistes. La Zone Arrangement au centre affiche les conteneurs d'instrument et les événements audio du projet, le long de la ligne temporelle.

# **Redimensionnement de la Zone Arrangement**

La Zone Arrangement peut être redimensionnée en cliquant sur la barre située au bas de la Zone Arrangement et en la faisant glisser vers le haut ou vers le bas.

Le curseur prendra une autre forme pour vous indiquer le moment où vous pouvez effectuer le redimensionnement.

Cliquez et redimensionnez la Zone Arrangement

![](_page_50_Figure_9.jpeg)

# **À propos des pistes et des commandes de piste**

Sequel dispose de deux types de pistes : les pistes audio et les pistes d'instrument. Toutes les pistes se trouvent du côté gauche de la Zone Arrangement. Dans la version commercialisée de Sequel, le nombre de pistes pouvant être créées n'est pas limité.

![](_page_50_Figure_12.jpeg)

Numéro Piste

### **Sélection des pistes**

Vous pouvez sélectionner des pistes en cliquant sur le nom de la piste voulue. Vous pouvez sélectionner plusieurs pistes à la fois en cliquant, avec la touche [Ctrl]/ [Commande] enfoncée, sur chaque piste voulue.

### **Renommer les pistes**

Vous pouvez renommer les pistes en double-cliquant dans le champ du nom de la piste et en tapant le nom voulu.

### **Numérotation de piste**

Les pistes font l'objet d'une numérotation automatique en fonction de leur ordre d'arrangement. Vous pouvez réarranger les pistes en cliquant dans le champ du nom d'une piste et en la faisant glisser vers le haut ou vers le bas.

Lorsque vous déplacez une piste, le numéro de celle-ci changera en fonction de son ordre.

# **Hauteur de Piste**

À l'angle inférieur gauche de la liste des pistes sur la Zone Arrangement se trouvent quatre boutons permettant de régler la hauteur de piste.

Boutons hauteur Piste

![](_page_51_Picture_3.jpeg)

- Le premier bouton "Taille moyenne pour Pistes sélectionnées" règle toutes les pistes sur petite taille, à l'exception de la piste sélectionnée qui est ajustée sur une taille comprise entre grande et moyenne. Pour désactiver cette commande, sélectionnez un des autres boutons.
- Le deuxième bouton "Pistes réduites" règle toutes les pistes sur petite taille.
- Le troisième bouton "Pistes moyennes" règle toutes les pistes sur taille moyenne.
- Le quatrième bouton "Pistes larges" règle toutes les pistes sur grande taille.

### **Commandes de Piste**

**!** Cliquez sur le bouton "Pistes larges" pour afficher toutes les commandes de piste disponibles.

Chaque piste est dotée d'un ensemble de commandes. Celles-ci sont décrites ci-après.

![](_page_51_Figure_11.jpeg)

**Prêt à enregistrer**

La fonction Prêt à enregistrer permet de réaliser un enregistrement sur la piste considérée. Vous pouvez enregistrer simultanément sur 8 pistes au maximum.

Pour mettre une piste prête à l'enregistrement, vous avez deux possibilités :

• Activez le bouton Prêt à enregistrer.

• Sélectionnez la piste sur laquelle vous souhaitez enregistrer et appuyez sur [R] sur le clavier de votre ordinateur pour activer et désactiver la fonction Prêt à enregistrer.

#### **Fonction Muet**

La fonction Muet permet d'arrêter toute sortie sur une piste activée.

Pour rendre une piste muette, vous avez les possibilités suivantes :

• Activez le bouton "Muet".

• Sélectionnez la piste que vous souhaitez rendre muette et appuyez sur la touche [M] du clavier de votre ordinateur.

### **Fonction Solo**

La fonction Solo permet d'arrêter toute sortie, sur toutes les pistes à l'exception de celle pour laquelle la fonction Solo a été activée.

Pour isoler une piste, vous avez les possibilités suivantes :

- Activez le bouton "Solo".
- Sélectionnez la piste que vous souhaitez isoler et appuyez sur la touche [S] du clavier de votre ordinateur.

### **Fondus automatiques (pistes audio uniquement)**

Situé juste en dessous du numéro de piste, le bouton "Fondus Automatiques" crée un bref fondu aux transitions entre tous les événements d'une piste.

Cette fonction est utile pour éliminer les bruits ou les clics éventuels entre les événements.

![](_page_51_Figure_30.jpeg)

Entrée Piste Fondus automatiques

 $\Rightarrow$  Les fondus créés avec les fondus automatiques ne sont pas affichés dans les événements. À la place, le symbole du bouton change lorsque la fonction est activée.

### **Sélection d'entrée (pistes audio uniquement)**

Le menu local de Sélection d'Entrée vous permet de passer d'une entrée de votre interface audio à une autre. Cliquez dans le champ d'Entrée de Piste pour afficher le menu local. Vous devriez voir ici toutes les entrées disponibles sur votre interface audio.

Pour des informations plus détaillées sur la configuration de votre interface, voir le chapitre ["Configuration de votre](#page-82-0)  [système" à la page 83.](#page-82-0)

Les pistes d'instrument n'ont pas de menu local de sélection d'entrée.

### **Volume et panoramique de Piste**

![](_page_52_Figure_6.jpeg)

Le volume de sortie et le panoramique de la piste peuvent être contrôlés et commandés directement sur la piste. La commande de volume est symbolisée par un triangle allongé. Le panoramique de piste est représenté par deux triangles pointés l'un vers l'autre. En positionnant votre souris sur le symbole de volume ou de panoramique, les valeurs correspondantes s'affichent à gauche.

### **Pour régler le volume ou le panoramique**

• Cliquez en maintenant le bouton de la souris appuyé et faites glisser vers la gauche ou vers la droite pour régler le volume ou le panoramique.

• Cliquez sur les valeurs du volume ou du panoramique et tapez une valeur, comprise entre 0 et 120 pour le volume, entre - 100 et 100 pour le panoramique. Les valeurs négatives s'appliquent au côté gauche et les valeurs positives au côté droit. Vous pouvez également taper L pour gauche, C pour milieu, ou R pour droite.

• Cliquez avec [Ctrl]/[Commande] pour régler le volume sur 100 ou le panoramique sur 0, ce qui correspond à C.

### **Indicateur de piste**

À droite des commandes de piste se trouve un indicateur. Celui-ci est une représentation visuelle du niveau de sortie audio.

### **Automatisation de piste**

L'automatisation de piste vous permet de réaliser un réglage automatique des caractéristiques telles que volume, panoramique notamment, durant l'écoute du projet.

À titre d'exemple, vous pouvez souhaiter atténuer la batterie au début du projet et l'amplifier à la fin. Vous pouvez faire exécuter cela automatiquement par Sequel.

![](_page_52_Figure_17.jpeg)

Lorsque le bouton "Montrer l'Automatisation" est activé dans la Zone Pilote, vous allez voir apparaître de nouvelles contrôles de piste. Il s'agit des commandes d'automatisa-

Commandes d'automatisation de piste

![](_page_52_Figure_20.jpeg)

Cliquez sur la commande pour ouvrir un menu local. Ce menu vous permet de sélectionner le paramètre que vous souhaitez automatiser. Vous pouvez ainsi automatiser plusieurs réglages de piste, mais vous ne pouvez visualiser qu'un jeu de paramètres d'automatisation à la fois.

Menu contextuel d'automatisation

![](_page_53_Figure_2.jpeg)

Notez également que la piste Master est maintenant visible en bas de la Zone Arrangement et que là aussi, vous pouvez automatiser des paramètres. Un des paramètres les plus couramment automatisés est le volume d'un fondu de sortie à la fin d'un morceau.

![](_page_53_Figure_4.jpeg)

 $\Rightarrow$  Vous vous êtes maintenant familiarisé avec les fonctions d'automatisation de Sequel. Pour des informations plus détaillées concernant la création et l'édition des automatisations, reportez-vous à la section ["Ajouter de l'au](#page-30-0)[tomatisation" à la page 31.](#page-30-0)

# **Ligne temporelle et grille**

La ligne temporelle et la grille sont des outils permettant une édition de précision et d'assigner les événements au temps.

La résolution de la grille dépend du niveau de zoom que vous avez choisi.

![](_page_53_Figure_9.jpeg)

# <span id="page-53-0"></span>**Zoom sur la Zone Arrangement**

Il y a plusieurs façons de faire un zoom avant ou arrière dans Sequel.

• Cliquez dans la zone inférieure de la règle, maintenez enfoncé le bouton de la souris, et faites glisser vers le haut pour un zoom arrière et vers le bas pour un zoom avant.

• Cliquez sur les boutons "+" ou "-" dans l'angle inférieur droit de la Zone Arrangement. "+" permet d'effectuer un zoom avant et "-" un zoom arrière.

![](_page_53_Figure_14.jpeg)

• Actionnez la touche [H] du clavier de votre ordinateur pour faire un zoom avant, et la touche [G] pour un zoom arrière.

### **Les commandes Zoom**

À droite des boutons "+" et "-" se trouve le menu local des commandes de zoom avec trois réglages rapides de zoom :

![](_page_54_Picture_201.jpeg)

# **Défilement**

Après avoir fait un zoom avant, vous avez sûrement l'intention d'utiliser les barres de défilement.

![](_page_54_Picture_202.jpeg)

• La barre de défilement vertical est située sur le côté droit de la Zone Arrangement. Elle vous permet de faire défiler votre projet vers le haut et vers le bas.

• La barre de défilement horizontal se situe au bas de la Zone Arrangement. Elle vous permet de faire défiler votre projet vers la gauche et vers la droite.

• Vous pouvez également utiliser votre molette de souris pour faire défiler votre projet vers le haut et vers le bas ou actionner [Maj] + la molette de la souris pour faire défiler le projet vers la gauche et vers la droite.

# **Travailler avec le "Smart Tool"**

Les événements Sequel sont affectés de différentes fonctions. Lorsque vous passez la souris sur un événement, les fonctions apparaissent. Nous appellerons ces fonctions "Smart Tool".

### **Modification du nom de l'événement**

Le nom de l'événement est affiché en haut de celui-ci. Pour modifier le nom, double-cliquez dessus et tapez un nouveau nom.

![](_page_54_Picture_203.jpeg)

# **Rendre les événements Muets**

L'angle supérieur droit comporte deux traits qui ressemblent à un bouton de pause. Le fait de cliquer sur ce bouton rend l'événement muet. L'événement s'affiche alors en gris. Cliquez de nouveau sur le bouton pour désactiver la fonction Muet.

![](_page_54_Figure_16.jpeg)

# **Répétition des événements**

Juste en dessous du bouton Muet se trouve le bouton de répétition. Cliquez sur le bouton et maintenez le bouton de la souris appuyé, faites glisser vers la droite pour générer plusieurs copies de l'événement sélectionné.

![](_page_54_Figure_19.jpeg)

Cliquez et maintenez le bouton Répéter sur l'événement.

![](_page_55_Picture_101.jpeg)

Cliquez et maintenez le bouton de la souris appuyé, et faites glisser pour répéter l'événement.

![](_page_55_Picture_102.jpeg)

Lorsque vous relâchez le bouton de la souris, l'événement est répété.

### **Redimensionnement des événements**

Dans les angles inférieurs gauche et droit se trouvent des boutons permettant d'allonger ou de raccourcir l'événement. Cliquez et maintenez appuyé chacun d'entre eux, et faites glisser vers la gauche ou vers la droite pour allonger ou raccourcir l'événement.

![](_page_55_Figure_6.jpeg)

Lorsque vous redimensionnez un événement, l'infobulle à côté du curseur affiche la position de la barre et la longueur de l'événement.

Vous ne pouvez pas allonger un événement au-delà de sa longueur initiale au moment de sa création.

### **Division des événements**

Notez la ligne située au bas de l'événement. Lorsque vous passez la souris sur celle-ci, le pointeur prend la forme de ciseaux. Il vous suffit de cliquer pour scinder l'événement.

Passez la souris sur la ligne pour afficher les ciseaux.

![](_page_55_Figure_12.jpeg)

Événement scindé en deux avec ciseaux

# **9**

<span id="page-56-0"></span>**La Zone Multi**

# **Introduction**

La Zone Multi est le lieu où vous effectuez toutes les opérations de mixage, de traitement des effets et d'édition avancée. La Zone Multi comprend un explorateur média permettant de rechercher toutes vos boucles audio et MIDI ainsi qu'une page d'Arrangement en direct vous permettant de jouer votre projet en direct. Vous y trouverez également toutes les préférences projet.

![](_page_57_Figure_2.jpeg)

Vous trouverez six boutons sur le côté gauche de la Zone Multi. Il n'est possible d'activer qu'un seul bouton à la fois. La Zone Multi change d'aspect en fonction du bouton activé. Pour activer un bouton, il vous suffit de cliquer dessus.

# **Redimensionnement de la Zone Multi**

La Zone Multi peut être redimensionnée en cliquant sur la barre située en haut de la Zone et en la faisant glisser vers le haut ou vers le bas.

![](_page_57_Figure_6.jpeg)

Cliquez et redimensionnez la Zone Multi.

• Notez que vous pouvez aussi masquer complètement la Zone Multi en cliquant sur le bouton situé au milieu du bord inférieur de la fenêtre de programme Sequel. Cliquez sur le bouton une deuxième fois pour afficher de nouveau la Zone Multi.

![](_page_57_Figure_9.jpeg)

# **La page Mixer (Console)**

C'est dans la page Mixer qu'aura lieu la plus grande partie des opérations de mixage Sequel. La Zone Multi est dotée d'une Console de voies horizontale lorsque la page Mixer est activée. Chacune des pistes que vous aurez créées dans le projet sera représentée ici.

![](_page_57_Picture_12.jpeg)

# **Canaux**

Chaque piste est représentée par une tranche de voie qui inclut un bouton Prêt à enregistrer, un bouton Muet et un bouton Solo. Ces boutons ont les mêmes fonctionnalités que les boutons correspondants de la zone de commande des pistes dans la Zone Arrangement.

![](_page_58_Picture_2.jpeg)

Muet

Niveau du canal (Volume)

Numéro de piste

Chaque canal comporte une étiquette et un numéro, qui correspondent à ceux figurant sur les pistes, dans la Zone Arrangement.

# **Niveau du Canal (volume) et Panoramique**

Chaque canal est affecté d'un fader permettant de contrôler le volume de piste et d'un panner. Les commandes fonctionnent parallèlement à celles des commandes de piste. Si vous baissez le volume ici, il sera aussi baissé dans la zone des commandes de piste et vice-versa. Notez que vous pouvez rétablir les réglages par défaut de ces commandes en [Ctrl]/[Commande]-cliquant sur les commandes.

# **Réglage de la couleur**

Lorsque vous configurez une piste en faisant glisser une boucle ou un préréglage instrument dans la Zone Arrangement, Sequel attribuera automatiquement une couleur à la piste. La couleur dépend de l'instrument, par exemple, il sera attribué une couleur à la batterie, une autre à la guitare, etc.

Chaque canal de la page Console comporte l'option de modifier la couleur de la piste. Pour changer la couleur, passer la souris sur le côté droit du canal.

![](_page_58_Figure_12.jpeg)

Passez la souris ici pour afficher le sélecteur de couleur.

![](_page_58_Figure_14.jpeg)

Une petite boîte apparaît alors. Cliquez sur cette boîte pour sélectionner une couleur. Tous les événements de cette piste changeront alors de couleur.

# **Défilement**

Si votre projet comporte plusieurs pistes, il se peut que vous ne puissiez pas les voir toutes à la fois sur la page Console. Utilisez la barre de défilement située en bas pour vous déplacer à gauche ou à droite et retrouver une piste particulière.

# **Le canal Master (Maître)**

Le canal Master est la sortie de toutes les pistes combinées. Il se trouve sur le côté droit de la page Console. Ce canal comporte un fader de volume et un panner.

![](_page_59_Figure_2.jpeg)

Si vous procédez à un écrêtage sur le canal Master, celuici passera à la couleur rouge. Baissez le fader pour faire revenir le canal à son état normal, ou bien baissez tous les faders de piste d'autant pour réduire le niveau d'entrée du canal Master. Cliquez sur le bouton Surcharge Audio pour réinitialiser l'indicateur d'écrêtage.

# **La page Inspecteur de piste**

La page Inspecteur de Piste est le lieu où est effectué l'ensemble du traitement des effets dans Sequel. La page Inspecteur de Piste présente quelques similitudes avec la Console (Mixer), dans laquelle le canal Master est aussi présent sur le côté droit. Par contre, l'Inspecteur de Piste n'affiche qu'un seul canal, qui représente la piste sélectionnée dans la Zone Arrangement.

![](_page_59_Picture_166.jpeg)

Vous pouvez éditer un seul effet de piste et quelques effets globaux à la fois. Pour éditer les réglages d'effet pour une piste donnée, sélectionnez celle-ci dans la Zone Arrangement pour faire apparaître ses réglages dans l'Inspecteur de Piste.

La page Inspecteur de Piste comporte six onglets. Vous pouvez cliquer sur un onglet pour accéder à ses commandes, ou bien passez la souris sur l'onglet pour faire apparaître les réglages que vous lui avez déjà appliqués.

### **L'onglet Effets d'événement (pistes d'instrument uniquement)**

L'onglet Effets d'Événement s'utilise uniquement pour les pistes d'instrument. Il comporte deux effets : un chorder et un arpégiateur.

Vous pouvez activer le chorder ou l'arpégiateur en activant le bouton situé à droite de l'effet. Vous pouvez alors régler l'effet en fonction du résultat souhaité.

### **Chorder**

Le Chorder joue automatiquement des cordes lorsque vous appuyez sur une touche de votre clavier MIDI. Cette fonction est très pratique si vous avez des difficultés à jouer des morceaux de clavier.

![](_page_59_Picture_14.jpeg)

Utilisez le bouton "Contourner Chorder" pour activer ou désactiver l'effet. Vous pouvez sélectionner le type de cordes que vous aimeriez générer à partir du menu local.

### **Arpégiateur**

L'arpégiateur créé automatiquement des motifs basés sur les notes que vous jouez, et crée ainsi un excellent rythme à l'effet sympathique. Il crée ce motif pour toute la durée de la note. Dès que la note est relâchée, le motif s'arrête.

![](_page_60_Picture_157.jpeg)

Utilisez le bouton "Contourner Arpégiateur" pour activer ou désactiver l'effet.

Le réglage "Quantize" (quantification) vous permet de régler la résolution des motifs créés par l'Arpégiateur.

Le réglage "Octave Range" (Tessiture) vous permet de déterminer de combien d'octaves le motif passera audessus ou en dessous de la note que vous jouez.

La fonction "Transpose Step" (Étape de Transposition) définit de combien d'étapes le motif changera à chaque fois qu'il sera relancé.

La fonction "Transpose Play Direction" (Sens de Transposition) définit si la tonalité du motif monte, descend ou est une combinaison des deux.

La fonction "Arpeggiator Play Mode" détermine le type de motifs qui seront lus. En Mode Phrase, le fait d'appuyer sur une note se traduira par une gamme, et l'Arpégiateur ne reconnaîtra pas les cordes.

### **L'onglet Instrument (pistes d'instrument uniquement)**

L'onglet Instrument ne fonctionne qu'avec les pistes d'instrument. Il comporte huit commandes définies pour chaque préréglage d'instrument.

|                    |  |                                     | Effets Événement > Instrument |       |              |
|--------------------|--|-------------------------------------|-------------------------------|-------|--------------|
|                    |  |                                     | Anorise                       |       |              |
| Orkestra<br>galout |  | Cutoff                              |                               | -52   | ×            |
|                    |  | Resonance                           |                               | -46   | ×            |
|                    |  | Drive                               |                               | -84   | ×            |
|                    |  | <b>DCA Attack</b>                   |                               | $-70$ | ×            |
|                    |  | <b>DCA Release</b><br>LF0 Frequency |                               | -24   | ×            |
|                    |  |                                     |                               | $-56$ | ×            |
|                    |  | LF0 Level                           |                               | 18    | $\mathbf{z}$ |
| з                  |  | $FX - Mix$                          |                               | $-20$ | z            |

Cliquez ici pour accéder aux préréglages

• Vous pouvez modifier la valeur d'une commande en cliquant et en faisant glisser vers la gauche ou vers la droite. Pour des détails concernant la fonction de chaque paramètre, voir le chapitre ["Synoptique des effets" à la page 95.](#page-94-0)

• Vous pouvez appliquer un préréglage d'instrument en cliquant sur le nom du préréglage actuel pour ouvrir le menu local des préréglages.

![](_page_60_Picture_158.jpeg)

• Vous pouvez ensuite utiliser les filtres de Catégorie et de Sous-catégorie pour rechercher un préréglage approprié. Vous pouvez sélectionner un préréglage affiché à droite puis cliquer sur "Fermer" pour fermer le menu. Pour plus de détails sur les filtres de catégorie, voir la section ["La page](#page-63-0)  [Media Bay" à la page 64.](#page-63-0)

Le bouton de réinitialisation rétablira le préréglage d'origine et les réglages de l'instrument effectués avant l'ouverture du menu local.

# **L'onglet Effets Piste**

Chaque piste peut comporter deux effets d'insert qui sont pre-fader. Cela signifie qu'une élévation ou une baisse du fader de piste n'affecte pas la quantité du signal audio envoyé dans l'effet.

![](_page_61_Figure_2.jpeg)

![](_page_61_Figure_3.jpeg)

Utilisez le menu local de sélection de type d'effet pour sélectionner un effet et appliquer celui-ci à la piste. Chaque effet comporte des préréglages accessibles en cliquant dans le champ de préréglage d'effet. Vous pouvez sélectionner un préréglage dans le menu puis sélectionner l'option Fermer pour fermer la fenêtre de préréglage.

Les Effets de Piste peuvent être contournés en activant le bouton "Contourner Effet".

Chaque piste comporte de plus un compresseur intégré à un bouton unique fonctionnant pre-fader, mais aussi post EQ, ce qui signifie que le signal audio passe par les deux effets d'insert, puis l'EQ et le compresseur.

![](_page_61_Picture_188.jpeg)

Le curseur de Compression détermine la compression appliquée au signal. Ceci définit un niveau de seuil. Lorsque le signal dépasse le niveau de seuil, le Compresseur réduit le signal. En d'autres termes, plus vous faites glisser le curseur vers la droite, plus vous obtenez de compression. La réduction de Gain indique le taux d'atténuation du gain ou du volume.

 $\Rightarrow$  Vous pouvez également sélectionner un préréglage dans le menu local des préréglages du Compresseur.

Le Compresseur peut être contourné en activant le bouton "Contourner Compresseur".

# **L'onglet Égaliseur**

L'onglet Égaliseur correspond à un EQ trois bandes. Il comporte un filtre à plateau inférieur ou fréquence Basses, un contrôle paramétrique des médiums ou fréquence Médiums, et un filtre à plateau supérieur ou fréquence Aigus.

Le filtre à plateau inférieur ou fréquence Basses définit la fréquence à laquelle les graves seront affectés. Le contrôle paramétrique des Médiums ou fréquence Médiums définit la fréquence à laquelle les médiums seront affectés. Le filtre à plateau supérieur définit la fréquence à laquelle les aigus seront affectés.

![](_page_61_Figure_15.jpeg)

![](_page_61_Picture_16.jpeg)

Médiums (contrôle paramétrique des médiums)

![](_page_61_Figure_18.jpeg)

### **Réglage de la fréquence**

Vous pouvez ajuster la fréquence de chaque EQ en cliquant sur le curseur de fréquence et en le déplaçant vers la gauche ou vers la droite.

![](_page_61_Picture_189.jpeg)

### **Réglage du niveau (gain)**

Vous pouvez ajuster le niveau d'EQ en faisant monter ou descendre le curseur de gain des graves, médiums ou aigus.

Pour effectuer cette opération, cliquez sur le curseur voulu et faites-le glisser vers le haut ou vers le bas.

![](_page_62_Picture_3.jpeg)

### **Réglage de la largeur**

L'EQ des médiums est un EQ paramétrique. Cela signifie que la bande de fréquence de cet EQ peut être augmentée ou réduite. Pour cela, cliquez sur le curseur de Largeur de la bande de fréquence moyenne et faites glisser vers la droite pour augmenter la bande et vers la gauche pour la réduire.

![](_page_62_Picture_162.jpeg)

### **Préréglages EQ et Contournement des Égaliseurs**

Sequel comporte des préréglages EQ intégrés accessibles en cliquant dans le champ des préréglages et en sélectionnant un préréglage dans le menu local. Sélectionnez "Reset" pour remettre à zéro tous les réglages EQ.

Pour contourner l'EQ, cliquez sur le bouton "Contourner Égaliseurs".

#### Contourner Égaliseurs

![](_page_62_Picture_11.jpeg)

# **L'onglet Effets Globaux**

Chaque projet peut comporter deux effets Send. Ceux-ci sont désignés par le terme d'"Effets Globaux". Vous pouvez modifier ces effets comme bon vous semble.

Le recours aux effets globaux peut réduire la charge de l'unité centrale (CPU) de votre ordinateur. Si, par exemple, vous utilisez la même réverb sur toutes les pistes, vous pouvez créer une réverb "Effets Globaux" et envoyer le signal à cette réverb au moyen du fader de Valeur (voir ci-dessous).

![](_page_62_Picture_163.jpeg)

Chaque effet global comporte également des préréglages accessibles en cliquant dans le champ de préréglage d'effet.

Vous pouvez alors sélectionner un préréglage dans le menu local. Cliquez sur le bouton Fermer en bas à droite pour faire disparaître la fenêtre des préréglages.

 $\Rightarrow$  Notez que les effets globaux ne s'appliquent que pour l'ensemble de votre projet, c'est-à-dire que les effets de cette page ne changeront pas lorsque vous passez sur une autre piste.

Pour des détails sur chacun des effets et ses paramètres, voir ["Synoptique des effets" à la page 95](#page-94-0).

#### **Fader de Valeur**

Pour régler la valeur du signal devant être appliquée au send, utilisez le fader de Valeur. Vous pouvez désactiver un send pour une piste donnée en cliquant sur le bouton "Contourner" correspondant.

![](_page_63_Picture_146.jpeg)

# **L'onglet Effets de Sortie**

Vous disposez de deux effets de sortie personnels variables et de deux effets de sortie fixes pour votre canal Master. Ces effets sont comparables aux effets de piste dans lesquels ils servent de pre-fader.

![](_page_63_Picture_147.jpeg)

Les deux effets fixes sont le Maximizer et le Stereo Enhancer. Tous deux peuvent être commandés au moyen d'un fader et d'un bouton de contournement.

Le "Maximizer" augmente le niveau de volume sans écrêtage de la sortie.

![](_page_63_Picture_8.jpeg)

Le "Stereo Enhancer" diffuse l'image stéréo pour conférer au projet un caractère plus spacieux.

Pour plus de détails sur ces deux effets et leurs paramè-tres, voir le chapitre ["Synoptique des effets" à la page 95](#page-94-0).

# <span id="page-63-0"></span>**La page Media Bay**

La page Media Bay est un explorateur pour les boucles audio et instrument, les préréglages d'instrument et les préréglages de piste. Cette page est particulièrement utile car non seulement vous pouvez y entrer manuellement un nom à rechercher en haut de la page, mais vous pouvez aussi définir des étiquettes, c'est-à-dire des attributs pour vos fichiers média, permettant de délimiter la recherche.

![](_page_63_Picture_148.jpeg)

### **Recherche de fichiers média**

Les étiquettes prédéfinies pour les fichiers média comprennent des informations telles que catégorie/sous-catégorie, style/sous-style, caractère, fraction mesure, et bien d'autres.

![](_page_63_Picture_149.jpeg)

La page Media Bay est constituée de cinq colonnes (ou "filtres") permettant de restreindre la recherche. Pour délimiter encore davantage la recherche, cliquez sur l'un des thèmes de la liste de la colonne. Le résultat apparaît à droite de la page Media Bay page.

![](_page_63_Picture_150.jpeg)

En haut à gauche de la page Media Bay se trouve le menu contextuel de sélection du contenu. Vous pouvez y choisir le contenu devant être exploré par la Media Bay.

![](_page_64_Picture_153.jpeg)

La sélection "Contenu Utilisateur" fera apparaître uniquement les fichiers que vous avez ajoutés au dossier Contenu de votre disque dur. Pour accéder à vos boucles via la "Page Media Bay", celles-ci doivent se trouver dans ce dossier de contenu. Vous pouvez spécifier l'Emplacement du Contenu dans la page Paramètres Programme, voir ["La](#page-73-1)  [page Paramètres Programme" à la page 74](#page-73-1).

Afin d'utiliser la fonction de création d'étiquettes, cliquez dans la colonne des étiquettes de fichier affichée à droite, sur la page Media Bay, et sélectionnez une valeur d'étiquette dans le menu contextuel.

À droite du menu contextuel de sélection de contenu se trouve le champ de recherche, vous pouvez y entrer un nom à rechercher. Appuyez sur [Retour] pour visualiser les résultats à droite.

| <b>AltRock</b>             |                   |            |                                                                                                    |        |     |                  |    |
|----------------------------|-------------------|------------|----------------------------------------------------------------------------------------------------|--------|-----|------------------|----|
| le                         | Sub Stule         | Character  | Name                                                                                                    | Ratina | Keu | <b>Tempo Bar</b> |    |
| ChillOut                   | 80's Pop          | Distorted  | AltRock - Chorus A - Bass NNH                                                                                  |        |     | 101.00           | R  |
|                            | Africa            | Dru        | $\mathsf{AltRock} = \mathsf{Chorus} \; \mathsf{A} = \mathsf{EleanI} \; \mathsf{H} \; \mathsf{H} \; \mathsf{H}$ |        | с   | 101.00           |    |
| ical                       | ternative Rock    | Electric   | $AIERock - Chorus A - Riciver KKK$                                                                             |        | c   | 101.00           | -8 |
| try                        | Asia              | Ensemble   | $AIERock$ - Chorus $A$ - Drums $HHM$                                                                           |        |     | 101.00           |    |
| a∕Dance                    | Ballad            | Harmonic   | $AIEDock = Fbox = R$                                                                                           |        | c   | 101.00           | R  |
| ental                      | Big Beats         | Major      | AltRock - Chorus A - Synth ***                                                                                 |        | с   | 101.00           |    |
|                            | <b>Blues Rock</b> | Minor      | $\mathsf{AltRock} - \mathsf{Chorus}\ \mathsf{B} - \mathsf{Bass}\ \ \ \ \forall\ \forall\ \mathsf{M}$           |        |     | 101.00           | R  |
|                            | Britpop           | Percussive | $AIERock - Chorus B - CleanI HHH$                                                                              |        |     | 101.00           |    |
| 1etal                      | Classic House     | Processed  | $AIERock - Chorus B - Driver KKK$                                                                              |        | с   | 101.00           |    |
| $\text{Top}$ / $\text{Ré}$ | Classic R&B       | Single     | $AIERock$ - Chorus B - Drums $HHM$                                                                             |        |     | 10100            |    |
| <b>thnic</b>               | untry/Hesteri     | Soft       | Chairman D<br>$0.150 - 0.15$<br><b>COLLARS</b> MAR                                                             |        |     |                  |    |
|                            |                   |            |                                                                                                    |        |     |                  |    |

Champ de recherche Résultat de la recherche

À côté se trouve le réglage du filtre de classement (Rating). Vous pouvez l'utiliser pour cacher automatiquement des boucles et des patchs auxquels vous avez attribué un classement bas. Tous les fichiers présentant un classement inférieur à celui que vous spécifiez ici ne seront pas affichés.

![](_page_64_Picture_154.jpeg)

### **Affichage des Boucles, Sons et Pistes**

La fonction Afficher Boucles, Sons et Pistes vous permet de déterminer le type de fichiers que vous désirez rechercher.

![](_page_64_Picture_12.jpeg)

Le bouton "Afficher Boucles" permet de rechercher uniquement les boucles audio et instrument. Le bouton "Afficher Sons" sert à rechercher les préréglages instrument et les préréglages de pistes instrument, et le bouton "Afficher Pistes" permet de lancer une recherche des préréglages de piste audio.

#### **Afficher Fichiers de Même Famille**

Lorsque vous sélectionnez une boucle, le bouton "Afficher Famille" apparaît. L'activation de ce bouton vous permet de filtrer les résultats pour n'afficher que les boucles qui font partie d'une même famille.

![](_page_65_Picture_2.jpeg)

Le menu du Nom Famille (Family Name) apparaît lui aussi, vous permettant d'explorer toutes les familles de boucles de Sequel.

![](_page_65_Picture_4.jpeg)

Retour Nom Famille

Utilisez le bouton Retour situé à l'angle supérieur gauche pour revenir au menu précédent.

### **Effacer Media Sélectionné**

À côté du bouton "Afficher Famille" se trouve le bouton "Effacer Media Sélectionné". Pour effacer un fichier média, il vous suffit de sélectionner une boucle, un préréglage de piste ou un préréglage d'effet et d'appuyer sur le bouton. Un dialogue s'affiche alors dans lequel vous pouvez confirmer que vous désirez effacer ce média. Sélectionnez "Supprimer" pour continuer ou "Annuler" pour fermer le dialogue sans suppression.

![](_page_65_Picture_186.jpeg)

#### **Réinitialiser Filtres**

Pour réinitialiser tous les filtres, cliquez sur le bouton "Réinitialiser Filtres" situé à l'angle supérieur gauche de la page.

![](_page_65_Picture_187.jpeg)

#### **Ajouter Media dans le projet**

Une fois que vous avez trouvé le média recherché, vous pouvez cliquer sur un des résultats et soit faire un glisserdéposer directement dans la Zone Arrangement soit effectuer une préécoute du média (voir ci-dessous).

### **Préécoute du média**

À l'angle supérieur droit de la page Media Bay se trouve le bouton "Mode Préécoute" ainsi que le curseur "Volume Préécoute". Lorsque le Mode Préécoute est actif (le bouton est vert) et que vous cliquez sur une boucle ou sur un son, vous l'entendrez. Si vous effectuez une préécoute tout en écoutant votre projet, la préécoute utilisera le tempo et la tonalité du projet. Si vous désirez effectuer une préécoute du fichier média dans son tempo et sa tonalité d'origine, veillez à arrêter la lecture du projet. Le curseur "Volume Préécoute" permet de régler le volume de préécoute. Cliquez dessus et déplacez-le vers la gauche ou la droite pour baisser ou augmenter le volume.

![](_page_65_Figure_18.jpeg)

# **Modification des attributs de fichier média**

Vous pouvez également modifier les attributs associés à un fichier, tels que catégorie, style, voire lui attribuer un classement (rating). Pour cela, cliquez sur les données que vous souhaitez modifier et sélectionnez d'autres données dans le menu contextuel, ou bien réglez le classement (Rating) sur une nouvelle valeur. Notez que vous pouvez sélectionner plusieurs fichiers et changer leurs attributs en une seule fois.

![](_page_66_Picture_144.jpeg)

### **Ajouter du Contenu**

Vous pouvez ajouter vos événements et conteneurs à votre dossier de contenu en effectuant un glisser - déposer sur la page Media Bay.

Sélectionnez un événement et faites-le glisser sur la page Media Bay pour faire apparaître un dialogue. Si vous êtes en train de déplacer un événement audio, c'est le dialogue "Enregistrer Boucle Audio" qui apparaît. Si vous êtes en train de déplacer un conteneur d'instrument, le dialogue "Enregistrer Boucle MIDI" s'affiche.

Vous pouvez alors appliquer les données à la boucle basée sur les attributs listés à gauche du dialogue. Cliquez à côté de l'attribut et sélectionnez une valeur dans le menu contextuel qui apparaît. Le réglage des attributs vous facilitera par la suite l'organisation et la recherche de vos fichiers.

![](_page_66_Picture_7.jpeg)

Vous pouvez entrer un nom pour la boucle en bas de la fenêtre.

Cliquez sur "OK" pour ajouter la boucle à votre Contenu Utilisateur.

# **La page Éditeur**

La page Éditeur vous permet d'effectuer des opérations avancées d'édition de vos événements audio et de vos conteneurs d'instrument, y compris des fonctions d'audio warp et de quantification. La page Éditeur reste vierge jusqu'à ce qu'un événement soit sélectionné dans la Zone Arrangement. Si vous avez sélectionné un événement audio, l'Éditeur d'Échantillons (Audio) est ouvert. Pour un conteneur d'instrument, c'est l'Éditeur Clavier qui s'affiche.

![](_page_66_Picture_12.jpeg)

# **L'Éditeur d'Échantillons**

L'éditeur d'échantillons vous permet de fixer ou de manipuler l'information temporelle de fichiers audio, ou d'insérer un silence. L'événement audio sélectionné est affiché au centre de la page Éditeur. Vous pouvez y voir un rendu du fichier audio en forme d'onde.

![](_page_67_Figure_2.jpeg)

Vous pouvez utiliser les fonctions de zoom avant et de zoom arrière avec les boutons plus et moins situés à l'angle inférieur droit. Vous pouvez aussi cliquer dans la règle, en haut de la page Éditeur et faire glisser pour effectuer un zoom avant ou arrière. En zoom avant, vous pouvez utiliser la barre de défilement située en bas pour faire défiler vers la gauche ou vers la droite.

### **Ajouter un silence**

Vous pouvez ajouter un silence à un événement en sélectionnant une des sections de l'événement (cliquer et faire glisser pour créer une sélection) et en appuyant sur la touche [Suppr] ou [Arrière] du clavier de votre ordinateur. Il s'agit d'une opération non-destructive qui n'affecte en rien l'événement.

![](_page_67_Picture_6.jpeg)

### **Volume**

Vous pouvez régler le volume de l'événement. Cette fonction n'est pas liée au volume de la piste.

• Pour régler le volume, cliquez sur la valeur actuelle et faites glisser vers le haut ou vers le bas.

• Vous pouvez aussi double-cliquer et entrer une valeur comprise entre -64 et 24. Zéro est le réglage par défaut.

### **Muet**

Vous pouvez rendre l'événement muet en activant le bouton "Muet". Désactivez-le pour rétablir l'événement en écoute.

### **Transposition**

Vous pouvez changer la clé de l'événement en réglant la valeur de transposition.

• Pour changer la tonalité, cliquez dans le champ de transposition et faites glisser vers le haut ou vers le bas.

• Vous pouvez aussi double-cliquer dessus et entrer une valeur comprise entre -24 et 24. Zéro est la valeur par défaut.

### **Verrou de Transposition**

L'activation du verrou de transposition permet de verrouiller la valeur de transposition d'origine de l'événement. L'événement ne sera plus affecté par les modifications globales de transposition dans le projet.

### **Mode Stretch**

Cette fonction vous permet de passer du mode Stretch "Tempo du Projet" au mode Stretch "Original". Il vous suffit de cliquer pour passer de l'un à l'autre.

L'activation du "Tempo du Projet" se traduit par un verrouillage du tempo de l'événement au tempo du projet. Cette fonction ne constitue pas une quantification de l'audio, mais règle la taille de l'événement de sorte que la lecture se fait au tempo du projet.

Le mode "Original" permet de garder le tempo d'origine de l'événement. Toutes les modifications que vous effectuez dans le fichier en mode "Tempo du Projet" seront inversées lorsque vous passerez sur le mode "Original". Lorsque vous revenez au mode "Tempo du Projet", les modifications que vous y aurez effectuées seront rétablies.

![](_page_68_Picture_1.jpeg)

### **Optimisation**

En fonction du type d'instrument enregistré dans votre fichier audio, vous pouvez définir une option différente pour obtenir un résultat stretch optimal. Sélectionnez par exemple l'option "Drums" pour les sons de percussion ou essayez "Solo" pour les instruments à vent solo. L'option "Mix" est le réglage par défaut, mais il est conseillé d'essayer les autres options si vous n'êtes pas satisfait du résultat obtenu avec le réglage du tempo.

### **Quantification (mode "Tempo du Projet")**

Sélectionnez une valeur de quantification dans le menu contextuel, utilisée pour toutes les fonctions relatives à la quantification telles que swing et triolets. Elle détermine également la résolution de grille pour l'éditeur audio.

![](_page_68_Picture_6.jpeg)

Quantification

Adapter Temps

Tonalité base

### La fonction Adapter Temps réalise une quantification

**Adapter Temps (mode "Tempo du Projet")**

automatique de l'événement audio au tempo du projet basé sur la valeur de quantification. Voir le chapitre ["Ca](#page-75-0)[ractéristiques avancées" à la page 76](#page-75-0) pour des informations plus détaillées.

### **Swing (mode "Tempo du Projet")**

![](_page_68_Figure_13.jpeg)

Le symbole Swing apparaît lorsque la fonction "Adapter Temps" est activée. La fonction Swing vous permet d'ajouter une touche plus humaine à votre événement audio. Cliquez et faites glisser le curseur vers la gauche ou vers la droite pour ajouter ou supprimer du swing. L'effet du swing est lié à la valeur de quantification. Si la valeur de quantification est réglée sur des croches (1/8) par exemple, seules les croches seront affectées par la modification de la valeur de swing.

### **Ajustement Manuel des Temps (mode "Tempo du Projet")**

![](_page_69_Picture_1.jpeg)

 $\sqrt{2}$  Cette fonction fonctionne uniquement avec les données audio que vous avez enregistrées ou placées dans Sequel par "glisser - déposer".

La fonction "Ajustement Manuel des Temps" n'est disponible qu'après avoir activé le bouton Adapter Temps. Ceci vous permet d'ajuster manuellement l'alignement de l'audio aux mesures et aux temps et d'adapter ainsi l'audio. Les points d'adaptation sont activés pendant toute la durée de l'événement ; vous pouvez les déplacer vers la gauche ou vers la droite pour modifier le timing. La valeur des points d'ajustement dépend de la valeur de quantification. Voir le chapitre ["Caractéristiques avancées" à la page 76](#page-75-0) pour des informations plus détaillées.

### **Nombre de mesures**

Cette fonction vous permet d'entrer manuellement, en nombre de mesures, la longueur de l'événement audio. Cette méthode est utile si la longueur de l'événement audio n'a pas été déterminée, mais que vous connaissez sa longueur en mesures.

### **Réinitialiser les Temps**

La fonction "Réinitialiser les Temps" vous permet de remettre à zéro toutes les modifications que vous avez effectuées lorsque l'option "Ajustement Manuel des Temps" est activée. Elle remet les mesures et les temps au tempo initial, basé sur le tempo du projet.

### **Root Key (Tonalité de base)**

Cette fonction indique la tonalité (A, Bb, C# etc.) de l'événement. Si cette information n'est pas contenue dans les événements, aucune indication ne sera affichée ici.

# **L'Éditeur Clavier**

L'Éditeur Clavier vous permet d'effectuer diverses modifications dans vos conteneurs d'instrument. Le conteneur sélectionné dans la Zone Arrangement est affiché au centre de l'Éditeur Clavier. C'est là que vous pouvez déplacer, éditer et même dessiner des données.

Zoom avant et arrière Curseur zoom de l'Éditeur

![](_page_69_Figure_14.jpeg)

Vous pouvez effectuer un zoom avant ou arrière à l'aide des boutons plus et moins situés à l'angle inférieur droit. Vous pouvez aussi cliquer dans la règle en haut de la page Éditeur et la faire glisser vers le haut pour obtenir un zoom arrière, ou vers le bas pour un zoom avant. En zoom avant, vous pouvez utiliser la barre de défilement se trouvant en bas pour faire défiler la page vers la gauche ou vers la droite, et la petite barre de défilement située à droite vous permet de faire défiler la page vers le haut et vers le bas. Vous pouvez également utiliser la molette de la souris pour les fonctions de défilement vers le haut et vers le bas ainsi que [Maj]+molette de souris pour le défilement vers la gauche et la droite.

Le curseur placé du côté droit permet d'effectuer un zoom avant ou arrière dans l'Éditeur Clavier. Les notes et le rouleau du piano s'en trouvent alors agrandis ou réduits.

Vous pouvez cliquer sur le rouleau du piano pour entendre le pitch spécifique.

Les fonctions principales d'édition de l'Éditeur Clavier sont décrites à la section ["Éditeur Clavier" à la page 24.](#page-23-0)

### **Muet**

Vous pouvez rendre muet le conteneur en activant le bouton "Muet". Désactivez le bouton pour rétablir le conteneur en écoute.

![](_page_70_Figure_2.jpeg)

### **Transposition**

Vous pouvez modifier la tonalité de l'événement en ajustant la valeur de transposition.

Pour modifier la tonalité, cliquez dans le champ de transposition et faites glisser vers le haut ou vers le bas.

Vous pouvez également double-cliquer et entrer une valeur comprise entre -24 et 24. Zéro est la valeur réglée par défaut.

### **Verrou de Transposition**

L'activation du verrou de transposition permet de verrouiller la valeur initiale de transposition de l'événement. L'événement ne sera alors plus soumis à une modification de transposition affectant l'ensemble du projet.

#### **Valeur de quantification**

Sélectionnez une valeur de quantification dans le menu local de quantification. Ce réglage sera utilisé pour toutes les fonctions relatives à la quantification telles que swing et triolets et détermine également la résolution de grille dans l'Éditeur Clavier.

![](_page_70_Picture_11.jpeg)

#### **Triolets Actif**

Lorsque la fonction Triolets Actif est activée, vous pouvez insérer des triolets dans un conteneur d'instrument. La résolution des Triolets pouvant être entrée est définie par la valeur de quantification.

### **Effectuer la Quantification**

La fonction "Effectuer Quantification" permettra de déplacer toutes les notes à la mesure ou au temps le plus proche, selon la valeur de quantification définie. Si la valeur de quantification est réglée sur des noires (1/4), cela signifie que toutes les notes vont être décalées jusqu'à la noire la plus proche.

#### **Swing**

L'option Swing vous permet d'ajouter une touche plus humaine aux données instrumentales. Cliquez et faites glisser le curseur vers la gauche ou vers la droite pour déplacer les notes. Les notes sont affectées en fonction de la valeur de quantification définie. Si la valeur de quantification est réglée sur des croches (1/8), seules les croches seront touchées par la modification de la valeur de swing.

### **Curseur Legato**

Ce curseur augmente ou réduit la valeur de legato du conteneur d'instrument sélectionné. Legato se définit comme un phrasé doux et uniforme sans interruption perceptible entre les notes. De ce fait, lorsque vous augmentez le legato, vous allongez les notes de sorte à supprimer toute attaque audible entre deux notes. Si vous réduisez la valeur de legato, vous générez des notes plus courtes, s'apparentant au "staccato".

### **Entrée Pas à Pas**

L'Entrée Pas à Pas vous permet d'entrer des données Instrument, note par note et temps par temps, en utilisant un clavier ou un contrôleur MIDI. Cette fonction est très pratique car elle permet une entrée rapide des données dans des conteneurs d'instrument.

Lorsqu'il est activé, ce bouton fait passer Sequel en mode d'entrée pas à pas. Une ligne bleue verticale de position est alors affichée. Chaque fois que vous appuyez sur une touche, une note sera ajoutée sur la ligne verticale de position. La longueur de la note est déterminée par la valeur de quantification.

Vous pouvez utiliser les touches de curseur gauche/droite de votre clavier pour décaler la ligne verticale de position.

### **Déplacer à gauche**

Cette fonction permet de déplacer la note sélectionnée vers la gauche, en fonction de la valeur de quantification.

![](_page_71_Figure_8.jpeg)

### **Déplacer à droite**

Cette fonction permet de déplacer la note sélectionnée à droite, en fonction de la valeur de quantification.

### **Tonalité de base**

Cette indication correspond à la tonalité (A, Bb, C# etc.) du conteneur. Si cette information n'est pas disponible (par exemple à défaut d'attribution de tonalité), aucune indication ne sera affichée ici. Les conteneurs que vous avez enregistrés devraient afficher la tonalité définie pour le projet.

### **Piste de Contrôleur (Vélocité, Pitch Bend, etc.)**

La Piste de Contrôleur nous permet d'ajouter ou de modifier les données des conteneurs d'instrument telles que la vélocité et l'information de contrôleur. L'usage le plus courant est l'édition de la vélocité, du pitch bend et des numéros de contrôleurs pour le sustain etc.

Ouvrez le menu local de la Piste de Contrôleur pour définir quelles sont les données de contrôleur spécifiques que vous souhaitez visualiser ou modifier.

![](_page_71_Figure_16.jpeg)

Pour des informations plus détaillées sur l'édition des données de contrôleur, voir ["La piste de contrôleur" à la](#page-24-0)  [page 25.](#page-24-0)
# <span id="page-72-0"></span>**La page Arrangeur**

La page Arrangeur vous permet de modifier le projet en créant différents arrangements. Vous pouvez ainsi écouter le projet de façon non linéaire, ce qui est un atout précieux pour la musique jouée en public.

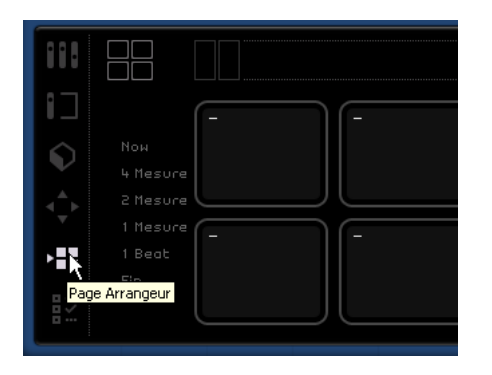

Pour utiliser cette fonction, vous devez d'abord créer des conteneurs Arrangeur. Vérifiez que le bouton "Afficher Piste Arrangeur" est bien activé dans la Zone Arrangement, voir ["Afficher la piste Arrangeur" à la page 44.](#page-43-0)

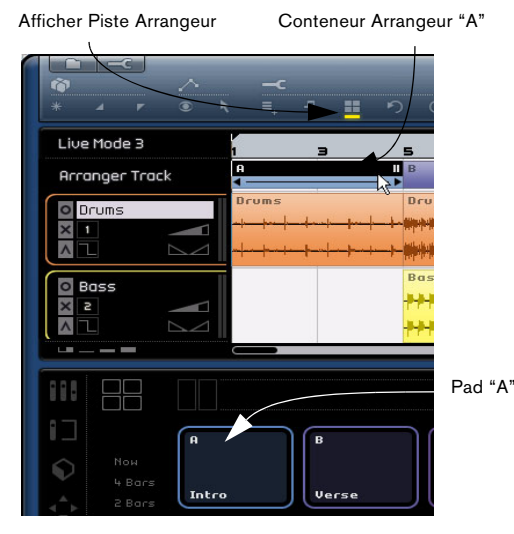

Appuyez et maintenez enfoncée la touche [Alt]/[Option] tout en passant la souris sur la piste Arrangeur. Le pointeur de la souris prendra la forme d'un crayon. Vous pouvez alors cliquer et dessiner un conteneur Arrangeur.

# <span id="page-72-2"></span>**Pads**

Les 16 carrés aux angles arrondis, situés au centre de la page Arrangeur, sont appelés pads. Chaque conteneur Arrangeur que vous créez dans la piste Arrangeur peut être symbolisé par un de ces pads. Du fait que le nombre de pads est limité à 16, vous ne pourrez travailler que sur 16 conteneurs à la fois.

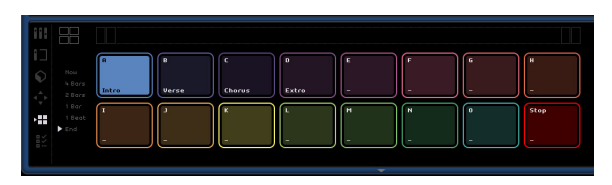

#### <span id="page-72-3"></span>**Assignation Pad**

Maintenez la touche [Alt]/[Option] enfoncée et cliquez sur la partie supérieure d'un pad pour ouvrir un menu contextuel vous permettant de sélectionner le conteneur Arrangeur que vous souhaitez assigner au pad considéré. Vous pouvez aussi régler celui-ci sur "None" (Néant) ou sur "Stop".

#### <span id="page-72-4"></span>**Nom de Pad**

Maintenez la touche [Alt]/[Option] enfoncée et cliquez sur la partie inférieure du pad pour donner un nom à celui-ci.

# <span id="page-72-1"></span>**Modes d'arrangement**

Vous disposez actuellement de deux modes d'arrangement dans Sequel. Notez que vous pouvez passer d'un mode à l'autre durant la lecture. Vous pouvez choisir entre les modes "Live Pads" et "Lecture séquentielle" (pour une description détaillée de ces modes, reportez-vous au chapitre ["Didacticiel 4 : Mode Live Pads et Lecture Séquen](#page-33-0)[tielle" à la page 34\)](#page-33-0).

#### <span id="page-73-3"></span>**Live Pads**

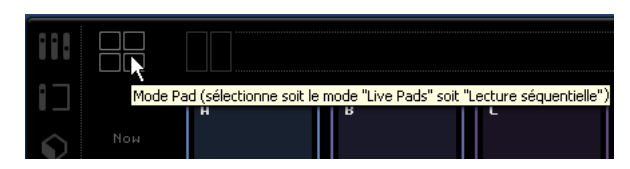

Dans ce mode de lecture, vous pouvez cliquer sur un pad à tout moment pour écouter celui-ci. Le conteneur Arrangeur sera mis en boucle jusqu'à ce que vous cliquiez sur un autre pad ou que vous arrêtiez l'opération. Vous pouvez également appuyer sur la touche correspondante de votre clavier pour activer le pad.

#### <span id="page-73-2"></span>**Lecture Séquentielle**

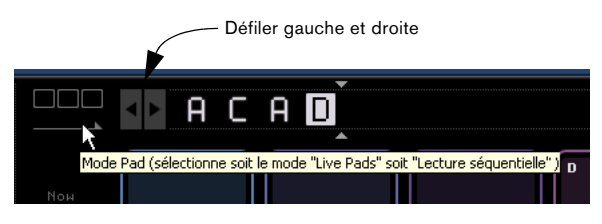

En mode Lecture Séquentielle, vous pouvez créer un ordre prédéfini de lecture des conteneurs Arrangeur.

Il vous suffit de sélectionner chaque pad dans l'ordre où vous souhaitez les jouer. Vous pouvez aussi appuyer sur la touche correspondante du clavier de votre ordinateur pour ajouter le pad à la "Chaîne Actuelle". Au fur et à mesure que vous effectuez votre sélection, la "Chaîne Actuelle" se remplit. La "Chaîne Actuelle", qui se trouve en haut de la page Arrangeur, n'est active qu'en mode "Lecture Séquentielle".

#### <span id="page-73-5"></span>**Défilement gauche/droite**

Vous pouvez faire défiler la chaîne actuelle vers la gauche et vers la droite en utilisant les boutons situés à gauche.

#### <span id="page-73-4"></span>**Curseur d'insertion**

Le curseur d'insertion vous permet de déterminer à quel endroit vous voulez insérer un conteneur Arrangeur dans la "Chaîne Actuelle". Cliquez et faites glisser pour déplacer le curseur à gauche ou à droite, à la position désirée, puis cliquez sur un pad pour l'ajouter à la chaîne actuelle, à l'emplacement du curseur.

#### <span id="page-73-0"></span>**Menu Historique**

Le menu Historique sert à mémoriser, pour un usage futur, les diverses configurations de chaîne que vous avez réalisées. Cliquez pour ouvrir un menu contextuel. Vous pouvez alors sélectionner un nombre, entrer une chaîne. Puis sélectionner un deuxième nombre. La première chaîne sera enregistrée.

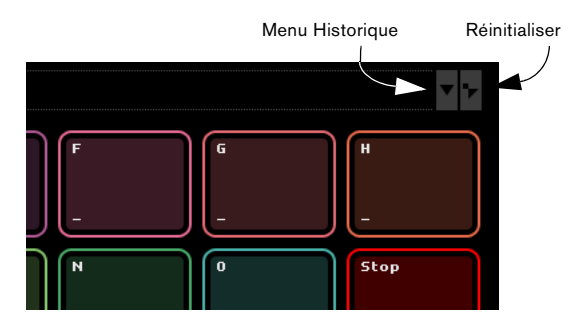

#### <span id="page-73-1"></span>**Réinitialisation**

Cliquez su le bouton "Réinitialiser" pour effacer la chaîne actuelle.

Voir le chapitre ["Didacticiel 4 : Mode Live Pads et Lecture](#page-33-0)  [Séquentielle" à la page 34](#page-33-0) pour davantage de détails sur la page Arrangeur et les conteneurs Arrangeur.

# <span id="page-73-6"></span>**La page Paramètres Programme**

La page Paramètres Programme est le lieu où vous définissez tous les réglages principaux dans Sequel.

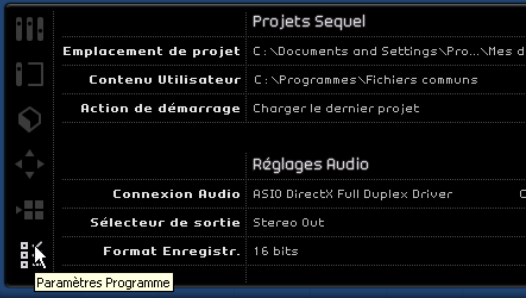

# **Projets Sequel**

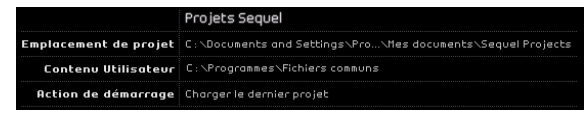

#### <span id="page-74-5"></span>**Emplacement de Projet**

Cliquez dans ce champ pour sélectionner le répertoire dans lequel seront stockés les projets sur le disque dur. Un dialogue apparaît pour vous permettre d'explorer le disque dur et de trouver un emplacement approprié, ou bien créez un nouveau dossier.

#### <span id="page-74-3"></span>**Contenu Utilisateur**

Cliquez dans ce champ pour déterminer l'emplacement de stockage du contenu utilisateur. Un dialogue apparaît, vous permettant d'explorer le disque dur et de trouver un emplacement approprié, ou bien créez un nouveau dossier.

Une fois le répertoire défini, tout le contenu que vous créez y sera stocké. Si vous possédez des fichiers audio que vous souhaitez utiliser dans Sequel, copiez les dossiers à cet emplacement, et le contenu sera affiché sur la page Media Bay.

#### <span id="page-74-0"></span>**Action de démarrage**

Ce menu contextuel vous permet de déterminer si Sequel doit créer un nouveau projet au démarrage ou bien charger le dernier projet sur lequel vous avez travaillé.

# <span id="page-74-11"></span>**Réglages Audio**

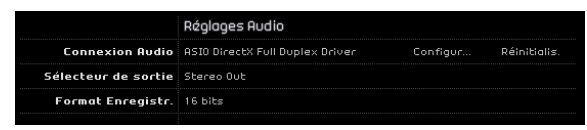

#### <span id="page-74-2"></span>**Connexion Audio**

Cliquez ici pour ouvrir un menu contextuel dans lequel vous pouvez sélectionner le pilote ASIO que vous souhaitez utiliser pour la lecture audio.

• Cliquez sur le bouton "Configuration …" pour afficher le panneau de configuration de votre interface audio.

• Cliquez sur "Réinitialiser" pour remettre à zéro les réglages du pilote ASIO.

#### <span id="page-74-12"></span>**Sélecteur de Sortie**

Cliquez ici pour ouvrir un menu contextuel dans lequel vous pouvez sélectionner la sortie de votre interface que vous souhaitez utiliser comme sortie dans Sequel.

#### <span id="page-74-6"></span>**Format d'enregistrement**

Vous pouvez sélectionner ici le débit d'enregistrement. Deux options sont disponibles à cet effet :

• 16 bits est le format utilisé pour les CDs.

• 24 bits garantit une qualité nettement plus élevée que l'option 16 bits, mais exige en contrepartie davantage d'espace sur votre disque dur.

## <span id="page-74-7"></span>**Interface Utilisateur**

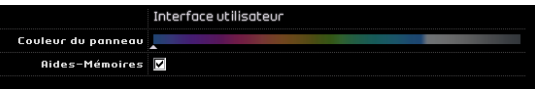

#### <span id="page-74-4"></span>**Couleur du Panneau**

À l'aide du curseur, affectez différentes couleurs à la fenêtre principale du programme Sequel.

#### <span id="page-74-1"></span>**Afficher les Aides-Mémoire**

La fonction d'affichage des aides-mémoire, si activée, affiche des informations lorsque vous passez la souris sur un bouton ou un objet.

### <span id="page-74-9"></span>**Options**

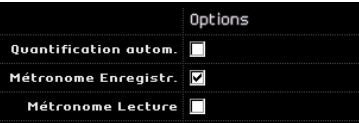

#### <span id="page-74-10"></span>**Quantification automatique**

Si cette option est activée, tout enregistrement sur une piste fera l'objet d'une quantification automatique.

#### <span id="page-74-8"></span>**Réglages du Métronome**

Vous pouvez activer ou désactiver les boutons Métronome de façon à ce que le clic ne s'entende que durant l'Enregistrement, l'Écoute, ou les deux.

# **10**

**Caractéristiques avancées**

# **Introduction**

Dans ce chapitre, nous allons aborder certaines des caractéristiques avancées de Sequel. Assurez-vous de bien connaître les chapitres précédents avant de continuer la lecture.

 $\Rightarrow$  Les sections suivantes se réfèrent aux projets utilisés dans les didacticiels, et qui se trouvent dans le dossier de projets Sequel par défaut.

# <span id="page-76-0"></span>**Ajouter un silence**

La fonction d'ajout d'un silence vous permet de dépouiller ou de rendre muettes certaines sections d'un événement audio afin de supprimer les clics ou les interruptions. Cette fonction est intéressante lorsqu'il s'agit d'éliminer les bruits de fond provenant du casque d'écoute sur les pistes vocales ou tout autre bruit venant perturber un silence.

 $\Rightarrow$  La procédure est non destructive. Elle rend seulement muette la section audio sélectionnée.

**1.** Chargez le projet "Adding Silence 1" se trouvant dans le dossier "Sequel Tutorial 5".

Nous avons ici un projet très simple, qui comporte de la batterie, de la basse, de la guitare et une piste d'orgue.

La piste de guitare a été enregistrée en plaçant un microphone devant l'amplificateur. C'est pourquoi la piste comporte un bruit important durant les pauses du guitariste. Nous allons donc nettoyer la piste.

- 1. Sélectionnez l'événement "Guitar".
- 2. Dans la Zone Multi, affichez la page Éditeur.

3. Notez que lorsque vous passez le curseur sur l'éditeur audio, le curseur prend la forme d'un outil de sélection.

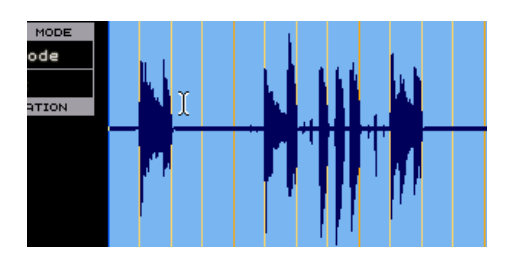

4. Recherchez un passage où le guitariste n'a pas joué. Vous trouverez un tel passage juste au début ainsi qu'entre la première et la deuxième mesure. Cliquez et faites glisser pour faire ressortir une section de l'événement. Il peut s'avérer utile d'effectuer un zoom avant. Vous observerez que la zone sélectionnée devient grise.

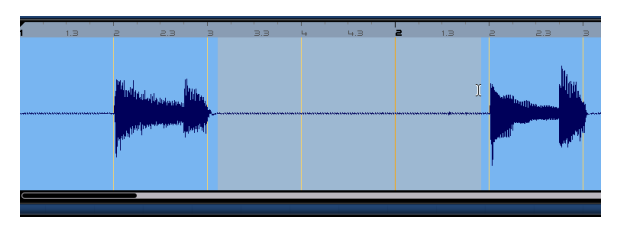

Assurons-nous que la sélection ne contient pas de données audio que nous voulons conserver.

5. Placez votre curseur aux bords gauche et droit de la sélection. Le curseur se transforme pour nous permettre d'ajuster la taille de la sélection en cliquant dessus et en la faisant glisser.

Ajustez la sélection de sorte de la rapprocher le plus près possible de la section audio que vous voulez conserver.

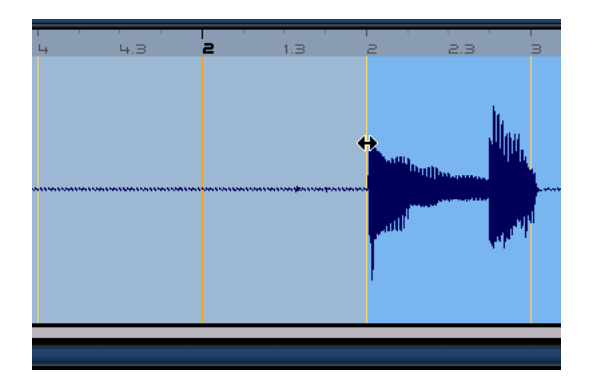

6. Cela fait, appuyez sur la touche [Suppr] ou [Arrière] du clavier de votre ordinateur pour éliminer la sélection et créer un silence à la place.

Ajoutez des silences dans l'événement Guitar, là où vous le jugez nécessaire.

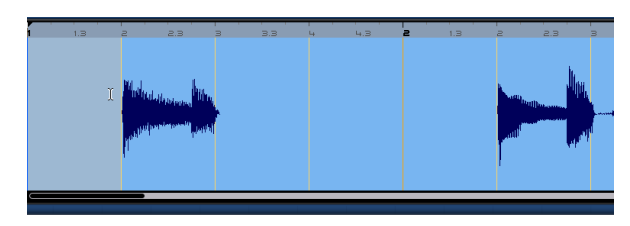

**1.** Chargez le projet "Adding Silence 2" se trouvant dans le dossier "Sequel Tutorial 5", afin d'écouter le projet tel qu'il est avec les silences ajoutés.

# <span id="page-77-1"></span>**Quantification Audio et adaptation warp**

Les fonctions de quantification audio et d'adaptation warp vous permettent de verrouiller des événements au tempo du projet. Cette fonction est parfaite pour corriger un passage audio dont le timing est incorrect.

L'option de quantification automatique dans Sequel est très appréciable pour effectuer un verrouillage rapide des pistes de batterie au tempo.

**!** Chargez le projet "Audio Quantize" se trouvant dans le dossier "Sequel Tutorial 5".

Nous avons un événement "Drums" dont le timing demande quelques corrections.

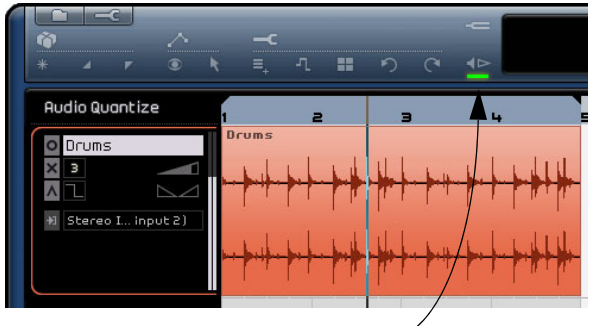

Activez le Métronome pour entendre le timing

1. Démarrez la lecture en actionnant la barre d'espacement et écoutez le déphasage du battement de batterie.

2. Activez le métronome pour écouter plus nettement les erreurs.

3. Double-cliquez sur l'événement "Drums" pour le visualiser dans l'Éditeur d'Échantillons.

4. Passez en mode Stretch "Tempo du Projet" et modifiez l'optimisation en "Mix".

<span id="page-77-0"></span>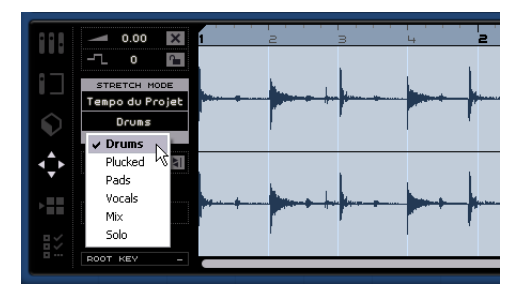

• En premier lieu, vérifiez toujours que le nombre de mesures est correct et que les lignes de la grille sont bien placées sur les temps visibles.

Dans notre exemple, ces réglages devraient être bons, et vous n'avez pas de modifications a effectuer.

5. Vérifiez que la valeur de quantification est bien réglée sur "1/4".

Vous pouvez voir le verrouillage du fichier audio sur la noire la plus proche.

#### 6. Cliquez sur le bouton "Adapter Temps".

Ceci déclenche le calage automatique de l'audio sur la valeur de Quantification sélectionnée.

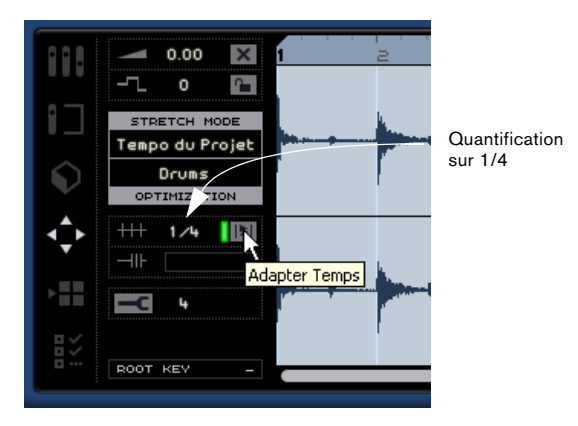

- 7. Écoutez le projet et vous pouvez constater qu'il est maintenant parfaitement dans les temps.
- $\sqrt{!}$  Chargez le projet "Audio Quantize 2" se trouvant dans le dossier "Sequel Tutorial 5" pour écouter nos modifications.

#### **Ajustement manuel des temps**

Il arrive parfois qu'un événement nécessite d'être ajusté manuellement. C'est là qu'intervient la fonction "Ajustement manuel des temps". Cette fonction vous permet d'allonger et d'adapter l'audio comme bon vous semble.

 $\Rightarrow$  Notez que cette fonction n'est applicable qu'à vos propres fichiers de boucles. Les fichiers de contenu créés en usine ne peuvent pas être ajustés manuellement de cette facon.

 $\Rightarrow$  Vérifiez que vous avez bien lu en entier la section précédente avant de continuer.

**21** Chargez le projet "Manual Adjust Beats 1" se trouvant dans le dossier "Sequel Tutorial 5".

1. Double-cliquez sur l'événement "Drums" pour le visualiser dans l'Éditeur d'Échantillons.

2. Activez le bouton "Ajustement manuel des temps".

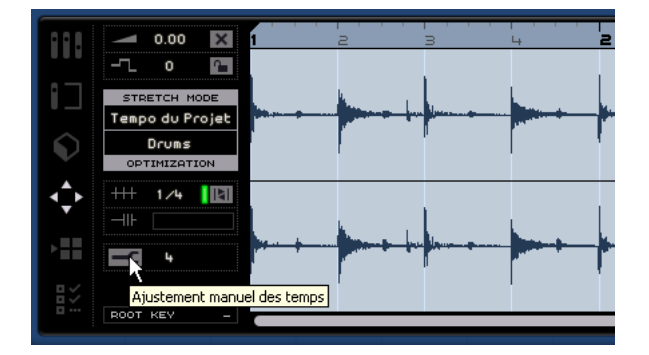

3. Au besoin, cliquez sur "Réinitialiser Temps" pour effacer les résultats d'une quantification automatique préalable éventuelle effectuée ici.

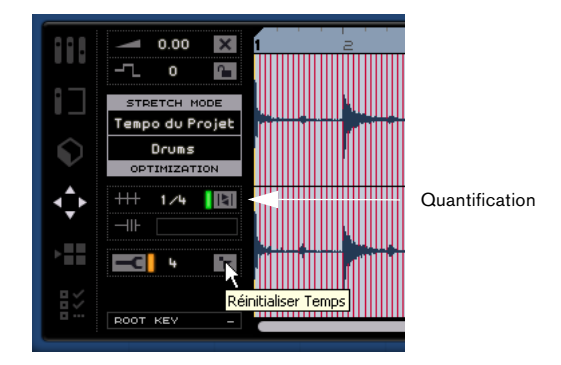

4. Si vous désirez effectuer une nouvelle quantification automatique avec une valeur de quantification différente, modifiez la valeur de quantification, désactivez le bouton Adapter Temps puis réactivez-le.

Une quantification automatique n'aura pas lieu si les lignes de grille ont été modifiées auparavant (manuellement ou automatiquement). Une modification est signalée par la couleur rouge.

Dans ce mode, nous pouvons ajuster le timing du fichier audio en déplaçant les points de la grille pour les aligner sur le fichier audio.

5. Le nombre de points de grille pouvant être ajustés est déterminé par la valeur de quantification. Vérifiez que celle-ci est réglée sur 1/4.

Les lignes de la grille s'affichent dans différentes couleurs. Les lignes de grille sélectionnées apparaissent en bleu, alors que les lignes pouvant être éditées sont affichées en jaune (ou orange si elles sont situées à hauteur de noires). Les lignes éditées sont rouges.

Avant de procéder à l'édition, vérifiez que vous avez fait un zoom avant sur la Zone Multi, afin d'afficher toutes les lignes de la grille. Selon le facteur de zoom, les lignes de la grille peuvent être affichées dans des couleurs différentes (plus claires), ou vous pouvez trouver des lignes auxiliaires supplémentaires ne pouvant pas être éditées. Si vous modifiez un temps, les lignes les plus proches seront marquées comme ayant fait l'objet d'une édition (elles apparaissent en rouge).

6. Notre objectif est maintenant de déplacer la grille pour l'aligner sur les temps de batterie. Cliquez sur un point de la grille et déplacez-le jusqu'au temps de batterie le plus proche.

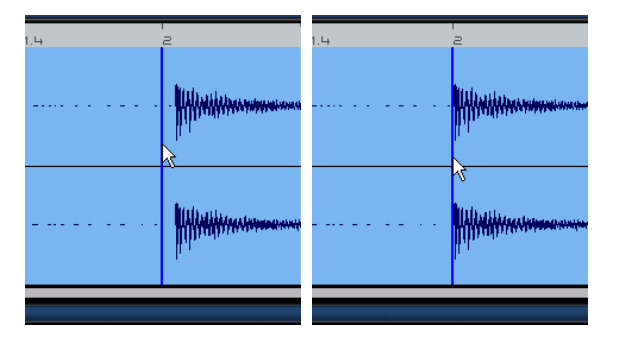

7. Répétez cette procédure pour tous les temps qui semblent sortir de la mesure. Continuez d'écouter pour être sûr d'obtenir le résultat voulu.

**1.** Chargez le projet "Manual Adjust Beats 2" se trouvant dans le dossier "Sequel Tutorial 5" pour écouter le résultat final.

Félicitations ! Vous venez d'adapter avec succès un fichier audio pour l'aligner sur les mesures et les temps de votre projet. Quelle que soit l'erreur de timing de votre audio, cela n'a pas d'importance puisque vous pouvez toujours le remettre dans les temps.

# <span id="page-79-0"></span>**La Transposition "intelligente"**

Lorsque vous définissez la Tonalité de Base du Projet dans la Zone Pilote, elle devient la référence qui s'appliquera à tous les fichiers audio ou boucles MIDI ajoutés à un projet. En d'autres termes, lorsque vous ajoutez un fichier à votre projet possédant une tonalité définie, le fichier sera adapté à la tonalité de base du projet.

La Transposition intelligence garantit que la boucle est transposée à l'intervalle ou à la hauteur la plus proche. De cette manière, une boucle ne subira jamais une transposition de plus de six demi-tons. Ceci prévient une sonorité trop artificielle des boucles en raison d'une hauteur trop élevé ou trop basse.

Voyons ce qui se passe concrètement lors de cette procédure.

- **11** Chargez le projet "Smart Transpose" se trouvant dans le dossier "Sequel Tutorial 5".
- 1. Ouvrez la page Media Bay dans la Zone Multi.

2. Dans le champ de recherche, tapez "Bb guitar". Appuyez sur [Entrer] ou [Retour] du clavier de votre ordinateur. Sequel se charge du filtrage des résultats pour nous.

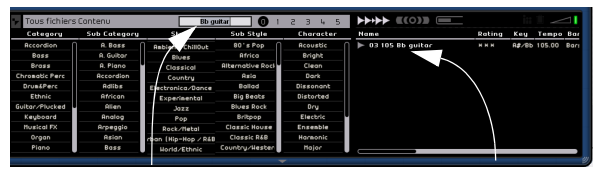

"Bb guitar" dans le champ de recherche Résultat de la recherche

3. Glissez-déposez la boucle "03 105 Bb Guitar" jusqu'à la mesure 1.

4. Notez que le "Tempo" du projet et la "Tonalité de Base du Projet" ont été modifiés pour s'adapter à la boucle. La Tonalité de Base du Projet est désormais "A#", l'équivalent (enharmonique) de "Bb".

| ↗                                                | -<br>$\equiv$<br>謂<br>л               | $\equiv$<br>$\blacktriangleleft$<br>n<br>$\sim$ |                           | POS H                                        | TEMPO<br>120.0     | T. STON       | KEY<br>R# |
|--------------------------------------------------|---------------------------------------|-------------------------------------------------|---------------------------|----------------------------------------------|--------------------|---------------|-----------|
| Smart Transpose<br>03 105 Bb guitar 01<br>$\sim$ | 03 105 Bb guitar<br><b>The Course</b> | $\overline{a}$<br>$\mathbb{B}$                  | э<br>$\overline{a}$<br>-- | $\ddot{ }$<br>additional computation company | Б<br>$\Rightarrow$ | $\Rightarrow$ |           |
|                                                  |                                       |                                                 |                           |                                              |                    |               |           |

Tonalité de Base du Projet

5. Retournez à la page "Media Bay". Cette fois, entrez "D horns" dans le champ de recherche.

6. Déplacez la boucle "02 112 D horns" à la mesure 1, sous la guitare.

7. Cliquez sur l'événement "03 105 Bb Guitar" et ouvrez la page Éditeur. Notez que la Tonalité de Base est "A#" et que la Transposition est réglée sur "0".

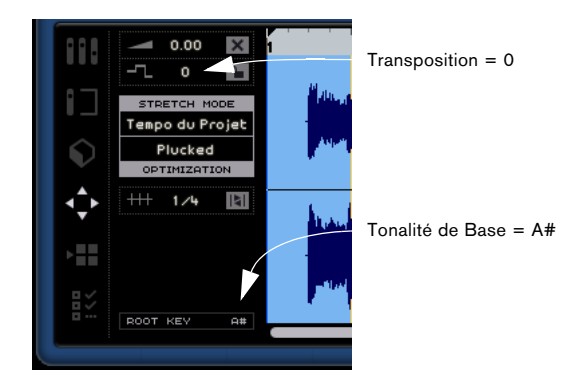

8. Cliquez maintenant sur l'événement "02 112 D horns". Vous observerez que la Tonalité de Base est "D" et que la Transposition est réglée sur "-4". La Transposition intelligente a transposé automatiquement la boucle "02 112 D horns" à l'intervalle le plus proche.

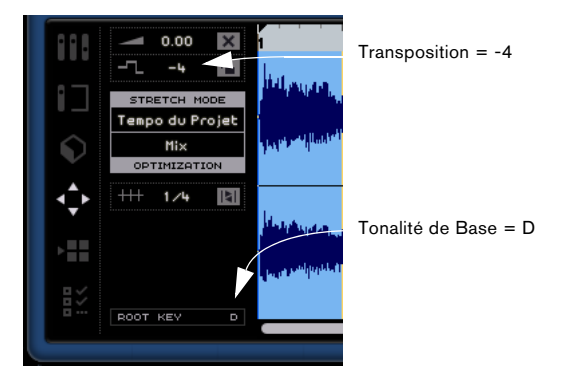

9. Jouez ce que nous avons réalisé jusqu'à présent ; vous constaterez que la guitare et les cors sont réglés sur la même tonalité, sans autre transposition.

Ajoutons une boucle de batterie au projet. Les boucles de batterie ne sont pas affectées par la "Tonalité de Base du Projet" ni la Transposition intelligente. Elles peuvent être transposées uniquement en utilisant la fonction "Transposition" dans l'Éditeur d'Échantillons.

1. Retournez à la page Media Bay et entrez "Bb drums" dans le champ de recherche. Déposez la boucle "03 105 Bb drums 03" dans le projet à la mesure 1, en-dessous de l'événement "02 112 D horns".

2. Sélectionnez l'événement "03 105 Bb drums 03" et appuyez sur la touche [P] du clavier de votre ordinateur pour créer une région de boucle dont la longueur correspond exactement à celle de l'événement.

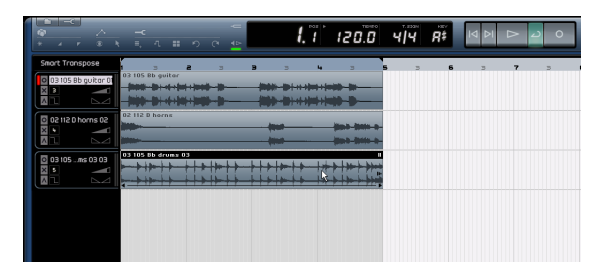

3. Activez le bouton Boucler et appuyez sur "Lecture" pour écouter le projet. Notez que l'événement "03 105 Bb drums 03" n'a pas été transposé – c'est ça, la Transposition intelligente !

 $\Rightarrow$  Un autre atout de la Transposition intelligente réside dans le fait que lorsque vous utilisez la piste de Transposition pour une transposition globale (voir ["Afficher Piste de](#page-43-1)  [Transposition" à la page 44\)](#page-43-1) ou que vous changez la "Tonalité de Base" du Projet, les boucles ne seront pas toutes transposées en parallèle, ce qui se traduit souvent par un rendu sonore plus naturel de la transposition.

4. Gardez les boucles du projet et essayez de modifier la Tonalité de Base du Projet pour tester cette fonction par vous-même.

 $\Rightarrow$  N'oubliez pas que pour effectuer une transposition manuelle de boucle, vous pouvez le faire en utilisant la fonction de Transposition dans l'Éditeur d'Échantillons, qui n'est pas "intelligente" mais absolue.

# <span id="page-81-0"></span>**Verrou de Transposition**

Vous pouvez aussi verrouiller la tonalité d'une boucle en utilisant la fonction de "Verrou de Transposition".

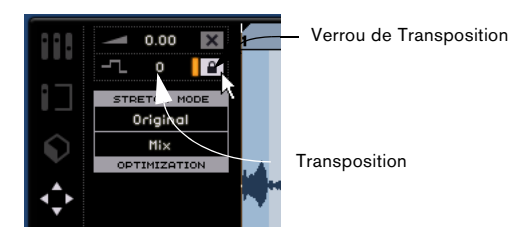

• Les boucles de batterie, percussion et FX loops sont munies par défaut du verrou de transposition.

# <span id="page-81-1"></span>**Enregistrement à bouton unique**

Normalement, pour effectuer un enregistrement, vous devez activer une piste et cliquer sur le bouton Enregistrer dans la Zone Pilote. L'enregistrement débutera après un laps de temps correspondant à deux mesures, et s'arrêtera lorsque vous désactiverez le bouton Enregistrer ou arrêterez la lecture.

Sequel propose un deuxième mode d'enregistrement vous permettant de limiter l'enregistrement à la zone définie par les marqueurs de cycle. Cette fonction est très utile, notamment lorsque vous vous trouvez en présence d'une petite imprécision, alors que le reste de l'enregistrement est parfait. Vous pouvez alors simplement enregistrer de nouveau le passage en question, sans toucher au reste.

1. Configurez une piste d'enregistrement en vous assurant que celle-ci est activée pour l'enregistrement.

2. Réglez un cycle comprenant exactement la section que vous désirez enregistrer.

3. Appuyez sur [Ctrl]/[Commande]+[R].

Le curseur de projet vient se placer exactement à deux mesures avant le délimiteur de gauche, et la lecture se met en route.

4. À l'issue du décompte de deux mesures, l'enregistrement commence automatiquement, dès que le curseur de projet a atteint le délimiteur gauche, et s'arrête lorsque le curseur se trouve sur le délimiteur droit. La lecture se poursuit jusqu'à ce que vous l'arrêtiez.

Vous disposez de trois options pour lancer ce mode d'enregistrement :

- En actionnant [Ctrl]/[Commande]+[R]
- En actionnant [Ctrl]/[Commande]+[\*] ("multiplier" sur le pavé numérique)

• En cliquant sur le bouton d'Enregistrement avec [Ctrl]/ [Commande] appuyé.

# **11**

<span id="page-82-0"></span>**Configuration de votre système**

# **À propos de ce chapitre**

Ce chapitre décrit la configuration de base de l'ordinateur (carte audio et pilotes, etc.) et les configurations plus avancées du système audio et MIDI.

# <span id="page-83-1"></span>**Généralités sur la configuration de votre système**

**1.** Sur le site Steinberg, sous "Support-DAW Components", vous trouverez des informations détaillées sur les points devant être pris en considération lors de la configuration de votre ordinateur dédié aux opérations audio.

• RAM – Il existe une relation directe entre la quantité de RAM disponible et le nombre de voies audio que vous pouvez gérer simultanément.

La capacité de RAM spécifiée plus haut correspond au minimum requis, sachant qu'en règle générale, le principe est "plus il y en a, mieux cela vaudra".

• Taille du disque dur – La taille du disque dur détermine la durée en minutes de votre enregistrement.

Enregistrer une minute en qualité audio CD stéréo nécessite 10 Mo d'espace mémoire sur le disque dur. Ceci signifie que huit voies stéréo sur Sequel utiliseront au moins 80 Mo d'espace sur le disque dur par minute enregistrée.

• Rapidité du disque dur – La rapidité du disque dur détermine également le nombre de pistes audio que vous pourrez faire fonctionner.

La rapidité correspond à la quantité d'informations que le disque peut lire dans un temps donné, usuellement appelée "vitesse de transfert à flux constant". Là encore, "plus le chiffre est élevé, mieux c'est".

• Souris à molette – Nous vous recommandons d'utiliser une souris à molette.

Ceci permet d'accélérer considérablement les opérations d'édition et de défilement.

# <span id="page-83-2"></span>**Défragmenter le disque dur (Windows uniquement)**

Si vous avez l'intention d'enregistrer de l'audio sur un disque dur sur lequel vous stockez déjà d'autres données, il est temps de le défragmenter. Utilisez l'outil de défragmentation Windows pour optimiser les performances de votre système.

# <span id="page-83-3"></span>**Équipement MIDI**

Si vous avez l'intention d'utiliser les fonctions MIDI de Sequel, vous aurez besoin de ce qui suit :

- Une interface MIDI, pour connecter des équipements externes à votre ordinateur.
- Un instrument MIDI.
- Tout équipement audio nécessaire pour écouter le son de vos appareils MIDI.

## <span id="page-83-5"></span>**Installation d'une carte interface/synthétiseur MIDI**

Les instructions pour l'installation d'une interface MIDI devraient être fournies avec le matériel. Cependant, voici un résumé des étapes principales :

1. Installez l'interface (ou la carte synthétiseur MIDI) dans votre ordinateur ou connectez-la à un port (connecteur) de celui-ci.

2. Si l'interface a une alimentation électrique et/ou un interrupteur, mettez-le sous tension.

3. Installez le pilote correspondant à l'interface, comme décrit dans la documentation fournie avec l'interface. Veuillez aussi vérifier sur le site web du fabricant que vous disposez bien de la dernière version du pilote.

# <span id="page-83-0"></span>**Carte audio**

Sequel fonctionne avec une carte audio répondant aux spécifications suivantes :

- Stéréo.
- 16 bits.
- Support d'une fréquence d'échantillonnage d'au moins : 44,1 kHz.
- Windows La carte audio devra comporter un pilote ASIO spécifique ou un pilote compatible DirectX, voir ci-dessous.
- Mac La carte audio devra comporter des pilotes compatibles Mac OSX (CoreAudio ou ASIO).

### <span id="page-83-4"></span>**Utilisation de l'équipement audio interne du Macintosh**

Au moment où nous écrivons ces lignes, tous les modèles Macintosh actuels sont équipés d'une carte audio stéréo 16 bits. Pour des informations plus détaillées, reportezvous à la documentation de votre ordinateur.

En fonction de vos préférences et exigences, l'équipement audio interne peut être suffisant pour être utilisé avec Sequel. L'équipement audio interne est toujours disponible pour être sélectionné dans Sequel – vous n'avez pas besoin d'installer d'autres pilotes.

**!** Certains modèles de Macintosh disposent de sorties audio mais n'ont pas d'entrées. Cela signifie qu'ils ne peuvent que relire de l'audio - l'enregistrement ne sera pas possible sans rajouter une carte audio supplémentaire.

# <span id="page-84-4"></span>**À propos des pilotes**

Un pilote est un élément logiciel permettant au programme de communiquer avec certains matériels. Ici, le pilote permet à Sequel d'utiliser la carte audio. Pour la carte audio, des cas différents peuvent se présenter, requérant une configuration de pilote différente :

#### <span id="page-84-2"></span>**Si la carte audio dispose d'un pilote ASIO spécifique**

Les cartes audio professionnelles sont souvent livrées avec un pilote ASIO écrit spécialement pour la carte. Ceci permet une communication directe entre Sequel et la carte audio. Résultat : ces cartes audio avec pilotes ASIO spécifiques ont une latence moindre (délai d'entrée-sortie), ce qui est très important pour écouter l'audio via Sequel par exemple. Le pilote ASIO peut également comporter un développement spécial pour supporter plusieurs entrées et sorties, le routage, la synchronisation, etc.

Les pilotes ASIO dédiés sont fournis par les fabricants de cartes audio. Vérifiez sur le site web du fabricant que vous possédez bien la dernière version du pilote.

 $\sqrt{1}$  Si votre carte audio est livrée avec un pilote ASIO spécifique, nous vous recommandons fortement d'utiliser celui-ci.

#### <span id="page-84-0"></span>**Si la carte audio communique via DirectX (Windows uniquement)**

DirectX est un produit Microsoft qui permet d'utiliser différents types d'accessoires Multimedia sous Windows. Sequel supporte DirectX, ou, pour être plus précis, Direct-Sound, qui est une partie de DirectX utilisée pour la lecture et l'enregistrement audio. Ceci nécessite deux pilotes :

- Un pilote DirectX qui assure la communication de la carte audio avec DirectX. Si la carte audio est compatible DirectX, ce pilote sera fourni par le fabricant de la carte audio. S'il n'est pas installé avec la carte audio, consultez le site web du fabricant pour de plus amples informations.
- Le pilote ASIO DirectX Full Duplex, qui assure la communication de Sequel avec DirectX. Ce pilote est fourni avec Sequel et ne nécessite aucune installation particulière.

## <span id="page-84-3"></span>**Installation de la carte audio et de son pilote**

1. Installez la carte audio et ses accessoires dans l'ordinateur, comme indiqué dans la documentation de la carte.

2. Installez le pilote requis pour la carte audio.

En fonction du système d'exploitation de votre ordinateur, différents types de pilotes peuvent être employés : des pilotes ASIO spécifiques à chaque carte, des pilotes DirectX (Windows) ou encore des pilotes Mac OS X (Mac).

#### **Pilote ASIO spécifique**

Si votre carte audio dispose d'un pilote ASIO spécifique, celui-ci est normalement fourni avec la carte audio, mais vous devriez aussi consulter le site web du fabricant pour vérifier qu'il n'y a pas de version plus récente. Pour les détails concernant l'installation du pilote, reportez-vous aux instructions du fabricant.

#### **Pilote DirectX (Windows uniquement)**

Si votre carte audio est compatible DirectX, ses pilotes DirectX seront probablement installés lors de l'installation de la carte. Si vous avez téléchargé des pilotes DirectX spéciaux pour la carte audio, veuillez suivre les instructions d'installation du fabricant.

#### <span id="page-84-1"></span>**Pilotes Mac OS X (Mac)**

Si vous utilisez un ordinateur Macintosh, vérifiez que vous utilisez les tout derniers pilotes Mac OS X pour votre carte audio. Suivez les instructions d'installation du fabricant pour installer le pilote.

### **Vérifier la carte**

Pour vous assurer que la carte fonctionne correctement, réalisez les deux tests suivants :

• Utilisez n'importe quel logiciel fourni avec la carte audio pour vérifier que vous pouvez enregistrer et lire les données audio sans problème.

• Si l'accès à la carte se fait via un pilote du système d'exploitation standard, essayez de relire de l'audio en utilisant l'application audio standard du système (par ex. Windows Media Player ou Apple iTunes).

# <span id="page-85-1"></span>**Configuration de l'audio**

**!** Éteignez tous les appareils avant d'effectuer les connexions !

### <span id="page-85-0"></span>**Branchements audio**

La configuration exacte de votre système dépend de nombreux facteurs différents, par ex. le type de projet que vous désirez créer, l'équipement externe que vous allez utiliser, les particularités de la carte audio équipant l'ordinateur, etc. C'est pourquoi les paragraphes suivants constituent uniquement des exemples.

La façon de brancher vos équipements (en numérique ou en analogique) dépend également de votre configuration.

#### **Entrées et sorties stéréo – le branchement le plus simple**

Si vous n'utilisez qu'une entrée stéréo et une sortie stéréo de Sequel, vous pouvez relier votre carte audio, c'est-àdire les entrées de votre carte ou de votre interface audio, directement à la source d'entrée, et les sorties à un amplificateur ou des enceintes amplifiées.

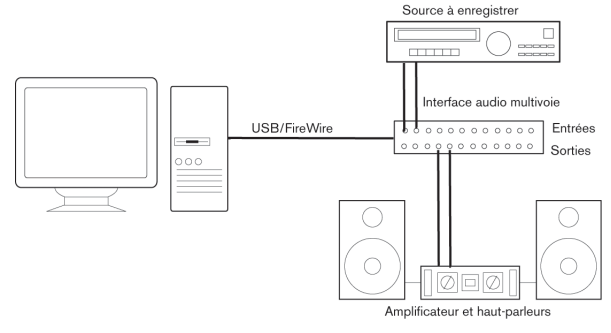

Une configuration audio stéréo simple.

C'est probablement la plus simple de toutes les configurations – après avoir configuré les bus d'entrée et de sortie internes, vous pouvez brancher votre source audio, par exemple un microphone, sur votre interface audio et commencer à enregistrer.

#### <span id="page-85-2"></span>**Entrée et sortie multicanal**

Il y aura peut-être d'autres appareils audio à intégrer avec Sequel, utilisant plusieurs voies d'entrée et de sortie. En fonction de l'équipement disponible il y a deux façons de procéder pour le mixage des voies : soit utiliser une console de mixage externe, soit utiliser la console interne de Sequel.

• Un mixage externe implique de disposer d'une console hardware équipée de bus d'enregistrement ou de groupes, afin de pouvoir alimenter les différentes entrées de la carte audio.

Dans l'exemple ci-après, quatre bus sont utilisés pour envoyer les signaux aux entrées de la carte audio. Les quatre sorties repartent vers la console, pour écoute de contrôle ou lecture. Les entrées de console restées libres peuvent accueillir des sources audio telles que microphones, instruments, etc.

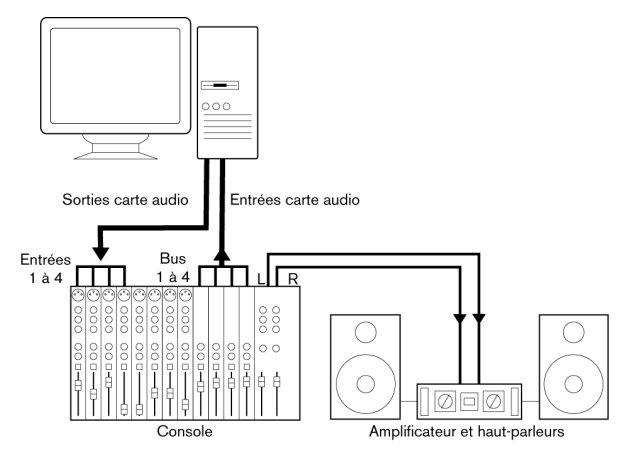

Exemple de configuration audio multicanal avec console externe.

 $\Rightarrow$  Lors de la connexion de la source d'entrée (par exemple une console) à la carte audio, il faut utiliser un bus de sortie ou une autre sortie séparée de la sortie générale de la console afin d'éviter d'enregistrer ce qui est relu. Vous pouvez aussi employer une console de mixage connectée via FireWire.

Si vous utilisez la Console interne de Sequel, vous pouvez employer les entrées de votre carte audio pour brancher les microphones et/ou les divers appareils externes. Les sorties serviront à brancher votre équipement de monitoring.

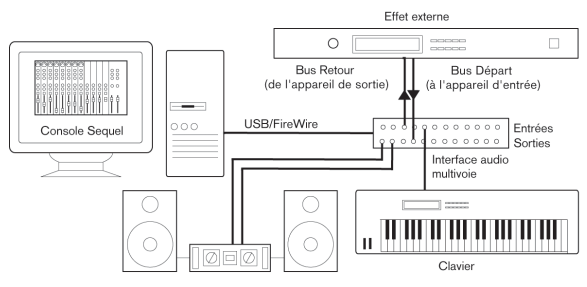

Mixage intégré dans Sequel

#### <span id="page-86-1"></span>**Enregistrement depuis un lecteur CD**

La plupart des ordinateurs comportent un lecteur de CD-ROM, qui peut aussi servir de lecteur de CD audio. Dans certains cas, le lecteur CD est connecté en interne à la carte audio, afin que vous puissiez enregistrer directement la sortie du lecteur CD dans Sequel (consultez la documentation du matériel audio, si vous n'êtes pas sûr de quel modèle de lecteur vous disposez).

• Tous les réglages de routage et de niveau (si disponibles) pour un enregistrement depuis un lecteur CD sont effectués dans l'application de configuration de la carte audio, voir cidessous.

#### <span id="page-86-2"></span>**À propos des niveaux d'enregistrement et d'entrée**

Lorsque vous reliez vos différents appareils entre eux, faites attention à adapter l'impédance et les niveaux des sources audio à ceux des entrées. Habituellement, différentes entrées peuvent être utilisées avec des microphones, comme entrée ligne consommateur (-10 dBV) ou professionnel (+4 dBV). Vous pouvez peut-être aussi régler les caractéristiques d'entrée dans l'interface audio ou dans son panneau de contrôle. Pour plus d'informations, reportez-vous à la documentation du matériel audio.

 $\Rightarrow$  Assurez-vous d'utiliser les bons types d'entrées, sous peine de réaliser des enregistrements distordus ou avec un bruit de fond indésirable.

 $\sqrt{2}$  Sequel ne permet aucun réglage du niveau d'entrée pour les signaux arrivant sur la carte audio, puisque cet aspect est géré différemment pour chaque carte. Le réglage du niveau d'entrée s'effectue donc soit via une application spécifique, fournie avec la carte, soit depuis son panneau de configuration (voir ciaprès).

## <span id="page-86-0"></span>**Configuration du matériel audio**

La plupart des cartes audio sont normalement livrées avec une ou plusieurs petites applications destinées à configurer ses entrées selon vos désirs, et à assurer, entre autres, les fonctions suivantes :

- Sélectionner quelles entrées/sorties sont actives.
- Configurer la synchronisation via word clock (si elle est disponible).
- Régler les niveaux pour chaque entrée. Cette fonction est très importante !
- Régler les niveaux pour chaque sortie, de façon à les adapter aux appareils que vous utilisez pour l'écoute de contrôle.
- Sélectionner les formats d'entrée et de sortie numérique.
- Faire les réglages des buffers audio.

Dans la plupart des cas, tous les réglages disponibles pour une carte audio sont rassemblés dans un tableau de bord, pouvant être ouvert depuis Sequel comme décrit ciaprès (ou ouvert séparément, lorsque Sequel n'a pas été lancé). Il peut aussi y avoir plusieurs applications et panneaux différents – pour les détails concernant l'application de configuration de votre carte audio, veuillez vous référer à la documentation de celle-ci.

#### <span id="page-87-1"></span><span id="page-87-0"></span>**Sélection d'un pilote et réglages audio dans Sequel**

La première chose à faire est de sélectionner le pilote correct dans Sequel pour être sûr que le programme peut communiquer avec la carte audio :

1. Démarrez Sequel.

2. Sélectionnez la page Paramètres Programme dans la Zone Multi.

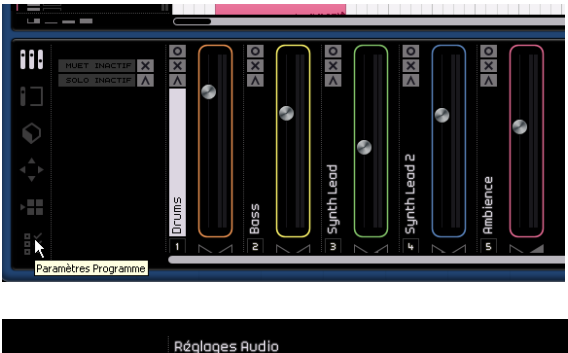

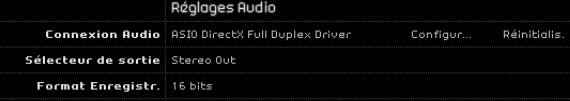

La section des Réglages Audio de la page Paramètres Programme.

3. Cliquez dans le champ de Connexion Audio pour ouvrir le menu contextuel et sélectionnez votre pilote de carte audio.

 $\sqrt{!}$  Sous Windows, nous vous recommandons fortement, si disponible, d'utiliser le pilote ASIO spécifique à votre carte. Si vous n'en disposez pas encore, vérifiez auprès de son fabricant si un pilote ASIO est disponible, par exemple en téléchargement sur Internet.

Ouvrez le panneau de configuration pour votre carte audio et procédez aux réglages recommandés par le fabricant de la carte audio.

• Sous Windows, vous pouvez ouvrir le panneau de configuration en cliquant sur le bouton "Configuration …". Le Tableau de Bord qui apparaît après avoir cliqué sur ce bouton est celui programmé par le fabricant de la carte audio, non celui de Sequel (à moins que vous n'utilisiez des pilotes DirectX ou MME, voir ci-après). Par conséquent, il sera différent pour chaque marque et modèle de carte audio. Les panneaux de configuration pour les pilotes ASIO Multimedia et DirectX sont une exception, car ils sont fournis par Steinberg. Ils sont décrits dans l'aide en ligne, que vous pouvez ouvrir en cliquant sur le bouton Aide dans les dialogues respectifs.

• Sous Mac OS X, vous trouverez le panneau de configuration de votre matériel audio dans les Préférences Système (section "Autres"), qui s'ouvrent depuis le menu Pomme ou le Dock.

Si vous utilisez le matériel audio interne du Macintosh, vous pouvez régler les niveaux, la balance, etc. dans le Panneau de configuration "Son" des Préférences Système. Si vous utilisez du matériel audio ASIO, vous pouvez cliquer sur le bouton "Configuration…" pour ouvrir le panneau de configuration.

4. Cliquez sur Appliquer, puis sur OK afin de refermer le dialogue.

#### **Carte audio gérée par un pilote DirectX (Windows uniquement)**

 $\sqrt{2}$  Si votre carte audio Windows ne dispose pas d'un pilote ASIO spécifique, un pilote DirectX constitue la meilleure alternative.

Sequel est livré avec un pilote appelé "ASIO DirectX Full Duplex" pouvant être sélectionné dans le menu contextuel Connexion Audio, à la page Paramètres Programme.

 $\Rightarrow$  Pour pouvoir tirer parti au mieux du DirectX Full Duplex, la carte audio doit être compatible WDM (Windows Driver Model) en association avec la version DirectX 8.1 ou plus récente.

Dans tous les autres cas, les entrées audio seront émulées par DirectX (voir l'aide du dialogue ASIO DirectX Full Duplex Setup pour les détails).

 $\Rightarrow$  Pendant l'installation de Sequel, la dernière version de pilote DirectX sera installée sur votre ordinateur.

Lorsque le pilote ASIO DirectX Full Duplex est sélectionné dans le menu contextuel Connexion Audio, vous pouvez cliquer sur "Configuration…" pour ouvrir le panneau de configuration ASIO Direct Sound Full Duplex et effectuer les réglages suivants :

• Ports d'Entrée et de Sortie Direct Sound (Direct Sound Output and Input Ports)

Dans la liste de gauche de la fenêtre, figurent tous les ports d'entrée/de sortie Direct Sound disponibles. Dans la plupart des cas, il n'y a qu'un seul port dans chaque liste. Pour activer ou désactiver un port de la liste, cliquez dans la case de la colonne de gauche. Si la case est cochée, le port est activé.

• Vous pouvez modifier les réglages de Taille du Buffer (Size) et de Décalage (Offset) dans cette liste, en doublecliquant sur la valeur et en en entrant une nouvelle. Dans la plupart des cas, les réglages par défaut fonctionnent parfaitement. Le buffer audio est utilisé lors du transfert des données audio entre Sequel et la carte audio. Un buffer suffisamment grand assure une lecture sans interruptions. Cependant, le temps de "latence", entre le moment où Sequel envoie les données et celui où elles atteignent réellement la sortie, sera plus long.

#### • Décalage (Offset)

Si un retard constant est audible pendant la lecture des enregistrements audio et MIDI, vous pouvez régler le temps de latence en entrée ou en sortie grâce à cette valeur.

# **Configuration des ports d'entrée et de sortie**

Le réglage des entrées et des sorties dépend en premier lieu de la configuration de votre carte audio. Vous pouvez vérifier la configuration en cliquant sur "Configuration…" sur la page Paramètres Programme.

Si vous possédez une carte audio entrée/sortie stéréo, celle-ci sera configurée automatiquement dans la plupart des cas.

#### **Entrées**

Le réglage de l'entrée d'enregistrement pour Sequel est décrit à la section ["Ajout d'une piste audio" à la page 13.](#page-12-0)

#### **Sorties**

Les sorties audio peuvent être sélectionnées dans la page Paramètres Programme, dans le menu contextuel Sélecteur de sortie.

# <span id="page-88-1"></span>**À propos de l'écoute de contrôle (Monitoring)**

Dans Sequel, le terme Monitoring signifie l'écoute du signal d'entrée soit en préparation, soit en cours d'enregistrement. Sequel permet toujours l'écoute de contrôle du signal en temps réel.

Le signal audio passe de l'entrée dans Sequel, éventuellement à travers les effets et égaliseurs EQ avant de retourner à la sortie. Vous pouvez alors contrôler le Monitoring via les réglages effectués dans Sequel. Vous pouvez ainsi contrôler le niveau d'écoute depuis Sequel et ajouter des effets uniquement au signal de l'écoute de contrôle.

# <span id="page-88-0"></span>**Configuration MIDI**

**!** Éteignez tous les appareils avant d'effectuer les connexions !

Cette section décrit comment connecter et configurer des appareils MIDI. S'il n'y a aucun appareil MIDI dans votre configuration, vous pouvez sauter cette section. Notez qu'il ne s'agit que d'un exemple – vous pouvez très bien brancher vos appareils différemment !

### **Branchement des appareils MIDI**

Dans cet exemple, nous supposons que vous disposez d'un clavier MIDI. Le clavier sert à fournir à l'ordinateur les messages MIDI nécessaires à l'enregistrement. En utilisant la fonction automatique MIDI Thru, vous pourrez écouter le son correct, provenant de la piste d'instrument, lorsque vous jouez ou enregistrez depuis le clavier.

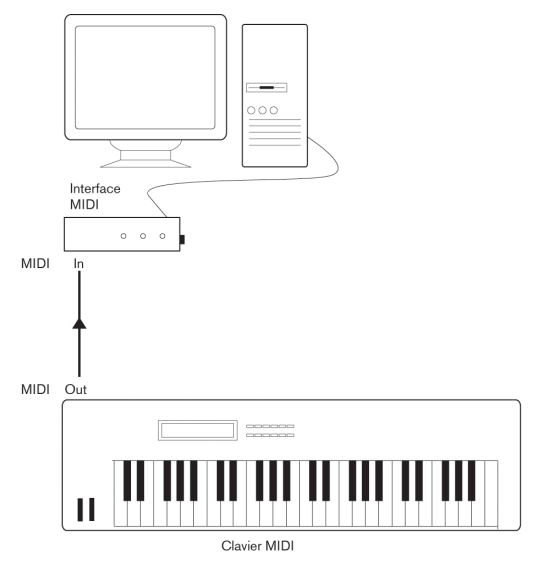

Une configuration MIDI typique.

# **Configuration des ports MIDI dans Sequel**

Sequel détecte automatiquement tous les équipements MIDI installés sur votre ordinateur et leur permet d'être des entrées MIDI actives pour l'enregistrement.

# <span id="page-89-0"></span>**Optimisation des performances audio**

Ce paragraphe fournit quelques trucs et astuces afin de tirer le meilleur parti des performances de votre système Sequel. Certaines parties du texte se réfèrent à des particularités de la carte, et peuvent être utilisées à titre d'information lors d'une mise à jour de votre système.

### **Deux aspects des performances**

Il existe deux aspects bien distincts des performances dans Sequel :

#### **Pistes et effets**

En deux mots : plus votre ordinateur est rapide, plus vous pourrez lire de pistes, utiliser d'effets et d'égaliseurs EQ. La définition d'un "ordinateur rapide" est une discipline scientifique à part, mais voici quand même quelques remarques à ce sujet.

#### **Temps de réponse réduit (Latence)**

Un autre aspect du terme "performances" est le temps de réponse. La latence est un phénomène basé sur le fait que, dans un ordinateur, les données audio sont souvent stockées dans des mémoires tampons (Buffer) en diverses phases des processus d'enregistrement et de reproduction. Plus ces Buffers sont nombreux et gros, plus le temps de latence augmente.

Des temps de latence trop élevés sont très gênants lorsqu'on joue des Instruments VST ou que l'on désire écouter le signal via l'ordinateur (Monitoring), autrement dit écouter une source audio jouée "en direct" après passage dans la console et les effets de Sequel. Des latences très importantes (plusieurs centaines de millisecondes) peuvent également gêner d'autres processus, comme le mixage : un simple mouvement de fader sera pris en compte avec un retard notable.

Il sera presque toujours plus agréable de travailler sur un système au temps de réponse réduit.

• Selon votre carte audio, il peut être possible de réduire par paliers les temps de latence, généralement en diminuant le nombre et la taille des Buffers.

Pour les détails, veuillez vous référer à la documentation de votre carte audio, ou, si vous utilisez un pilote au standard DirectX sous Windows, à l'aide du dialogue.

### **Facteurs du système ayant une influence sur les performances**

#### **Unité centrale et cache du processeur**

Cela va sans dire : plus le processeur de l'ordinateur est rapide, mieux c'est ! Il n'en reste pas moins que plusieurs facteurs déterminent la rapidité apparente d'un ordinateur: la fréquence du bus de données, son type (le format PCI est fortement recommandé), la taille du cache processeur ainsi, bien entendu, que la marque et la référence du processeur lui-même. Sequel fait intensivement appel aux calculs en virgule flottante. Au moment de choisir votre processeur, vérifiez que le vôtre est performant en matière de calculs arithmétiques en virgule flottante.

Notez également que Sequel est entièrement compatible avec les systèmes multiprocesseurs. Donc si vous disposez d'un système informatique à plusieurs processeurs, Sequel saura tirer parti de la capacité totale et répartir équitablement la charge de travail entre tous les processeurs disponibles.

#### **Disque dur et contrôleur**

Le nombre de pistes disponibles en enregistrement/lecture simultanés dépend également de la rapidité de réaction de l'ensemble disque dur/contrôleur de disque dur. Si vous utilisez un ensemble disque/contrôleur au format E-IDE, vérifiez que le mode de transfert est réglé sur DMA Busmaster. Sous Windows, vous pouvez vérifier le mode choisi en lançant le Gestionnaire de Périphériques Windows et en regardant les propriétés des canaux primaire et secondaire du contrôleur IDE ATA/ATAPI. Le mode de transfert DMA est activé par défaut, mais peut être désactivé par le système si un problème matériel survient.

#### **Carte audio et pilote**

Le choix de la carte et de son pilote peuvent avoir un effet sur les performances. Un pilote mal conçu suffit à ralentir tout l'ordinateur, mais la différence la plus sensible réside dans le temps de latence obtenu.

 $\sqrt{1}$  Une fois encore, nous vous recommandons fortement d'utiliser une carte audio pour laquelle il existe un pilote ASIO spécifique !

C'est surtout le cas si vous utilisez Sequel pour Windows :

• Sous Windows, les pilotes ASIO, écrits spécialement pour une carte donnée, sont bien plus efficaces que les pilotes DirectX, et produisent normalement des temps de latence très faibles.

• Sous Mac OS X cependant, les cartes audio avec des pilotes Mac OS X (Core Audio) écrits correctement peuvent se révéler très efficaces et produisent des temps de latence très faibles.

#### **Réglages ayant une influence sur les performances**

#### **Choix d'un pilote pour votre carte audio**

Comme décrit dans la section ["Sélection d'un pilote et ré](#page-87-0)[glages audio dans Sequel" à la page 88,](#page-87-0) il est recommandé d'installer et d'utiliser un pilote au standard ASIO, s'il est disponible pour votre carte audio. Pour plus de détails concernant les pilotes les plus récents, etc., consultez le site internet du fabricant.

#### **Réglages des Buffers audio**

Les buffers audio affectent la manière dont l'audio est envoyé par et à la carte audio. La taille des buffers audio affecte la latence ainsi que la performance audio. De façon générale, plus leur taille est petite, plus le temps de latence sera réduit. D'un autre côté, travailler avec de petits Buffers augmentera la charge de calcul de l'ordinateur. Si les Buffers de la carte audio sont trop petits, le son restitué peut par ex. être confus ou distordu ou d'autres problèmes audio peuvent apparaître.

• Vous pouvez régler la taille des buffers dans le panneau de contrôle de la carte audio (ouvert en cliquant sur le bouton "Réglages…" à la page Paramètres Programme).

### <span id="page-90-0"></span>**Optimiser le rendement du processeur (Windows uniquement)**

Pour obtenir les temps de latence les plus courts possibles en utilisant ASIO sous Windows XP (sur un système à une seule CPU), les performances du système doivent être optimisées pour le "travail en tâche de fond" :

1. Ouvrez le Panneau de Configuration depuis le menu "Démarrer" puis sélectionnez "Système".

2. Sélectionnez l'onglet "Avancé" et cliquez sur le bouton "Réglages" dans la section "Performances". Le dialogue "Options de Performance" apparaît.

3. Sélectionnez l'onglet "Avancé".

4. Dans la section "Performances des applications", sélectionnez "Ajuster pour obtenir les meilleures performances pour : Les services d'arrière-plan".

5. Cliquez sur "OK" pour refermer les dialogues.

# **12**

**Commandes clavier**

# <span id="page-92-0"></span>**Introduction**

Le présent chapitre contient une liste des commandes clavier disponibles dans Sequel, structurée selon les différentes catégories d'édition dans le programme.

# **Les commandes clavier disponibles**

### <span id="page-92-2"></span>**Commandes Fichier**

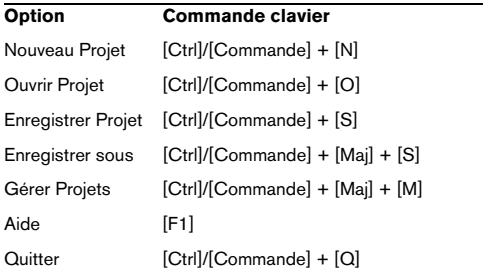

# <span id="page-92-1"></span>**Commandes Édition**

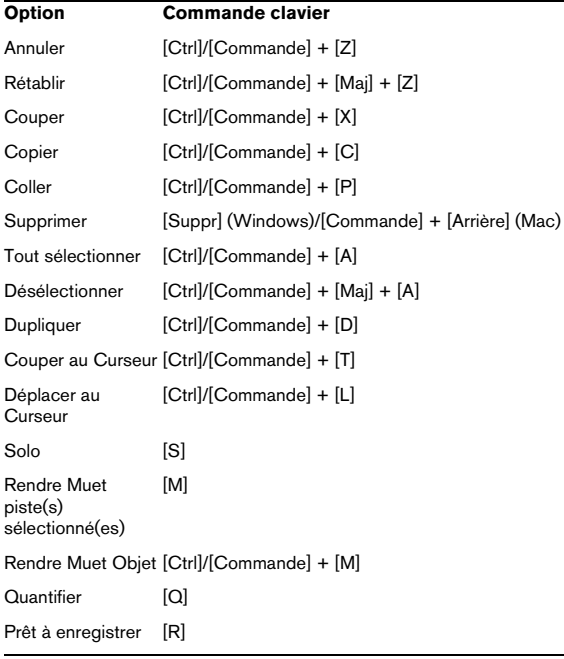

# <span id="page-92-4"></span>**Commandes Projet**

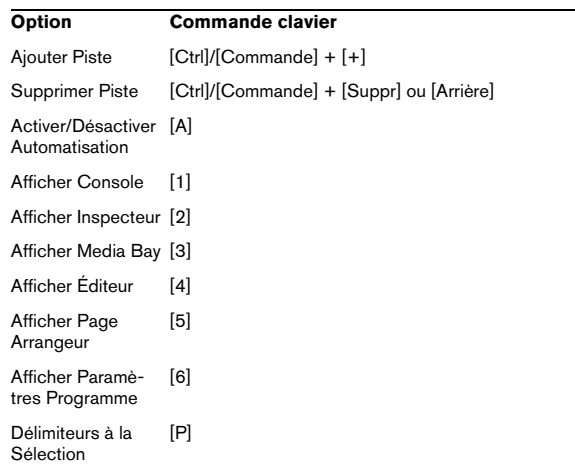

# <span id="page-92-3"></span>**Commandes Navigation**

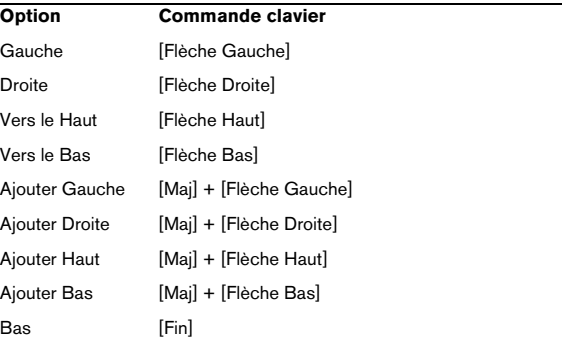

# <span id="page-92-5"></span>**Commandes Zoom**

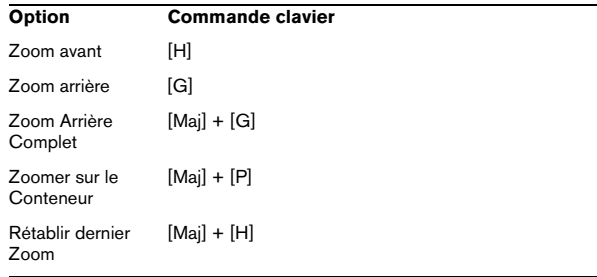

# <span id="page-93-0"></span>**Commandes Transport**

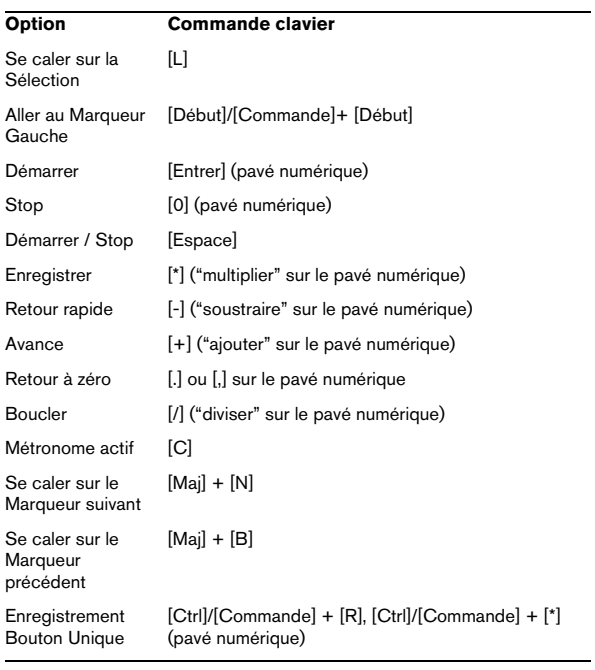

# **13**

**Synoptique des effets**

# <span id="page-95-8"></span>**Introduction**

Le présent chapitre est consacré aux effets et instruments dont Sequel est doté. L'utilisation des effets et des instruments est décrite à la section ["La page Inspecteur de](#page-59-0)  [piste" à la page 60.](#page-59-0)

# **Effets de Piste/Globaux**

# <span id="page-95-10"></span>**Effets Delay**

#### <span id="page-95-6"></span>**PingPongDelay**

Comme son nom l'indique, le PingPongDelay crée un effet de rebond du signal entre les côtés gauche et droit.

L'option "SyncNote" vous permet de synchroniser l'effet de rebond par rapport au tempo. Le "Feedback" détermine la durée du délai. Vous pouvez utiliser le paramètre "Spatial" pour augmenter la distance entre les rebonds. Cette option confère aux passages joués en solo un son impressionnant. Le paramètre "Mix" définit la part de signal original audible et la part de signal traité.

#### <span id="page-95-7"></span>**StereoDelay**

L'option StereoDelay est parfaite pour donner une sensation d'espace à vos pistes. Elle comprend deux délais. L'un pour le canal de gauche et l'autre pour celui de droite. L'option "SyncNote" vous permet d'aligner l'effet de délai sur le tempo. Le "Feedback" détermine la durée du délai même. Le paramètre "Mix" définit la part de signal original audible et la part de signal traité.

# <span id="page-95-9"></span>**Effets de Distorsion**

#### <span id="page-95-0"></span>**AmpSimulator**

Avec l'AmpSimulator, la musique de vos pistes sonne comme si elle avait été enregistrée à travers un amplificateur de guitare électrique ou de basse.

Le "Drive" amplifie le signal et simule une pédale de distorsion (overdrive). "Bass" accentue les graves en fin de signal. "Mid" amplifie les fréquences moyennes du signal. "Treble" ajoute des aigus en fin de signal. "Volume" vous permet d'amplifier encore le signal sans distorsion.

• Un certain nombre de préréglages sont disponibles pour l'AmpSimulator. Passez en revue les différentes options pour trouver le son ampli recherché.

#### <span id="page-95-2"></span>**Distorsion**

La Distorsion est importante pour ajouter du crunch à vos pistes. Cet effet est simple d'utilisation, ne nécessitant que deux paramètres, et il est extrêmement efficace. L'option "Boost" accentue la distorsion. "Output" augmente ou réduit le signal produit par l'effet.

# <span id="page-95-11"></span>**Effets Dynamics**

### <span id="page-95-4"></span>**Gate**

Le Gate, comme son nom l'indique, vous permet de créer une porte, un "gate", qui ne laissera passer que les signaux audio remplissant une condition de volume que vous avez définie. Le seuil ou "threshold" définit le niveau de volume devant être atteint par le signal pour être audible. L'option "Release" commande la rapidité de fermeture du gate après son ouverture.

#### <span id="page-95-5"></span>**Maximizer**

Les Maximizers sont couramment utilisés en studio pour augmenter le niveau général du mixage. Le réglage "Optimize" augmente le niveau de vos pistes sans écrêtage de la sortie. La musique électronique utilise souvent cet effet de type "brick wall" sur les pistes de batterie.

#### <span id="page-95-3"></span>**DualFilter**

Cet effet filtre certaines fréquences tout en en laissant passer d'autres. Le curseur permet de modifier la fréquence de filtrage. Si la position est plus élevée, seules les fréquences élevées sont audibles. Si la position est plus basse, seules les basses fréquences sont entendues. L'option "Résonance" crée des effets de résonance plus prononcés.

# <span id="page-95-12"></span>**Effets Modulation**

#### <span id="page-95-1"></span>**AutoPan**

L'AutoPan fait passer automatiquement le signal de piste de la gauche vers la droite et inversement. L'option "Rate" détermine la rapidité du mouvement de va-et-vient du signal. Le "Width" règle la distance parcourue par le signal, vers la gauche et vers la droite.

#### <span id="page-96-0"></span>**Chorus**

Le Chorus fonctionne en doublant tous les signaux qui lui sont envoyés, avec un léger désaccordage. L'option "Rate" modifie la vitesse de l'effet chorus. "Width" détermine le désaccordage du signal. Le paramètre "Mix" définit la part de signal d'origine audible et la part de signal traité.

#### <span id="page-96-1"></span>**Flanger**

Le Flanger fonctionne selon le même principe que l'effet Chorus, en doublant le signal d'entrée. Au lieu de le désaccorder, il le retarde en le modulant progressivement. Le paramètre "Rate" ajuste la vitesse de l'effet. Le "Feedback" détermine l'intensité du sweep typique de Flanger. Le paramètre "Mix" définit la part de signal original audible et la part de signal traité.

#### <span id="page-96-2"></span>**Phaser**

L'effet Phaser résulte de l'application de plusieurs filtres au signal. Le paramètre "Rate" détermine la vitesse de l'effet. Le "Feedback" définit l'intensité du sweep typique de Phaser. Le paramètre "Mix" définit la part de signal original audible et la part de signal traité.

#### <span id="page-96-4"></span>**Rotary**

L'effet Rotary émule un haut-parleur rotatif, qui constitue un effet apprécié pour les sons d'orgue électrique, mais qui fonctionne tout aussi bien pour la guitare. Le paramètre "Speed" ajuste la vitesse de la rotation.

#### <span id="page-96-6"></span>**Trémolo**

Le Trémolo est une variation répétitive du gain. Il s'agit en quelque sorte d'un bouton auto-volume. Le paramètre "Rate" détermine la vitesse des ajustements de gain. Le paramètre "Depth" détermine l'amplitude de la variation de gain.

#### <span id="page-96-7"></span>**Vibrato**

Le Vibrato est une légère variation de la hauteur du son (pitch). Il s'agit du même principe que lorsque le guitariste joue une note et fait vibrer son doigt sur la frette. Le paramètre "Rate" modifie la vitesse de l'effet. L'option "Depth" détermine l'amplitude de la variation en hauteur.

# **Autres Effets**

#### <span id="page-96-3"></span>**Reverb**

Reverb est un effet de réverbération. Un morceau à effet Réverb ressemble à une musique enregistrée dans une grande salle ou dans une cathédrale. Le paramètre "Mix" définit la part de signal original audible et la part de signal traité. L'option "Time" détermine la longueur de la réverbération, créant ainsi une sensation d'espace.

#### <span id="page-96-5"></span>**Stéréo Enhancer**

Le Stéréo Enhancer vous permet de diffuser l'image stéréo de votre projet. Ceci crée une sensation d'espace pour les mixages serrés. Le paramètre "Width" détermine la largeur d'écartement de l'image.

# <span id="page-96-8"></span>**Paramètres Instrument**

Le tableau suivant reprend les principaux paramètres Instrument.

<span id="page-96-20"></span><span id="page-96-15"></span><span id="page-96-14"></span><span id="page-96-13"></span><span id="page-96-12"></span><span id="page-96-10"></span><span id="page-96-9"></span>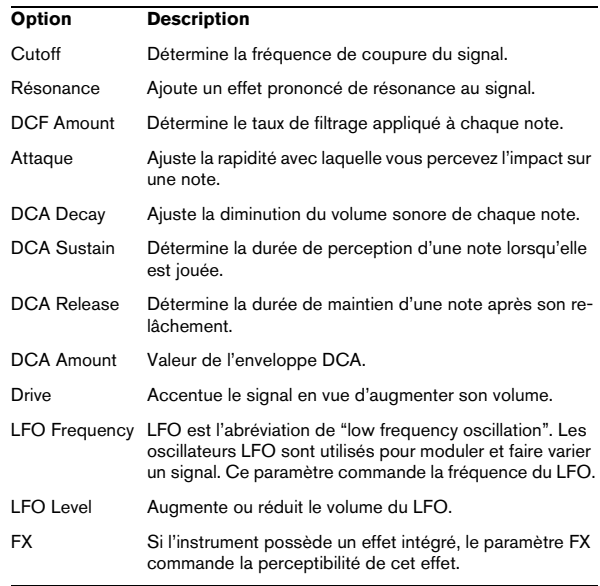

<span id="page-96-19"></span><span id="page-96-18"></span><span id="page-96-17"></span><span id="page-96-16"></span><span id="page-96-11"></span> $\Rightarrow$  Notez toutefois que certains préréglages de son peuvent présenter des paramètres différents. La multitude de préréglages de sons rend impossible une description exhaustive des paramètres disponibles.

**Index**

### A

Accorder votre instrument [15](#page-14-0) Accordeur (Tuner) [46](#page-45-0) Action de démarrage [75](#page-74-0) **Activation** Sequel [9](#page-8-0) Adaptation warp [78](#page-77-0) Affichage Zone Pilote [48](#page-47-0) Affichage du Tempo [48](#page-47-1) Afficher Piste Arrangeur [44](#page-43-2) Piste de Transposition [44](#page-43-1) Aide [41](#page-40-0) Aides-Mémoire Afficher [75](#page-74-1) **Ajouter** Nouvelle piste [43,](#page-42-0) [44](#page-43-3) Ajouter de l'EQ [28](#page-27-0) AmpSimulator [96](#page-95-0) Annuler [42,](#page-41-0) [45](#page-44-0) Arpeggiator [61](#page-60-0) Arrangeur À propos [35](#page-34-0), [73](#page-72-0) Menu Historique [74](#page-73-0) Mode Live [35](#page-34-1) Modes d'arrangement [73](#page-72-1) Réinitialisation [74](#page-73-1) Arrêter l'enregistrement [47](#page-46-0) Arrêter la lecture [46](#page-45-1) Audio Branchements [86](#page-85-0) Automatisation Ajouter [31](#page-30-0) Éditer/Écrire [44](#page-43-4) Montrer [44](#page-43-5) AutoPan [96](#page-95-1)

# B

Bouton/Menu Édition [42](#page-41-1) **Boutons** Automatisation [43](#page-42-1) Éditer [43](#page-42-2) Projet [43](#page-42-3)

# C

**Calage** Boutons [47](#page-46-1) Canal Niveau et Panoramique [59](#page-58-0) Canal Master (Maître) [60](#page-59-1) Carte audio [84](#page-83-0) Charge ordinateur [48](#page-47-2) Chorder [60](#page-59-2) Chorus [97](#page-96-0) Coller [42](#page-41-2) Commandes clavier [93](#page-92-0) Édition [93](#page-92-1) Fichier [93](#page-92-2) Navigation [93](#page-92-3) Projet [93](#page-92-4) Transport [94](#page-93-0) Zoom [93](#page-92-5) Commandes de Transport [46](#page-45-2) **Configuration** Audio [86](#page-85-1) Généralités sur la configuration de votre système [84](#page-83-1) Matériel audio [87](#page-86-0) MIDI [89](#page-88-0) Configuration de votre système [83](#page-82-0) Connexion Audio [75](#page-74-2) Console [58](#page-57-0) Conteneurs Arrangeur À propos [35](#page-34-2) Contenu Utilisateur [75](#page-74-3) Conventions appliquées aux commandes clavier [7](#page-6-0) Copier [42](#page-41-3) Couleur Réglage [59](#page-58-1) Couleur du Panneau [75](#page-74-4) Couper [42](#page-41-4) Couper au curseur [43](#page-42-4) Création d'un nouveau projet [12](#page-11-0)

### D

Défilement [55](#page-54-0) **Défragmenter** Disque dur (Windows) [84](#page-83-2) Démarrer l'enregistrement [47](#page-46-2) Désélectionner [43](#page-42-5)

#### DirectX [85](#page-84-0)

Distorsion [96](#page-95-2) Diviser Événements [56](#page-55-0) DualFilter [96](#page-95-3) Dupliquer [42](#page-41-5)

## E

Écoute de contrôle (Monitoring) [89](#page-88-1) Éditer/Écrire Automatisation [44](#page-43-4) Éditeur À propos [67](#page-66-0) Éditeur Clavier À propos [70](#page-69-0) Curseur Legato [72](#page-71-0) Déplacer à gauche/droite (Boutons) [72](#page-71-1) Effectuer la Quantification [71](#page-70-0) Entrée Pas à Pas [72](#page-71-2) Legato [72](#page-71-3) Muet [71](#page-70-1) Piste de Contrôleur [72](#page-71-4) Swing [71](#page-70-2) Tonalité de base [72](#page-71-5) Transposition [71](#page-70-3) Triolets Actif [71](#page-70-4) Valeur de quantification [71](#page-70-5) Verrou de Transposition [71](#page-70-6) Éditeur d'Échantillons À propos [68](#page-67-0) Adapter Temps [69](#page-68-0) Ajustement manuel des Temps [70](#page-69-1) Mode Stretch [68](#page-67-1) Muet [68](#page-67-2) Nombre de mesures [70](#page-69-2) Optimisation [69](#page-68-1) Quantification [69](#page-68-2) Réinitialiser les Temps [70](#page-69-3) Swing [69](#page-68-3) Tonalité de base [70](#page-69-4) Transposition [68](#page-67-3) Verrou de Transposition [68](#page-67-4), [82](#page-81-0) Volume [68](#page-67-5) Effacer Media [66](#page-65-0)

**Effets** AmpSimulator [96](#page-95-0) AutoPan [96](#page-95-1) Chorus [97](#page-96-0) Distorsion [96](#page-95-2) DualFilter [96](#page-95-3) Flanger [97](#page-96-1) Gate [96](#page-95-4) Maximizer [96](#page-95-5) Phaser [97](#page-96-2) PingPongDelay [96](#page-95-6) Reverb [97](#page-96-3) Rotary [97](#page-96-4) Stereo Enhancer [97](#page-96-5) StereoDelay [96](#page-95-7) Synoptique [96](#page-95-8) Trémolo [97](#page-96-6) Vibrato [97](#page-96-7) Effets d'événement [60](#page-59-3) Effets de Distorsion [96](#page-95-9) Effets de Piste [30](#page-29-0), [62](#page-61-0) Effets de sortie [31](#page-30-1), [64](#page-63-0) Effets Delay [96](#page-95-10) Effets Dynamics [96](#page-95-11) Effets Globaux À propos [63](#page-62-0) Fader de Valeur [64](#page-63-1) Effets Modulation [96](#page-95-12) Égaliseur À propos [62](#page-61-1) Contournement [63](#page-62-1) Largeur [63](#page-62-2) Niveau (Gain) [63](#page-62-3) Préréglages [63](#page-62-1) Régler la Fréquence [62](#page-61-2) Emplacement de Projet [75](#page-74-5) Enregistrement [10](#page-9-0) À bouton unique [82](#page-81-1) Audio [12](#page-11-1) Bouton [47](#page-46-3) Depuis un lecteur CD [87](#page-86-1) Entrée Sélectionner [53](#page-52-0) Entrée et sortie multicanal [86](#page-85-2) Équipement Macintosh [9](#page-8-1) Minimum [9](#page-8-2) Windows [9](#page-8-3) Équipement MIDI [84](#page-83-3) État Calage Grille [45](#page-44-1) Événements [56](#page-55-1) Diviser [56](#page-55-0) Rendre Muets [55](#page-54-1) Répéter [55](#page-54-2) Exporter le Projet comme Fichier Audio [41](#page-40-1) Exporter vers iTunes [41](#page-40-2)

#### F

Fichiers Media Effacer [66](#page-65-0) Familles de Fichiers [66](#page-65-1) Flanger [97](#page-96-1) Fondus automatiques [52](#page-51-0) Format d'enregistrement [75](#page-74-6)

# G

Gate [96](#page-95-4) Grille [54](#page-53-0)

H Hauteur de Piste [52](#page-51-1)

# I

Indicateur de Piste [53](#page-52-1) Inscription Utilisateur [42](#page-41-6) Inspecteur de piste [60](#page-59-4) Onglet Instrument [61](#page-60-1) Installation [9](#page-8-4) Interface Utilisateur [75](#page-74-7) iTunes Exporter le Projet vers iTunes [41](#page-40-2)

# L

Lecteur CD Enregistrement [87](#page-86-1) Lecture Bouton [46](#page-45-3) Lecture Séquentielle [74](#page-73-2) Ligne temporelle Grille [54](#page-53-0) Live Pads [74](#page-73-3)

#### M

Mac OS X Pilote [85](#page-84-1) Utilisation de l'équipement audio interne [84](#page-83-4) Master (Canal) [60](#page-59-1) Maximizer [96](#page-95-5) Media Bay [64](#page-63-2) Attributs de fichier média [67](#page-66-1) Préécoute du média [66](#page-65-2) Recherche de FIchiers [64](#page-63-3) Réinitialiser Filtres [66](#page-65-3) Menu Édition [39](#page-38-0) Options [42](#page-41-7) Menu Fichier [39](#page-38-0) Options [40](#page-39-0) Menu Sequel (Mac) [39](#page-38-1) Métronome [47](#page-46-4) Réglages [75](#page-74-8) MIDI Configuration [89](#page-88-0) Installation d'une carte interface [84](#page-83-5) Mixage [27](#page-26-0) Mixer (Console) [58](#page-57-0) Canaux [59](#page-58-2) Défilement [59](#page-58-3) Mode Boucler [47](#page-46-5) Montrer l'Automatisation [44](#page-43-5) Muet [52](#page-51-2)

### N

Niveaux d'enregistrement et d'entrée [87](#page-86-2) Nom du Projet [45](#page-44-2)

# O

Optimisation des performances audio [90](#page-89-0) Optimiser le rendement du processeur (Windows) [91](#page-90-0) Options [75](#page-74-9)

# P

Pads [73](#page-72-2) Assignation [73](#page-72-3) Curseur d'Insertion [74](#page-73-4) Défilement gauche/droite [74](#page-73-5) Nom [73](#page-72-4) Panoramique [53](#page-52-2) Paramètres Instrument [97](#page-96-8) Attaque [97](#page-96-9) Cutoff [97](#page-96-10) DCA Amount [97](#page-96-11) DCA Decay [97](#page-96-12) DCA Release [97](#page-96-13) DCA Sustain [97](#page-96-14) DCF Amount [97](#page-96-15) Drive [97](#page-96-16) FX [97](#page-96-17) LFO Frequency [97](#page-96-18) LFO Level [97](#page-96-19) Résonance [97](#page-96-20) Paramètres Programme [74](#page-73-6) Phaser [97](#page-96-2) Pilote ASIO [85](#page-84-2) DirectX<sub>85</sub> Installation [85](#page-84-3) Mac OS X [85](#page-84-1) Sélection [88](#page-87-1) Pilotes [85](#page-84-4) PingPongDelay [96](#page-95-6) Piste de Contrôleur [25](#page-24-0) Pistes À propos [51](#page-50-0) Automatisation [53](#page-52-3) Commandes [51](#page-50-0) Indicateurs [53](#page-52-1) Numérotation [51](#page-50-1) Renommer [51](#page-50-2) Sélectionner [51](#page-50-3) Volume et Panoramique [53](#page-52-2) POS [48,](#page-47-3) [49](#page-48-0) Position du Morceau [48](#page-47-3) Prêt à enregistrer [52](#page-51-3)

Projet Affichage du Tempo [48](#page-47-1) Enregistrer [40,](#page-39-1) [43](#page-42-6) Enregistrer sous [41](#page-40-3) Gérer [41](#page-40-4) Nouveau [40,](#page-39-2) [43](#page-42-7) Ouvrir [40](#page-39-3), [43](#page-42-8) Récent [41](#page-40-5)

## $\Omega$

Quantification Audio [78](#page-77-1) Quantification automatique [75](#page-74-10) Quitter [42](#page-41-8)

### R

Recherche Fichiers Média [64](#page-63-3) Redimensionner [56](#page-55-1) Événements [56](#page-55-1) Zone Arrangement [51](#page-50-4) Zone Multi [58](#page-57-1) Réglages Audio [75](#page-74-11) Règle [45](#page-44-3) Rehearsal [48](#page-47-4) Rendre Muet Événements [55](#page-54-1) Renommer Pistes [51](#page-50-2) Rétablir [42,](#page-41-9) [45](#page-44-4) Reverb [97](#page-96-3) Rotary [97](#page-96-4)

# S

Sélecteur de Sortie [75](#page-74-12) Sélection d'Entrée [53](#page-52-0) Sélectionner Pistes [51](#page-50-3) Signature rythmique [48](#page-47-5) **Silence** Ajouter [68](#page-67-6), [77](#page-76-0) Stereo Enhancer [97](#page-96-5) StereoDelay [96](#page-95-7) Supprimer [42](#page-41-10) Supprimer les pistes sélectionnées [43](#page-42-9)

#### T

T.SIGN [48](#page-47-5) TEMPO [48](#page-47-1) Tonalité de base du projet [49](#page-48-0) Tout sélectionner [43](#page-42-10) Transposition intelligente [80](#page-79-0) Trémolo [97](#page-96-6) Tuner [46](#page-45-0)

### $\mathbf{v}$

Vibrato [97](#page-96-7) Volume [53](#page-52-2)

### Z

Zone Arrangement À propos [51](#page-50-5) Zone Multi À propos [58](#page-57-2) Arrangeur [73](#page-72-0) Éditeur (Page) [67](#page-66-0) Éditeur Clavier [70](#page-69-0) Inspecteur de Piste [60](#page-59-4) Media Bay [64](#page-63-2) Mixer [58](#page-57-0) Paramètres Programme [74](#page-73-6) Redimensionner [58](#page-57-1) Zone Pilote À propos [39](#page-38-2) Zoom [54](#page-53-1)